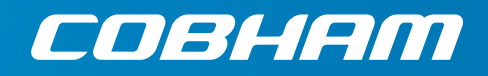

# **EXPLORER 510 User manual**

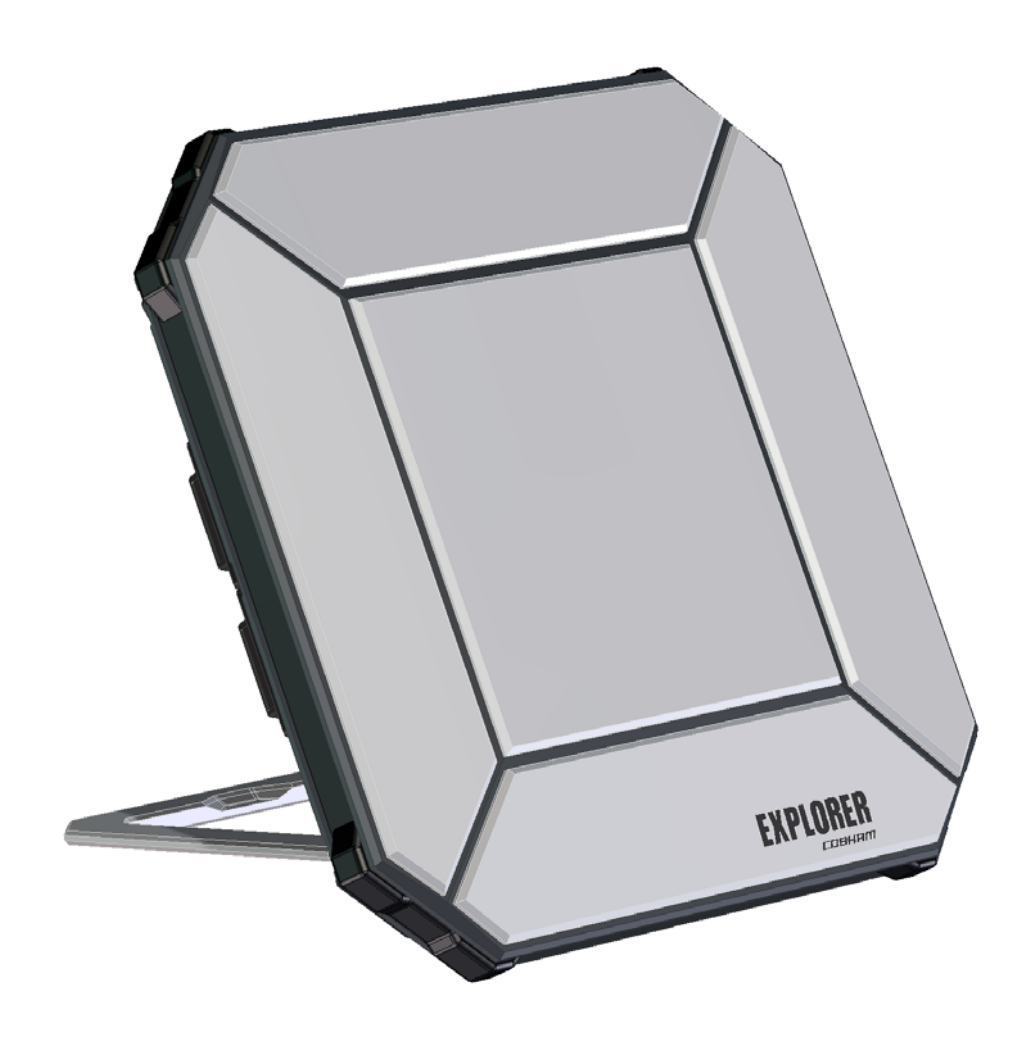

#### **Document number:** 98-143082-DraftA6

**Release date:** 7 November 2014

### **Disclaimer**

Any responsibility or liability for loss or damage in connection with the use of this product and the accompanying documentation is disclaimed by Thrane & Thrane A/S. The information in this manual is provided for information purposes only, is subject to change without notice and may contain errors or inaccuracies. Manuals issued by Thrane & Thrane A/S are periodically revised and updated. Anyone relying on this information should acquire the most current version e.g. from [www.cobham.com/satcom](http://www.cobham.com/satcom) > Service and support, or from the distributor. Thrane & Thrane A/S is not responsible for the content or accuracy of any translations or reproductions, in whole or in part, of this manual from any other source. In the event of any discrepancies, the English version shall be the governing text.

Thrane & Thrane A/S is trading as Cobham SATCOM.

### **Copyright**

© 2014 Thrane & Thrane A/S. All rights reserved.

#### **Trademark acknowledgements**

- **Inmarsat** is a registered trademark of the International Maritime Satellite Organisation (IMSO) and is licensed by IMSO to Inmarsat Limited and Inmarsat Ventures plc.
- Other product and company names mentioned in this manual may be trademarks or trade names of their respective owners.

## **Safety summary**

The following general safety precautions must be observed during all phases of operation, service and repair of this equipment. Failure to comply with these precautions or with specific warnings elsewhere in this manual violates safety standards of design, manufacture and intended use of the equipment. Cobham SATCOM assumes no liability for the customer's failure to comply with these requirements.

#### **Do not operate in an explosive atmosphere**

Do not operate the equipment in the presence of flammable gases or fumes. Operation of any electrical equipment in such an environment constitutes a definite safety hazard.

#### **Keep away from live circuits**

Operating personnel must not remove equipment covers. Component replacement and internal adjustment must be made by qualified maintenance personnel. Do not replace components with the power cable connected. Under certain conditions, dangerous voltages may exist even with the power cable removed. To avoid injuries, always disconnect power and discharge circuits before touching them.

#### **Do not service alone**

Do not attempt internal service or adjustments unless another person, capable of rendering first aid resuscitation, is present.

#### **Do not substitute parts or modify equipment**

Because of the danger of introducing additional hazards, do not substitute parts or perform any unauthorized modification to the equipment.

#### **Keep away from antenna front**

This device emits radio frequency energy when switched on. To avoid injury, keep a minimum safety distance of 60 cm from the antenna front when the EXPLORER 510 is on.

### **Garder à l'écart de l'avant de l'antenne**

Le présent appareil émet des radiofréquences lors de son utilisation. Afin d'éviter tout risque pour la santé, une distance minimale de 60 cm est nécessaire entre l'utilisateur et l'avant de l'EXPLORER 510.

### **Only use approved batteries from Cobham SATCOM**

Use of non approved batteries may result in explosion, fire, electrical shock or injury.

#### **Observe marked areas**

Under extreme heat conditions do not touch areas of the EXPLORER 510 that are marked with this symbol, as it may result in injury.

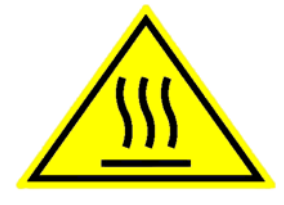

**WARNING O.6 METRES** 

### **Antenna safety instructions <sup>2</sup>**

#### **Use only manufacturer supplied antennas. Antenna minimum safe distance: 0.6 m**

### **Antenna gain**

Directional, with maximum gain of 11 dBi (with reference to isotropic).

The Federal Communications Commission has adopted a safety standard for human exposure to RF (Radio Frequency) energy which is below the OSHA (Occupational Safety and Health Act) limits.

### **Antenna mounting**

The antenna supplied by the manufacturer must be located such that during radio transmission, no person or persons can come closer than the above indicated minimum safe distance to the front face of the antenna, i.e. 0.6 m.

L'antenne fournie par le fabricant doit être placée de telle sorte que, durant les transmissions radio, personne ni aucun groupe de personnes ne puisse s'approcher à une distance inférieur à la distance de sécurité minimal indiquée ci-dessus, c.-à-d., 0.6 m.

To comply with current FCC RF Exposure limits, the antenna must be installed at or exceeding the minimum safe distance shown above, and in accordance with the requirements of the antenna manufacturer or supplier.

### **Antenna substitution**

Do not use any other antenna than the models supplied or recommended by the manufacturer. You may be exposing people to excess radio frequency radiation. You may contact the manufacturer for further instructions.

### **Radiation warning**

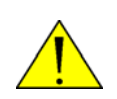

**WARNING!** Maintain a separation distance of at least 0.6 m from the front face of the antenna to a person.

You, as the qualified end-user of this radio device, must control the exposure conditions of bystanders to ensure the minimum separation distance (above) is maintained between the antenna and nearby persons, for satisfying RF Exposure compliance. The operation of this transmitter must satisfy the requirements of General Population/ Uncontrolled Environment. Only use the terminal when persons are at least the minimum distance from the front face of the antenna.

### **About this manual <sup>3</sup>**

### **Intended readers**

This manual is a user manual for the EXPLORER 510. The manual is intended for anyone who is using or intends to use the EXPLORER 510. No specific skills are required to operate the EXPLORER 510. However, it is important that you observe all safety requirements listed in the **Safety summary** in the beginning of this manual, and operate the EXPLORER 510 according to the guidelines in this manual.

### **Related documents**

The following documents are related to this manual and to the EXPLORER 510 system.

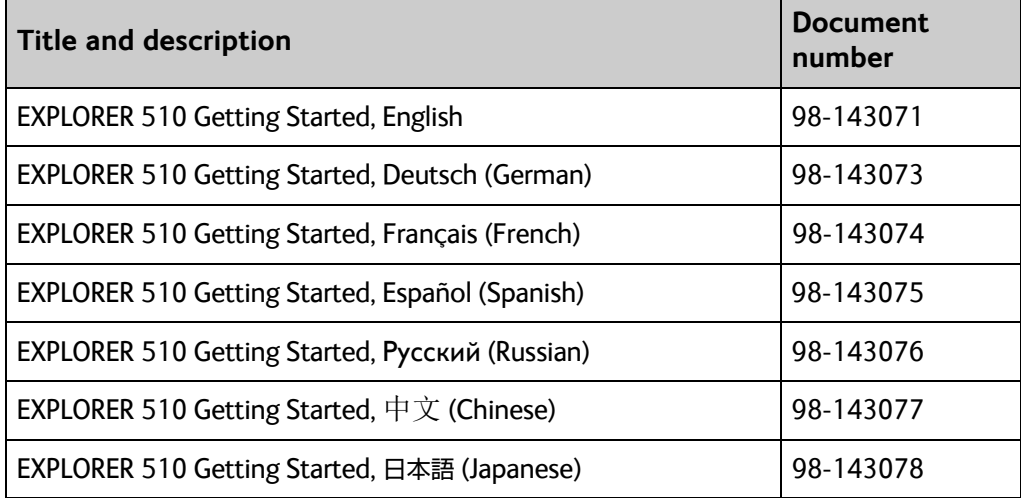

### **Typography**

In this manual, typography is used as indicated below:

**Bold** is used for the following purposes:

- To emphasize words. Example: "Do **not** touch the antenna front during pointing".
- To indicate what the user should select in the user interface. Example: "Select **Control panel** > **LAN** and click **Enable**".

*Italic* is used to emphasize the paragraph title in cross-references. Example: "For further information, see *Connecting Cables* on page...".

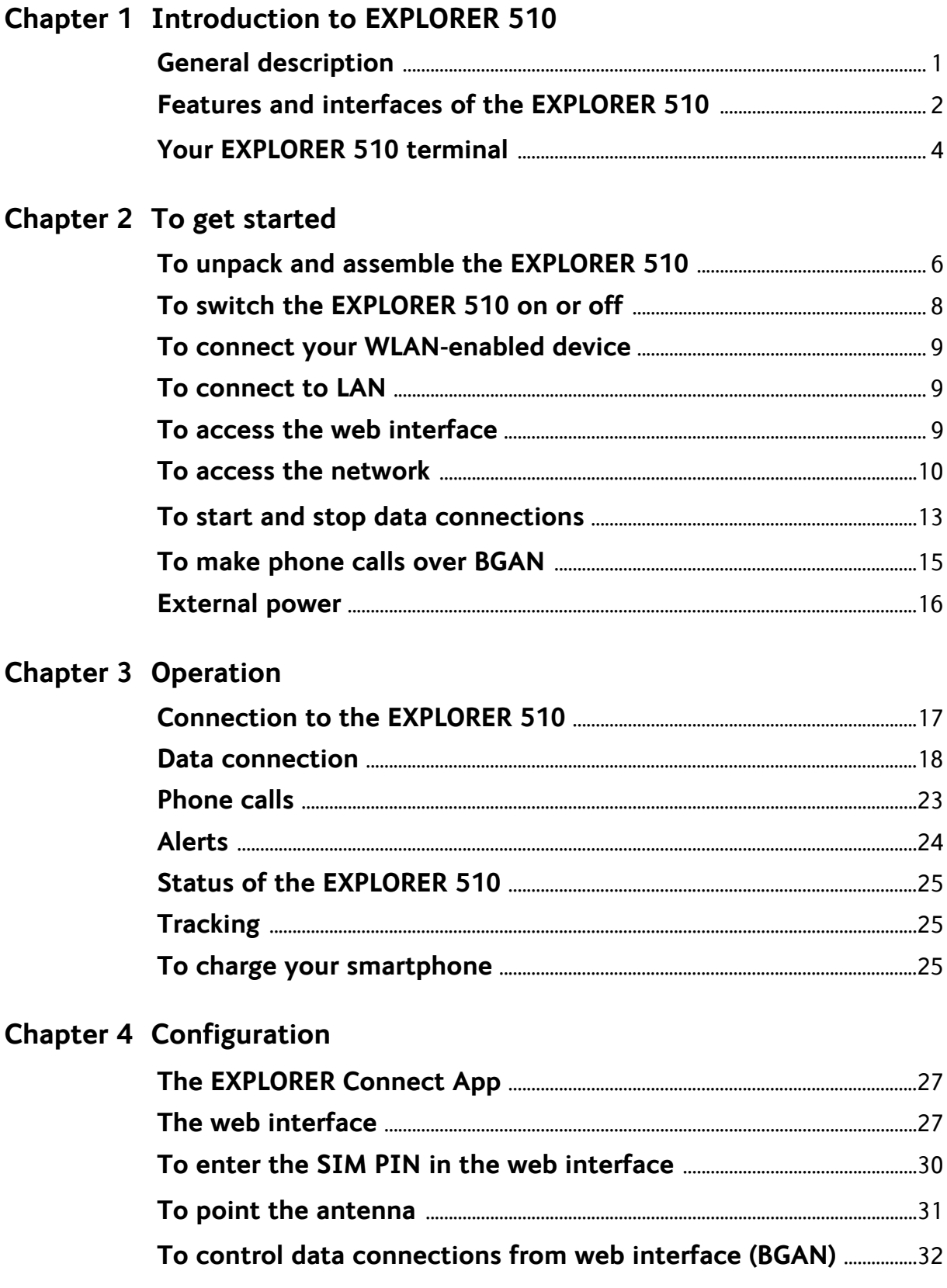

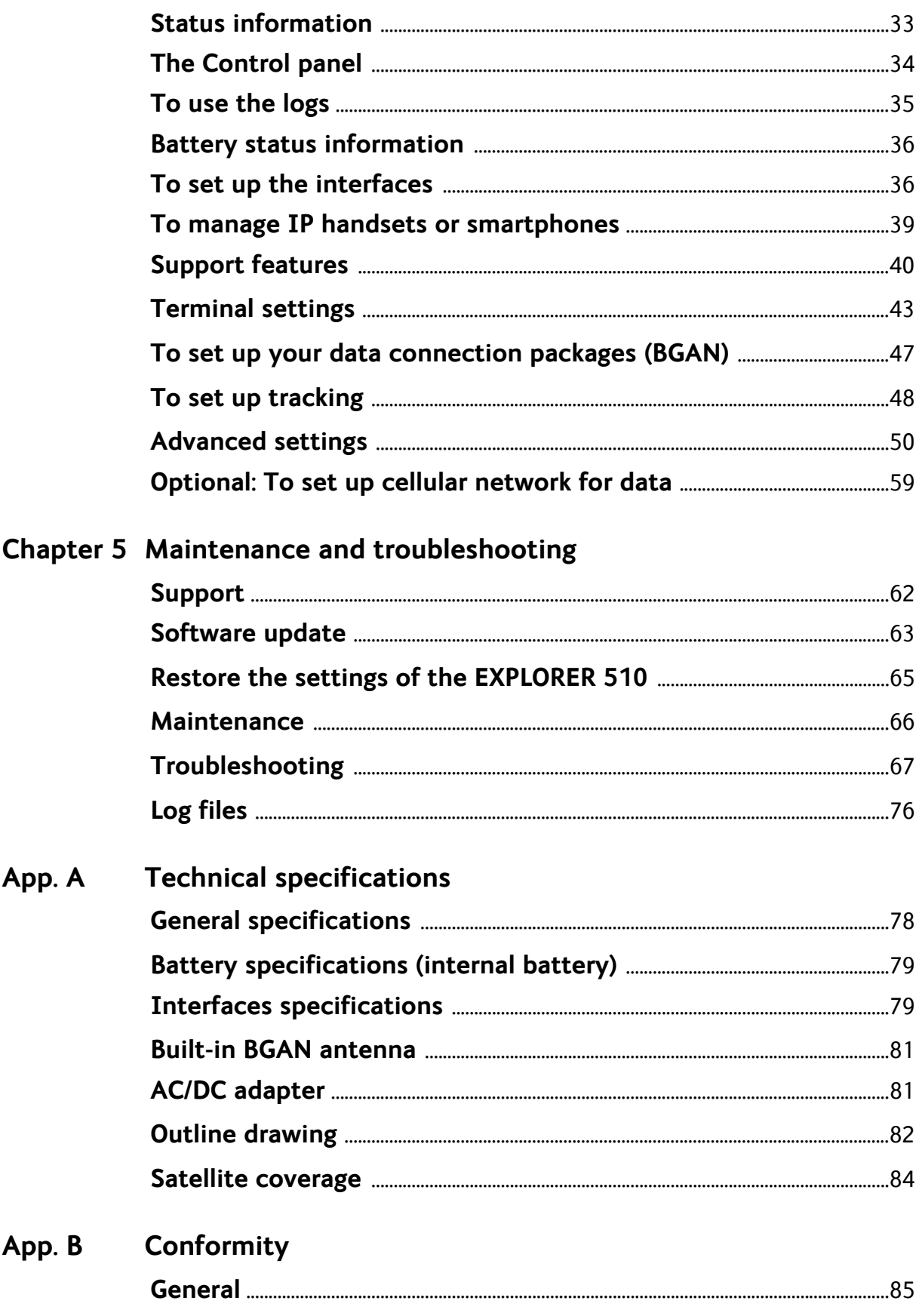

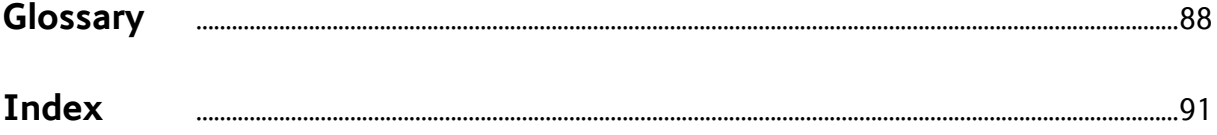

# Chapter 1

# <span id="page-8-0"></span>**Introduction to EXPLORER 510**

### <span id="page-8-1"></span>**General description**

The EXPLORER 510 is the smallest EXPLORER BGAN terminal ever and is the ideal combination of performance and portability. It provides simultaneous high quality voice and broadband access at speeds up to 464 kbps.

The durable magnesium casing and a dust and water resistant design makes the EXPLORER 510 the perfect choice when working off the beaten track but still dependent on a reliable connection.

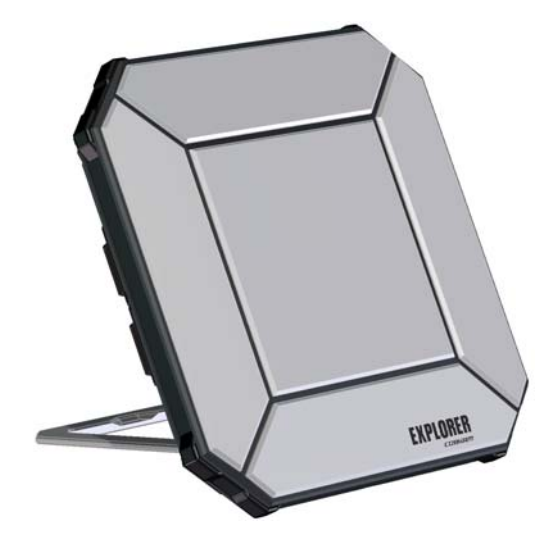

WLAN is the primary connection between your equipment and the EXPLORER 510. However, a USB interface is also available, with possible connection of LAN using a USB/LAN converter (optional accessory).

The EXPLORER 510 provides access to up to 464 kbps Standard data and 32, 64 and 128 kbps Streaming data and may be used for:

- **Broadcasting**
- Internet browsing
- E-mail
- Phone services (using WLAN or LAN)
- Large file transfers
- Video conference and Streaming
- VPN (Virtual Private Network) access to corporate servers

The EXPLORER 510 can withstand severe environmental conditions such as humidity, dust, extreme weather and changing temperatures. It is small in size and fits easily into a backpack or similar.

## <span id="page-9-0"></span>**Features and interfaces of the EXPLORER 510**

### **Features**

- Full duplex, single or multi-user, standard data up to 464 kbps
- Support for streaming data at 32, 64 and 128 kbps
- Standard WLAN and USB Host interface
- Support for EXPLORER Cellular Modem for connection to cellular network
- Built-in DHCP/NAT wireless router
- Solar panel direct interface
- 10-32 VDC input
- 100-240 VAC power adapter
- Support for the EXPLORER Connect App, which makes it easy to use your smart device to make calls or access the internet over BGAN, and to set up the EXPLORER 510.
- Built-in web interface allowing you to manage your calls and customize the terminal to your specific needs, using a smartphone, computer or tablet.
- Point-to-Point Protocol over Ethernet (PPPoE)
- Built-in PBX managing voice communication
- Multi-lingual user interface (English, French, German, Russian, Spanish, Chinese, Japanese)
- CE, FCC, and IC certified

### **Overview of interfaces**

The primary interface for the EXPLORER 510 is WLAN. If you need to use LAN, you can connect a USB/LAN converter to the USB interface and connect your computer to the converter.

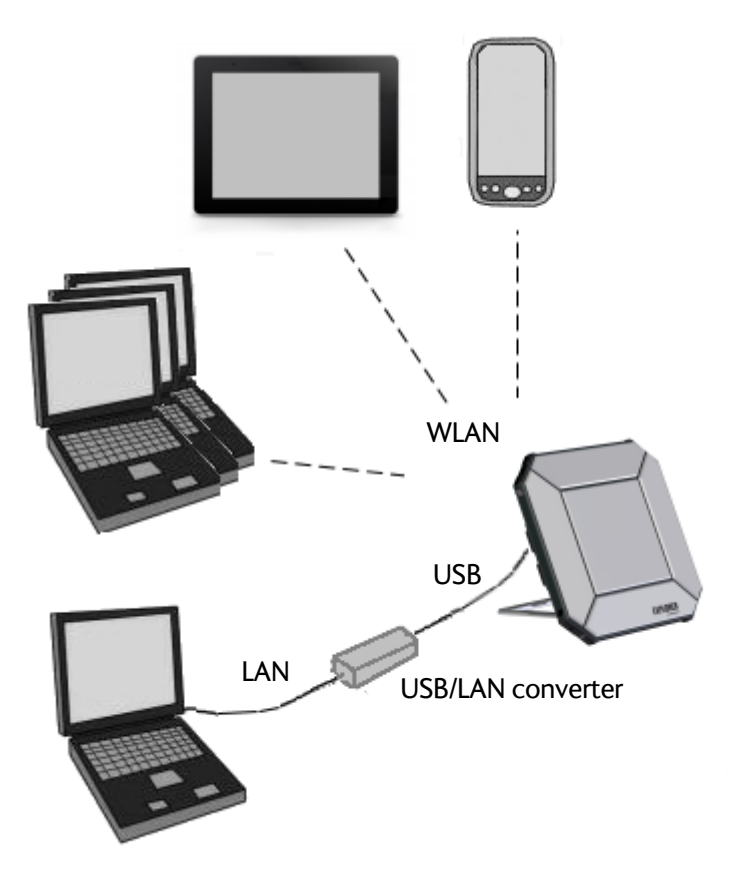

### <span id="page-11-0"></span>**Your EXPLORER 510 terminal**

### **EXPLORER 510 overview**

The EXPLORER 510 is a compact unit comprising transceiver and antenna in one unit.

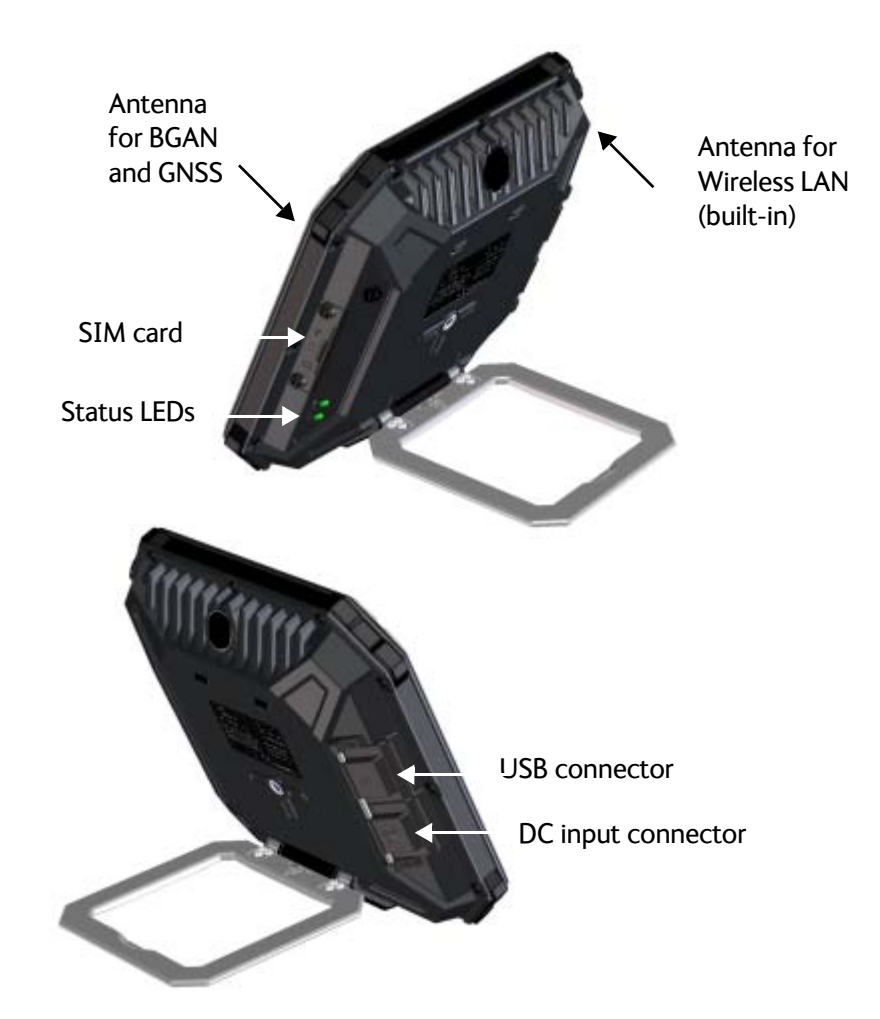

### **User interfaces**

The **web interface** is a built-in web interface for easy configuration and daily use. The web interface is accessed from a computer, smartphone or tablet connected to the EXPLORER 510, using an Internet browser. No installation of software is needed. For further information on the web interface, see *[The web interface](#page-34-2)* on page 27.

A **smartphone app**, **EXPLORER Connect App**, is also available for iPhone and for Android phones. The app includes a SIP function that enables you to make calls to and from your smartphone over the satellite network using the EXPLORER 510 terminal. It also includes the complete feature set from the built-in web interface of the terminal, allowing you to set up and use the terminal with your smartphone.

With **AT commands** you can configure and control the EXPLORER 510 from a computer using a Telnet session. For further details see *[To access the terminal using AT commands](#page-28-0)* on [page 21](#page-28-0).

### **Antenna**

The light-coloured part of the EXPLORER 510 is the antenna part. The antenna part comprises a GNSS (Global Navigation Satellite System) antenna and a BGAN antenna.

A Wireless LAN antenna is built into the back of the antenna part.

### **Battery**

The EXPLORER 510 comes with a built-in rechargeable battery. The battery is automatically recharged when power is applied to the EXPLORER 510. The Status indicator shows that the battery is charging. See *[Light indicators](#page-78-0)* on page 71.

Time between recharging depends on the use. The web interface shows estimated time left for the battery. Recharge the battery regularly.

### **SIM card**

The EXPLORER 510 requires a SIM card to go online. Without a SIM card you can still configure the terminal and you may be able to make emergency calls if the network allows it, but you cannot make normal calls nor access the internet.

# Chapter 2

# <span id="page-13-0"></span>**To get started <sup>2</sup>**

This chapter describes:

- *[To unpack and assemble the EXPLORER 510](#page-13-1)*
- *[To switch the EXPLORER 510 on or off](#page-15-0)*
- *[To connect your WLAN-enabled device](#page-16-0)*
- *[To connect to LAN](#page-16-1)*
- *[To access the web interface](#page-16-2)*
- *[To access the network](#page-17-0)*
- *[To start and stop data connections](#page-20-0)*
- *[To make phone calls over BGAN](#page-22-0)*
- *[External power](#page-23-0)*

### <span id="page-13-1"></span>**To unpack and assemble the EXPLORER 510**

### **Initial inspection**

Inspect the shipping carton immediately upon receipt for evidence of damage during transport. If the shipping carton is severely damaged or water stained, request that the carrier's agent be present when opening the carton. Save the carton packing material for future use.

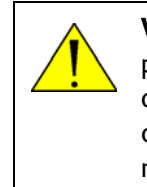

**WARNING!** To avoid electric shock, do not apply power to the system if there is any sign of shipping damage to any part of the front or rear panel or the outer cover. Read the safety summary at the front of this manual before installing or operating the system.

After unpacking the system, inspect it thoroughly for hidden damage and loose components or fittings. If the contents are incomplete, if there is mechanical damage or defect, or if the system does not work properly, notify your dealer.

### **What's in the delivery**

The following items are included in the delivery:

- EXPLORER 510 terminal
- AC/DC adapter
- USB/LAN converter
- EXPLORER softbag
- Getting started booklet

### **To install the EXPLORER Connect App**

If you want to use your smartphone with the EXPLORER 510, install the **EXPLORER Connect App**, which is available for iPhone at the Apple Store and for Android phones at Google Play. The EXPLORER Connect App provides the following options:

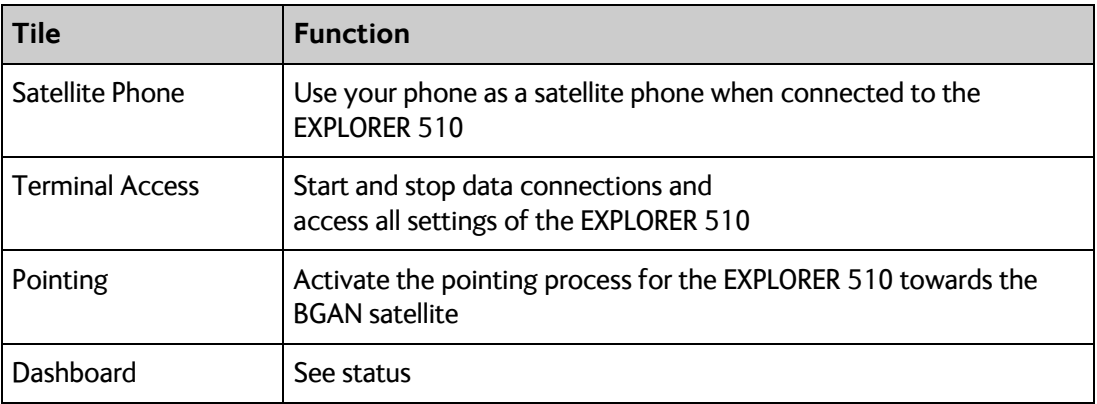

### **To insert the SIM card**

The SIM card is provided by your Airtime Provider. Insert the SIM card as follows:

- 1. Loosen the two screws holding the SIM cover.
- 2. Lift the cover.
- 3. Insert the SIM card in the SIM slot with the chip side facing down.
- 4. Press gently until it clicks.
- 5. Close the cover and tighten the two screws gently.

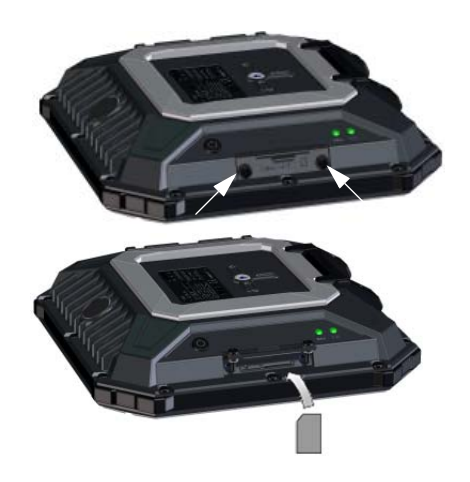

### **To remove the SIM card**

**Note** When the SIM card is removed you cannot make calls or data sessions, but you can still use the built-in web interface to set up the terminal.

To remove the SIM card, do as follows:

- 1. Loosen the two screws holding the SIM cover.
- 2. Lift the cover.
- 3. Push the SIM card gently and let it pop out.
- 4. Remove the SIM card.
- 5. Close the cover and tighten the two screws gently.

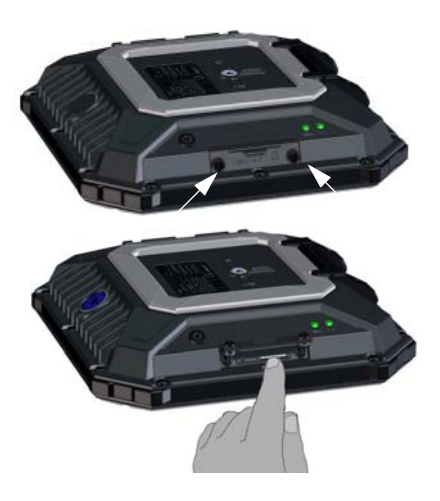

### <span id="page-15-1"></span><span id="page-15-0"></span>**To switch the EXPLORER 510 on or off**

Do as follows:

- 1. Push and hold the power button until the **Status** indicator lights up. This may take some seconds.
- 2. When the **Status** indicator flashes slowly or is constant green, the terminal is ready for use.

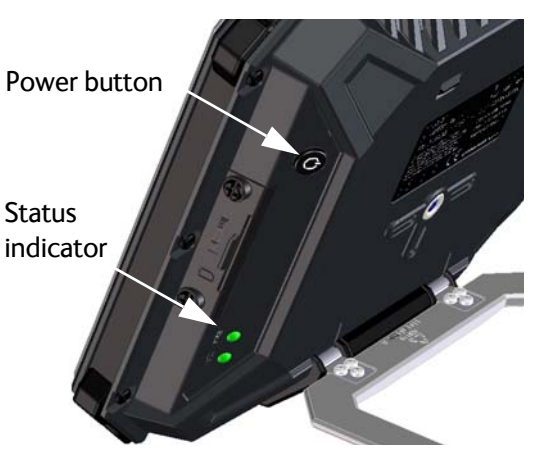

- **Note** At this point you may hear a sound from the EXPLORER 510, indicating that it is ready to be pointed towards the satellite (see *[To access the network](#page-17-0)* on page 10). If you do not want to point the antenna now, just push the power button briefly to accept the current signal strength.
- 3. To switch off, hold the power button until the **Status** indicator flashes yellow. This may take some seconds.

To recharge the battery of the EXPLORER 510, connect external power to the DC input, see *[External power](#page-23-0)* on page 16.

### <span id="page-16-3"></span><span id="page-16-0"></span>**To connect your WLAN-enabled device**

Do as follows:

- 1. Check that the WLAN LED is on (green or yellow), meaning that WLAN is ready in your EXPLORER 510.
- 2. Place your WLAN-enabled device (computer, tablet or smartphone) close to the EXPLORER 510, but **not** in front of the BGAN antenna.
- 3. On your device, search for available WLAN networks.
- 4. Select the EXPLORER 510 WLAN access point when it appears in your list of available wireless networks. The default name is **EXPLORER 510**.

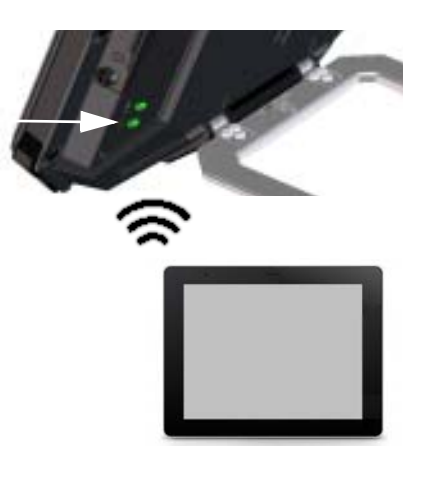

Note You may have to enter a password. By default the password is the **serial number**<sup>a</sup> of your EXPLORER 510 and the encoding type is **WPA2**.

a. You find the serial number on the label on the EXPLORER 510

Your device is now connected to the EXPLORER 510.

For information on how to configure the WLAN interface in the EXPLORER 510, see *[WLAN](#page-43-2)  [interface setup](#page-43-2)* on page 36.

For information on how to set up the LAN network, see *[Terminal settings](#page-50-1)* on page 43.

### <span id="page-16-1"></span>**To connect to LAN**

The EXPLORER 510 does not have a LAN connector, but you can use the USB/LAN converter supplied with your EXPLORER 510 to connect your computer. Do as follows:

- 1. Connect the USB/LAN converter to the USB interface.
- 2. Connect you LAN cable between the USB/LAN converter and your computer.

### <span id="page-16-2"></span>**To access the web interface**

If you are not using the EXPLORER Connect App, you can use the built-in web interface for configuration and operation of the EXPLORER 510. To access the web interface, do as follows:

- 1. Start up the terminal. For details, see *[To switch the EXPLORER 510 on or off](#page-15-0)* on page 8.
- 2. Connect your computer or smartphone to the terminal, e.g. using WLAN as described n the previous section.
- 3. Open your browser and enter **ut.bgan** in the address bar. Alternatively you can enter the IP address of the terminal. The default IP address of the terminal is **192.168.0.1**.

If the terminal is in pointing mode or waiting for a PIN, the web interface will start up on the relevant page. Otherwise it will start up on the dashboard. For more information on the web interface, see *[The web interface](#page-34-2)* on page 27.

### <span id="page-17-0"></span>**To access the network**

### **BGAN or cellular network**

The EXPLORER 510 is a BGAN terminal. However, you have the option of connecting an EXPLORER Cellular Modem to the USB interface of the EXPLORER 510, making it possible to use the cellular network when it is available, in stead of the BGAN network. See *[Optional: To set up](#page-66-1)  [cellular network for data](#page-66-1)* on page 59.

### <span id="page-17-1"></span>**Before pointing**

**Note** You can choose to cancel pointing from the pointing page in the EXPLORER Connect App or the web interface. In this case you cannot communicate on the BGAN network, but you can access all terminal settings.

Before pointing the antenna you can use the coverage map below to find your approximate location in relation to the satellites.

The Inmarsat satellites are positioned above the equator, at the centre of each "footprint".

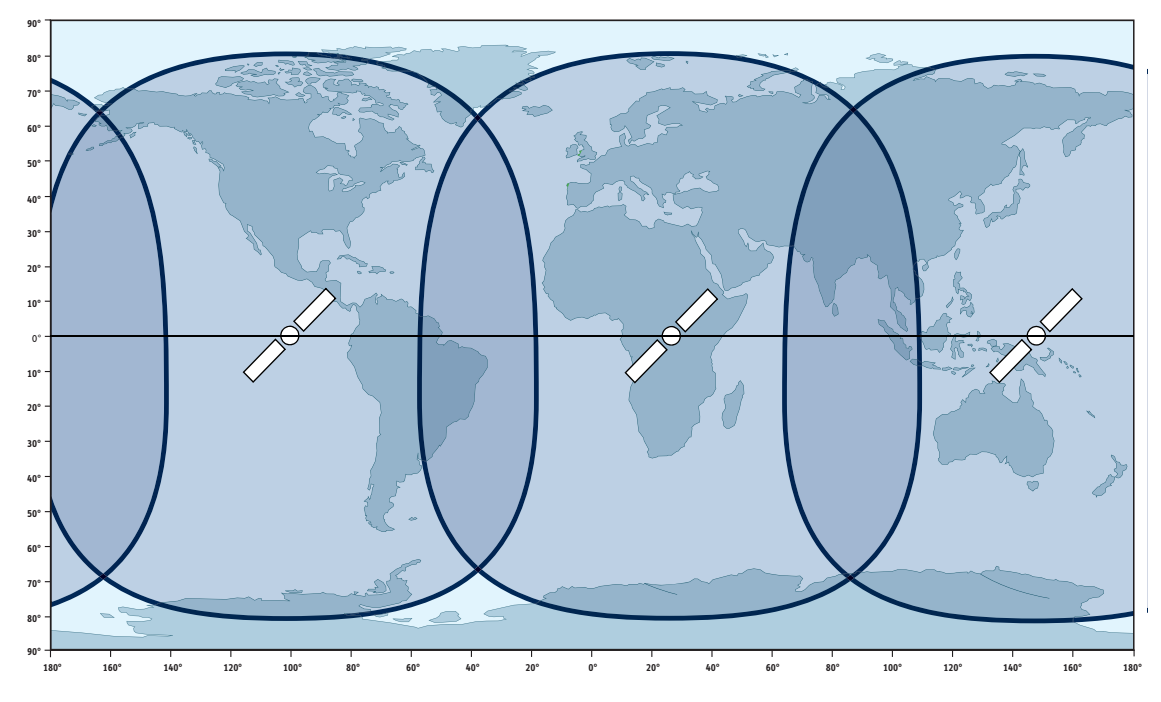

### **To point the antenna**

To obtain optimum bandwidth and operating time, adjust the position of the EXPLORER 510 with great precision.

Do as follows:

- 1. Find the approximate direction of the satellite. See *[Before pointing](#page-17-1)* on page 10 for a map with the location of the satellites.
- 2. If the EXPLORER 510 is not already in pointing mode, start the EXPLORER Connect App and select **Pointing**, or access the web interface as described in *[To access the web interface](#page-16-2)* on page 9 and select at the top of the page.

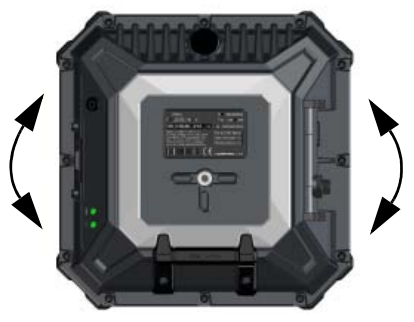

Alternatively you can switch the EXPLORER 510 off and on again.

3. Use the pointing sound and/or the **Pointing** page to find the highest possible signal strength, while slowly rotating and tilting the EXPLORER 510 in the direction of the satellite.

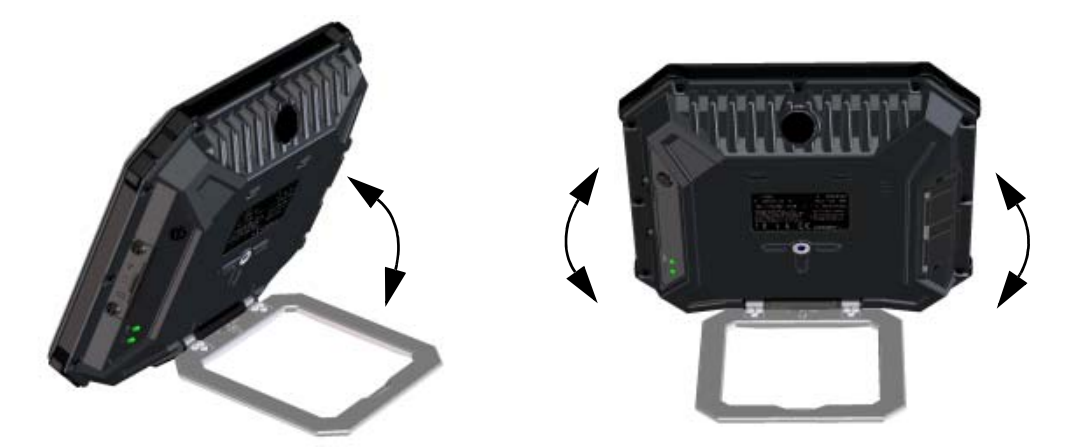

4. Push the power button briefly to accept when you have obtained the highest possible signal strength (or, if you are using the web interface, click **Accept**).

The EXPLORER 510 now starts to establish a connection to the BGAN network.

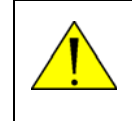

**CAUTION!** After accepting the signal strength, keep the minimum safety distance of **0.6 m from the antenna front face**. The antenna may radiate microwave power as soon as the signal strength is accepted.

### **Audio assisted pointing**

You can set up whether or not you want a sound to indicate the signal level during pointing (Audio assisted pointing), to help you find the maximum obtainable signal strength. See *[To](#page-53-0)  [enable or disable the pointing sound](#page-53-0)* on page 46.

### **The registration procedure**

If you have connected a computer and accessed the web interface, you can see the progress in the status field as follows:

• **Searching**:

The EXPLORER 510 searches for the network operator. Note that the search procedure can be very short, so you may not see this text.

• **Registering**:

The EXPLORER 510 is registering itself on the network. If the GPS position has not yet been acquired at this point, the status field may show NO GPS.

• **Ready** (or other status information):

Ready means the EXPLORER 510 is registered on the network and is ready to go online. If there is any other status information to show, e.g. if a call or data session is active or there is a warning, the status field will show that instead.

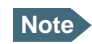

**Note** To be able to make a data connection you must first activate the connection. See

#### **To repoint the antenna**

You may need to point the antenna again later, e.g. if the terminal has been moved or the signal is blocked.

To start the pointing process again, do as follows:

- 1. From the EXPLORER Connect App, select **Pointing**.
- 2. Go through the pointing process as described in the previous section *[To access the](#page-17-0)  network* [on page 10](#page-17-0).

### **Do you need a PIN?**

**Note** You may need a SIM PIN for your terminal to access the network. If you are asked for a PIN and you select **Cancel**, you cannot communicate on the network, but you can access all settings.

To be able to enter a SIM PIN you must enter the **Terminal Access** page in the **EXPLORER Connect App** or access the built-in web interface. For details, see *[To enter the SIM PIN in](#page-37-1)  [the web interface](#page-37-1)* on page 30.

### <span id="page-20-0"></span>**To start and stop data connections**

By default, you must activate your data connection from the EXPLORER Connect App or from the web interface before you can access the Internet. However, you can enable automatic activation of a data connection. See *[To set up the connection mode](#page-51-0)* on page 44.

To start and stop data connections on your EXPLORER 510, do as follows:

- 1. On your smartphone, start the **EXPLORER Connect App** and select **Terminal access**, or on the connected device, open your browser and type the IP address of the terminal (default IP address: **192.168.0.1**) in the address bar to access the web interface.
- 2. Locate the connection package you want to start.
	- **Note** The icons for starting  $\odot$  and stopping  $\odot$  connections are only displayed if the terminal is ready and registered on the network. Otherwise you cannot start data connections.

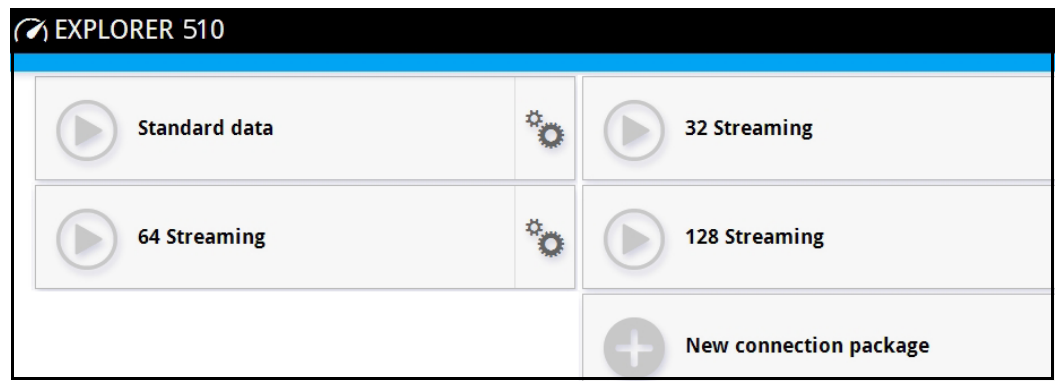

3. Click  $\bigcirc$  to start the connection.

**Note** Once a Streaming connection is started, the connection will run until you stop it. You will be charged for the time you are connected.

4. Click  $\bigcirc$  to stop the connection.

If there is an error with the connection, the connection tile shows a red exclamation mark  $\mathbf \Omega$ and an error message.

When a connection is active, the icon turns green and the tile for the active connection shows:

- IP address: The IP address that has been assigned by the service provider to this session.
- Transferred data: For Standard data, the tile shows the total amount of transmitted and received data since the connection was established.
- Connection duration: For Streaming data, the tile shows the total time the connection has been active.
- Bit rate: For Streaming connections, the tile shows the currently available bit rate.

### **Default data connection types**

By default, the following connections are available:

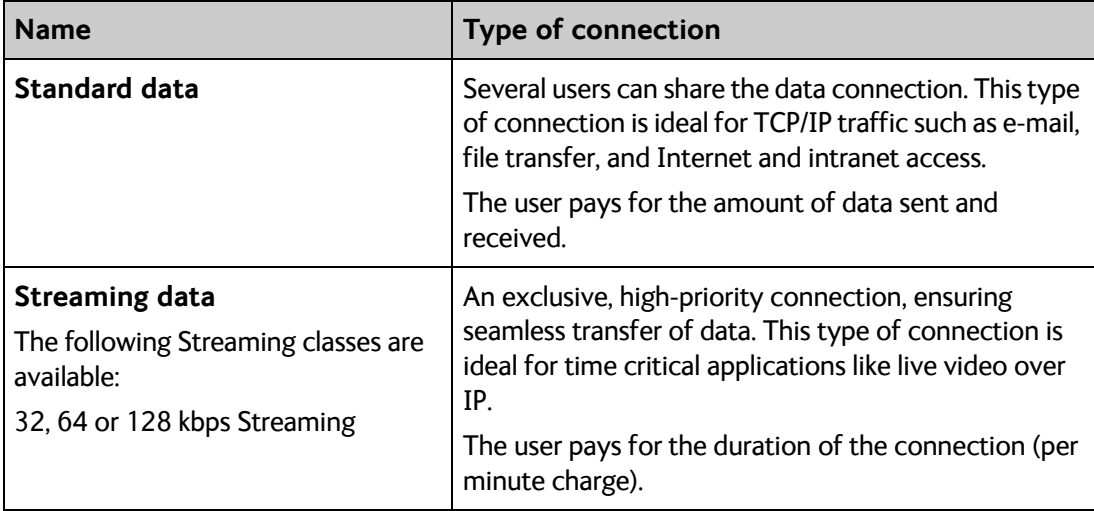

You can use these connections as they are or build your own connection packages. For set up of the connection packages, see the section *[To set up your data connection packages \(BGAN\)](#page-54-1)* [on page 47](#page-54-1).

### <span id="page-22-0"></span>**To make phone calls over BGAN**

### <span id="page-22-1"></span>**To connect a phone**

Your smartphone or IP handset can be set up to make and receive calls over the BGAN network, using the terminal's phone number.

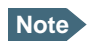

**Note** Make sure your phone has an integrated SIP client. Cobham SATCOM offers the **EXPLORER Connect App** with a built-in SIP client that is ready to use with the EXPLORER 510. You can also find other SIP applications on the Internet.

### **First time SIP setup**

If you do not have the EXPLORER Connect App and it is the first time you connect your phone to the EXPLORER 510 for making calls, you must first set up the SIP server details in your phone. For information how, see the user documentation for your phone and for the SIP application. You may be asked to enter some of the following details:

- SIP server address and port: Default address: 192.168.0.1, Port: 5060
- User name: Local number in EXPLORER 510 (0501 to 0516)
- Password: Default same as user name
- Codec priority: Highest priority codec type: G.711

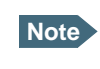

**Note** The user name and password must match the IP handset settings in the EXPLORER 510. See *[To manage IP handsets or smartphones](#page-46-1)* on page 39.

### **To connect your smartphone for making calls**

To use your phone to make calls through the EXPLORER 510 using WLAN, do as follows:

- 1. Start up the EXPLORER 510 terminal.
- 2. Connect your smartphone to the wireless access point of the EXPLORER 510. See *[To connect your WLAN-enabled device](#page-16-0)* on [page 9](#page-16-0).
- 3. Start the EXPLORER Connect App and select **Satellite Phone** (or start another SIP application). If it is the first time you use the EXPLORER Connect App, you must select **Register** when prompted.

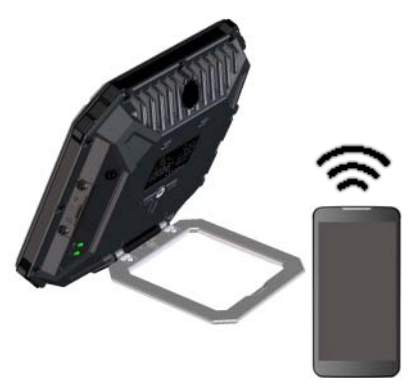

You should now be ready to make and receive calls over BGAN. For details on **initial setup** of your smartphone and the EXPLORER 510, see

- The documentation for your handset
- *First time SIP setup* above
- *[To manage IP handsets or smartphones](#page-46-1)* on page 39

### **To connect your IP handset**

The EXPLORER 510 is primarily intended for WLAN connection. If you want to connect a wired IP handset to the EXPLORER 510, you must first acquire a USB/LAN converter from Cobham SATCOM and a PoE hub (TBC?.

For details on **initial setup** of your IP handset and the EXPLORER 510, see

- The documentation for your handset and for the PoE hub
- *First time SIP setup* on page 15
- *[To manage IP handsets or smartphones](#page-46-1)* on page 39

To connect a wired IP handset, do as follows:

- 1. Start up the EXPLORER 510 terminal.
- 2. Connect the USB/LAN converter to the USB interface on the EXPLORER 510.
- 3. Connect your PoE hub to the USB/LAN converter.
- 4. Connect the LAN cable between the IP handset and the PoE hub.

When the IP handset is powered and ready, you should now be able to make and receive calls over BGAN.

### **To make a call**

To make a call, dial

**00 <country code> <phone number>** followed by off-hook key.

```
Example: To call Cobham SATCOM in Denmark (+45 39558800), 
dial 00 45 39558800
```
If there was an error establishing the connection, the web interface of the EXPLORER 510 shows an error message.

For details about phone calls with the EXPLORER 510, see *Phone calls* [on page 23.](#page-30-1)

### <span id="page-23-0"></span>**External power**

### **Automatic power up**

The default behaviour of the EXPLORER 510 is to power up automatically when you connect external power. If you wish, you can change this power up mode, so that the EXPLORER 510 is only powered if the Power button is pressed.

For further information on power up mode, see *[Power-up mode with external power](#page-51-1)* on [page 44](#page-51-1).

# Chapter 3

# <span id="page-24-0"></span>**Operation <sup>3</sup>**

This chapter describes daily use and basic setup. For information on configuration, see *[Configuration](#page-33-1)* on page 26.

This chapter describes:

- *[Connection to the EXPLORER 510](#page-24-1)*
- *[Data connection](#page-25-0)*
- *[Phone calls](#page-30-0)*
- *[Alerts](#page-31-0)*
- *[Status of the EXPLORER 510](#page-32-0)*
- *[Tracking](#page-32-1)*

### <span id="page-24-1"></span>**Connection to the EXPLORER 510**

WLAN is the primary interface on the EXPLORER 510 for connecting computers, smartphones or tablets: For information on how to connect, see *[To connect your WLAN-enabled device](#page-16-3)* on [page 9.](#page-16-3)

If you need to connect your device with a LAN cable, you can use the USB/LAN converter delivered with the EXPLORER 510 and connect that to the USB interface of the EXPLORER 510.

### <span id="page-25-0"></span>**Data connection**

### **Router function**

The terminal has a router function which routes traffic between the local network connected to the terminal and the BGAN network connection.

The router contains NAT (Network Address Translation) which allows sharing of a public IP address between a number of local network users.

### **Standard or Streaming data**

The BGAN network supports different classes of data connection to the Internet. The main classes are **Standard data** and **Streaming data**.

• Using a **Standard data** connection, several users can share the data connection simultaneously. This type of connection is ideal for TCP/IP traffic such as e-mail, file transfer, and Internet and intranet access. The user pays for the amount of data sent and received.

• Using a **Streaming data** connection, you get an exclusive, high-priority connection, ensuring seamless transfer of data. This type of connection is ideal for time critical applications like live video over IP.

The user pays for the duration of the connection (per minute charge).

### <span id="page-25-1"></span>**To start and stop data connections (BGAN)**

By default, you must activate your data connection from the EXPLORER Connect App or from the web interface before you can access the Internet. However, you can enable automatic activation of a data connection. See *[To set up the connection mode](#page-51-0)* on page 44.

To start and stop data connections on your EXPLORER 510, do as follows:

- 1. On your smartphone, start the **EXPLORER Connect App** and select **Terminal access**, or on the connected device, open your browser and type the IP address of the terminal (default IP address: **192.168.0.1**) in the address bar to access the web interface.
- 2. Click **→** on the connection you want to start. For details, see *To control data connections [from web interface \(BGAN\)](#page-39-1)* on page 32.

**Cellular connection**: If you are using the optional cellular connection with the EXPLORER Cellular Modem, the data connection is started automatically when the cellular connection is established. For details, see *[Optional: To set up cellular network for data](#page-66-1)* on page 59.

### **PPPoE (Point-to-Point Protocol over Ethernet)**

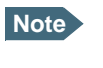

**Note** You cannot see in the EXPLORER Connect App nor in the web interface if a PPPoE connection is active!

#### **Overview**

You can establish a PPPoE connection to the BGAN network using the EXPLORER 510 system. Use PPPoE if you want to control your connection independently of the web interface.

Possible applications are:

- Connecting a router
- Connecting broadcast equipment, optionally through a PC
- Establishing a Picocell for the use of cell phones

The following drawing shows connections managed through PPPoE and web interface respectively.

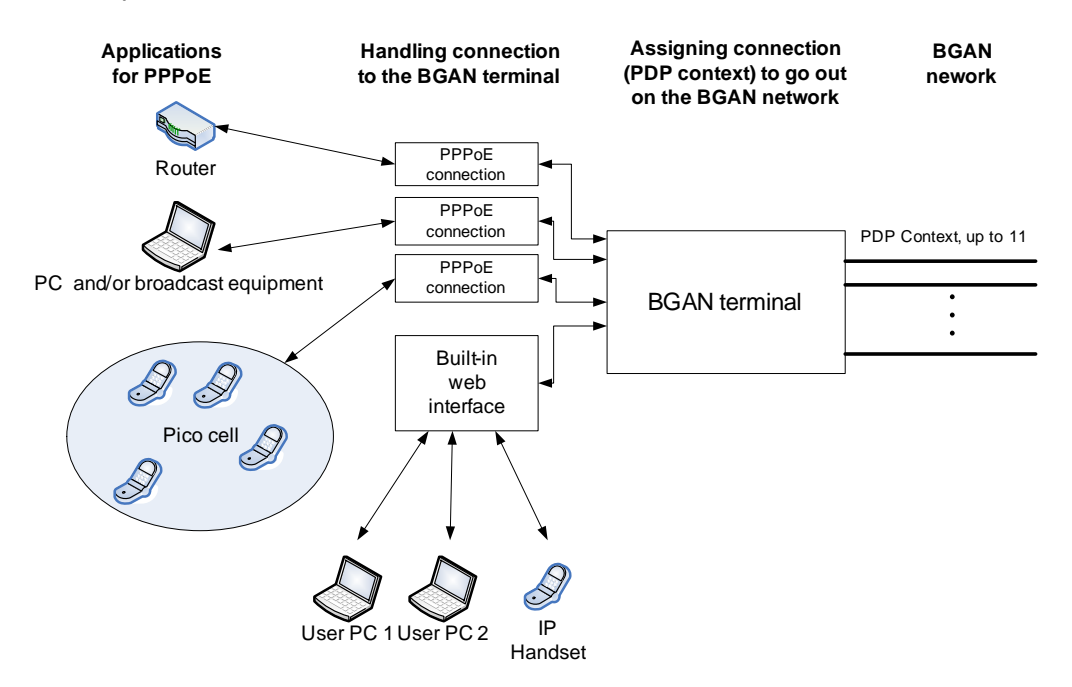

### **To configure the connected equipment for PPPoE**

How to configure your equipment depends on the type of equipment. Refer to the user documentation of the equipment. As a minimum, you need to configure the following parameters in your equipment in order to make PPPoE work with the terminal:

User name and password.

The user name and password can be left blank (or insert user name: void and password: void). Then the registration on the Access Point is most commonly done in such a way that the data connection is established with a dynamic IP address from the airtime provider. To request a static IP (if subscribed to) from the Access Point you must type in the user name and password from your airtime subscription.

Note for MAC OS: User name and password are required. Use user name void and password void. This works for some ISPs. Contact your airtime provider for further information.

• For setups that have a check box for "Enable LCP extensions", deselect this.

No further configuration is needed to make a Standard IP data connection to the Internet.

See the table below for information on how to configure specific services for your PPPoE connection.

If you need a certain service, for example a Streaming class, you must type in a specified text string when asked for a service name. The following table shows the service names supported by the terminal.

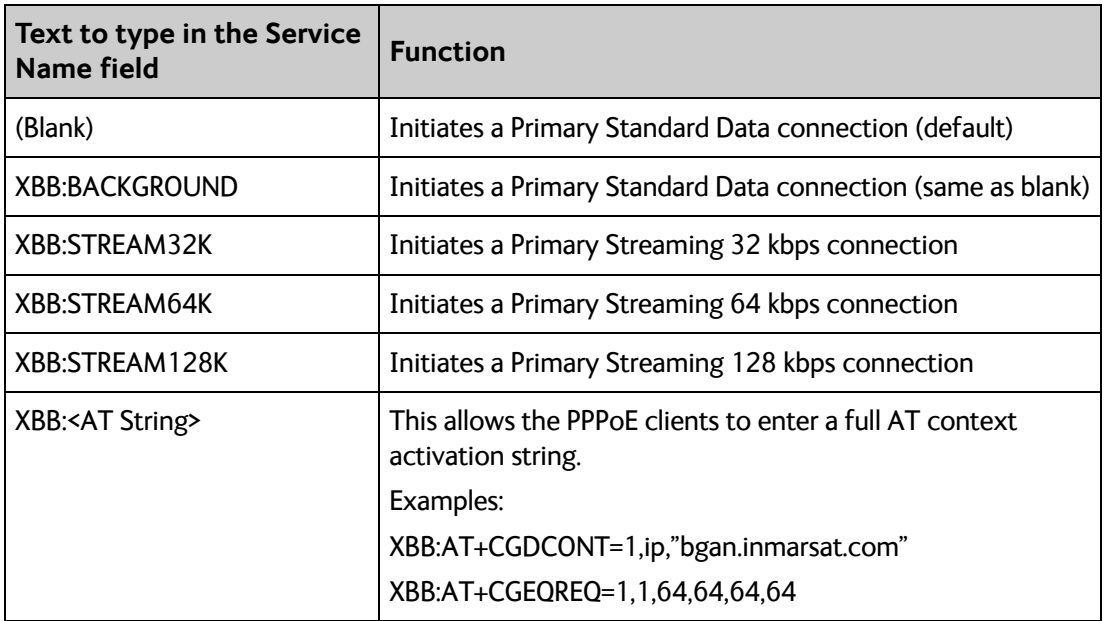

### <span id="page-28-1"></span><span id="page-28-0"></span>**To access the terminal using AT commands**

- 1. Connect your computer to the EXPLORER 510 terminal. You may connect directly to the terminal or use a remote connection as described in the next sections.
- 2. On the connected computer, start a Telnet session.
- 3. Select TCP/IP and type in the IP address and port number.
	- For **local connection**, use the local IP address of the EXPLORER 510 (default 192.168.0.1) and port number 5454.
	- For **remote connection**, use the external IP address of the terminal (step 3. in the next section). The port number for AT commands is normally 5454 but is defined in the Remote management page under AT commands (see *[Remote management](#page-63-0)* on [page 56\)](#page-63-0).
- 4. When the connection is established, type in your AT commands.

### **To access the terminal from a remote location**

### **To prepare the terminal for remote management**

There are three steps you must go through before you can access the terminal from a remote location:

- 1. Set up the terminal for control from a remote location as described in *[Remote](#page-63-0)  [management](#page-63-0)* on page 56.
- 2. Activate a data connection in one of the following ways:
	- Remote start of a data connection with an SMS, see *[Remote access with SMS](#page-64-0)* on [page 57](#page-64-0) and *To activate a data connection with an SMS* below.
	- Automatic activation of a Standard data connection, see [step 4.](#page-52-0) in *[To set up the](#page-51-0)  [connection mode](#page-51-0)*.
	- Manual activation of a data connection, see *[To start and stop data connections \(BGAN\)](#page-25-1)* [on page 18.](#page-25-1)
- 3. Note the terminal's external IP address, found in one of the following ways:
	- If you are using SMS activation and you have selected SMS confirmation, you will receive an SMS with the IP address.
	- Otherwise, connect your smartphone and start the EXPLORER Connect App or connect a computer locally to the terminal and start the web interface. The external IP address of the terminal is shown in the Dashboard in the tile with the connection you started in the previous step.

This is the IP address you must use afterwards to access the terminal.

**Note** If Static IP is included in your airtime subscription, we recommend using this static public IP address for the terminal in order to provide easy access to the terminal. To use the static IP address, you must set the APN source to SIM default. For details, see *[To change the APN for a connection package](#page-54-2)* on page 47.

### **To activate a data connection with an SMS**

To be able to activate a data connection on the terminal from a remote location, the terminal must be set up as described in *[Remote access with SMS](#page-64-0)* on page 57. **Send an SMS** to the mobile number of the terminal. The text in the activation SMS must have the following format for activating and deactivating a connection:

- ACTIVATE <name of network user group >:<name of profile> <password>
- DEACTIVATE <name of network user group>:<name of profile> <password>
	- <name of network user group>: **default group**
	- <name of profile> standard (presently, only standard is supported)
	- <password> Defined in the web interface under **Advanced > Remote management**.

**Example:** To activate a connection for remote management with the standard data connection and password=1234567890, send an SMS to the terminal with the text: **ACTIVATE default group:standard 1234567890**

If you have selected SMS confirmation, you receive a response including the IP address to use when you access the terminal from a remote location (see the next two sections).

**Example:** A confirmation SMS after sending an activation SMS may look like this: **Activation: Succeeded,. IP 161.30.181.31**

#### **Remote access with the web interface**

**Note** When using remote access, the web interface may take a long time to load the pages if your Internet connection speed is slow.

After preparing the terminal as described in the previous sections, do as follows to access it:

- 1. Make sure your remote computer has access to the Internet.
- 2. On the remote computer, open your web browser.
- 3. In the address bar of your browser, enter the IP address of the terminal followed by a colon and the port number

**http://<ip address>:<incoming port>**.

- $\leq$  ip address> is the address from step 3. in the previous page
- <incoming port> is the port you defined in *[Remote management](#page-63-0)* on page 56
- **Example:** If the IP address of the terminal is 161.30.180.12 and the incoming port number defined in the Remote management page in the web interface is 8080, enter **http://161.30.180.12:8080**.

You should now be connected to the built-in web interface of the terminal.

#### **Remote access with AT commands**

After preparing the terminal for remote management as described in the previous sections, access the terminal as described in *[To access the terminal using AT commands](#page-28-1)* on page 21.

### <span id="page-30-1"></span><span id="page-30-0"></span>**Phone calls**

### <span id="page-30-2"></span>**Call types**

### **Definition**

The phone connection can be either a **Standard voice** connection or a **3.1 kHz audio** connection.

- For **outgoing calls**, the call type is **Standard voice** by default. You can change the call type for your call to 3.1 kHz audio by dialling **2\*** before the number.
- For incoming calls, you can set up in the web interface (IP handset page) which call types you want to receive on your smartphone or IP handset. Only the call types selected for a smartphone/IP handset are received.

When receiving calls, the mobile number determines which call type is used. In your airtime subscription you have one number for 3.1 kHz audio and one number for Standard voice. Remember that the call is only received on your phone if the call type used is selected for that phone (called IP handset in the web interface).

For information on how to set up the call types in the web interface, see *[To manage IP](#page-46-2)  [handsets or smartphones in your EXPLORER 510](#page-46-2)* on page 39.

### **To make or receive a phone call with EXPLORER 510**

Connect your smartphone or IP handset as described in *[To connect a phone](#page-22-1)* on page 15.

### **To make a call from the EXPLORER 510**

• To make a call, dial **00 <country code> <phone number>** followed by off-hook key.

**Example:** To call Cobham SATCOM in Denmark (+45 39558800), dial **00 45 39558800**

If there was an error establishing the connection, the web interface of the EXPLORER 510 shows an error message.

### **To receive a call**

By default, all phones connected to the EXPLORER 510 will ring when one of the mobile numbers is called. Note however, that this depends on the call type settings. See *[Call types](#page-30-2)* on [page 23](#page-30-2).

Information on missed calls is stored in the call log. You can see the call log in the **Terminal Access** part of the EXPLORER Connect App or in the web interface (**Control panel > Log > Call log**).

### **To make a call to the EXPLORER 510**

To make a call to a phone connected to the EXPLORER 510, dial **+ <Mobile number>**

- + is the prefix used in front of the country code for international calls. This is **00** when calling from countries in Europe and from many other countries.
- **Mobile number**. The first part of the mobile number is always 870, which is the "country code" for the BGAN system. For information on the mobile numbers, refer to your airtime subscription.

**Note** There are two mobile numbers, one for **3.1 kHz audio** and one for **Standard voice**.

### **Local numbers and special functions**

### **Overview**

There are a number of local numbers and dialing functions available in the EXPLORER 510.

The following list shows the allocated local numbers and special-purpose numbers for the EXPLORER 510.

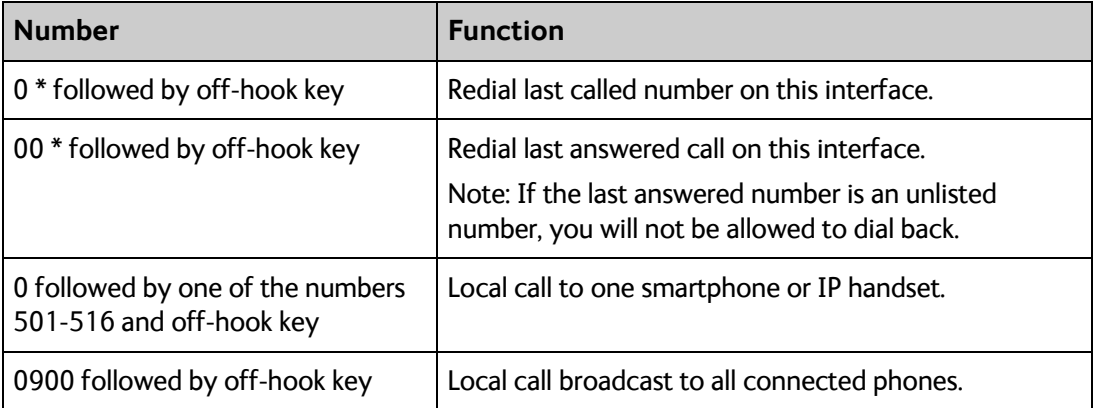

Apart from the numbers above, the EXPLORER 510 uses the following dialing prefixes:

- **1\*** before the phone number will force the connection to use **Standard voice**.
- **2\*** before the phone number will force the connection to use **3.1 kHz audio**.
- **#31#** before the phone number will hide the callers phone number to the recipient.
- **\*31#** before the phone number will show the callers phone number to the recipient where it would otherwise be hidden, e.g. because the number is an ex-directory number.

### <span id="page-31-0"></span>**Alerts**

When an alert is registered, the Terminal Access part of the EXPLORER Connect App and the web interface show a warning icon  $\triangle$  in the icon bar as long as the alert is active. The Alerts list only shows alerts that are currently active.

To view the Alerts list, click from the icon bar at the top of the page, or select **Alerts** from the **Support** page.

### <span id="page-32-0"></span>**Status of the EXPLORER 510**

- **EXPLORER Connect App**: Select **Dashboard** to see status information
- **Web interface:** If the screen for the web interface is large enough, it shows a status field at the bottom of the page or in the right side of the page. If not, click  $\blacktriangle$  to show the status page. Click  $\triangle$  again to return to the previous page.

### <span id="page-32-1"></span>**Tracking**

The EXPLORER 510 can be used for tracking purposes. You can set up the terminal to report its position to a server at certain time intervals.

To use the tracking feature you must either set up a tracking server or get a tracking solution from your service provider. The EXPLORER 510 must be set up to match this server. For information how to set up the EXPLORER 510, see *[To set up tracking](#page-55-1)* on page 48. Once set up on both sides, the EXPLORER 510 will send position reports to the server as specified.

### <span id="page-32-2"></span>**To charge your smartphone**

To charge your smartphone, connect it to the USB interface on the EXPLORER 510. The connector is a standard USB A connector.

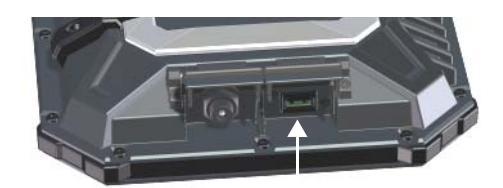

**Note** There are two levels of charge current, 0.5 A or 1.0 A. Use the EXPLORER Connect App or the web interface to select the charge current for your device. See *[USB interface](#page-45-0)  [setup](#page-45-0)*.

# Chapter 4

# <span id="page-33-1"></span><span id="page-33-0"></span>**Configuration <sup>4</sup>**

This chapter describes how to use the **web interface** or the **Terminal Access** part of the **EXPLORER Connect App** to operate, set up and configure your system. It has the following sections:

- *[The EXPLORER Connect App](#page-34-0)*
- *[The web interface](#page-34-1)*
- *[To enter the SIM PIN in the web interface](#page-37-0)*
- *[To point the antenna](#page-38-0)*
- *[To control data connections from web interface \(BGAN\)](#page-39-0)*
- *[Status information](#page-40-0)*
- *[The Control panel](#page-41-0)*
- *[To use the logs](#page-42-0)*
- *[Battery status information](#page-43-0)*
- *[To set up the interfaces](#page-43-1)*
- *[To manage IP handsets or smartphones](#page-46-0)*
- *[Support features](#page-47-0)*
- *[Terminal settings](#page-50-0)*
- *[To set up your data connection packages \(BGAN\)](#page-54-0)*
- *[To set up tracking](#page-55-0)*
- *[Advanced settings](#page-57-0)*
- *[Optional: To set up cellular network for data](#page-66-0)*

### <span id="page-34-0"></span>**The EXPLORER Connect App**

If you are using a smartphone to configure your EXPLORER 510, you can use the EXPLORER Connect App, which is available for iPhone (from the Apple Store) and for Android phones (from Google Play).

To access the configuration settings, start the **EXPLORER Connect App** and select **Terminal Access**. From this point you have access to the same settings as from the web interface.

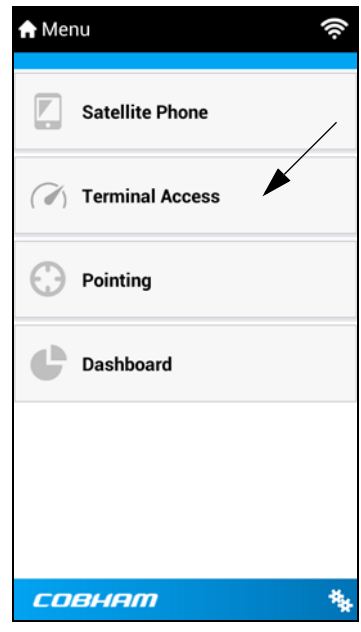

### <span id="page-34-2"></span><span id="page-34-1"></span>**The web interface**

### **What is the web interface?**

The web interface is built into the terminal and is used for operating, setting up and configuring the system.

You can access the web interface from a computer, tablet or smartphone with a standard Internet browser.

### **To access and navigate the web interface**

### **To access the web interface**

To access the web interface, do as follows:

- 1. Start up the terminal. For details, see *[To switch the EXPLORER 510 on or off](#page-15-1)* on page 8.
- 2. Connect your computer to the terminal.
- 3. Open your browser and enter the IP address of the terminal in the address bar. The default IP address of the terminal is **192.168.0.1**.
- **Note** Some parts of the web interface may not be accessible if the user permissions are limited. For information on how to set up user permissions, see *[To set up user](#page-58-0)  [permissions](#page-58-0)* on page 51.

### **To change the language**

When you have access to the web interface, if you want to display a different language than English, do as follows:

- 1. Select the Control panel  $\mathbb{R}$  in the top-right corner.
- 2. Select **Terminal settings**.
- 3. At **Language**, select a language from the drop-down list and click **Save**.

You can change the language to **French, German, Russian, Spanish, Chinese** or **Japanese**.

#### **Overview of the web interface**

When the web interface opens, the title bar shows the name of the product. The example below shows the Support page.

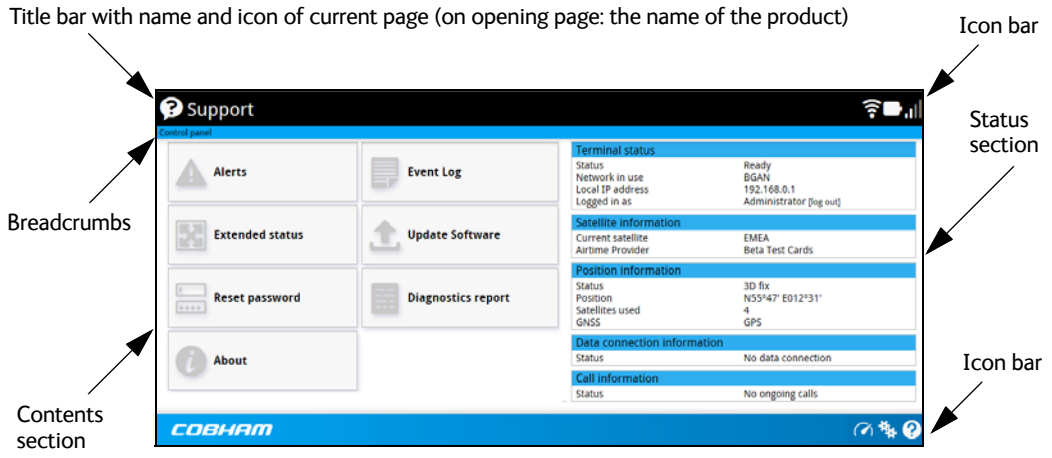

The web interface consists of the following sections.

- **Name** of current page. Tap or click to refresh the page.
- **Icon bars** at the top and bottom are present on all pages and hold icons that give access to status such as battery level and signal level as well as active alerts, when relevant. It also holds the icon for the Control panel. For explanations of the icons, see the next section, *[Icons in the icon bars](#page-36-0)*.
- **Breadcrumbs** right below the icon bar show the current location in the menu system and gives access to the higher levels in the menu.
- **Contents section** shows the contents of the selected page. This section is used for viewing or changing settings, or for performing actions. On the opening page, this section is used to start and stop data connections.
- **Status section** shows the status of the terminal and the satellite connection, position information, ongoing calls and data sessions etc. The Status section is not shown on small screens. If the screen is small (e.g. on a smartphone), you can show/hide the status by clicking  $\bigoplus$  at the bottom of the page.
### **Icons in the icon bars**

The icon bars are always available at the top and bottom of the web interface. Some of the icons are permanent while others are temporary.

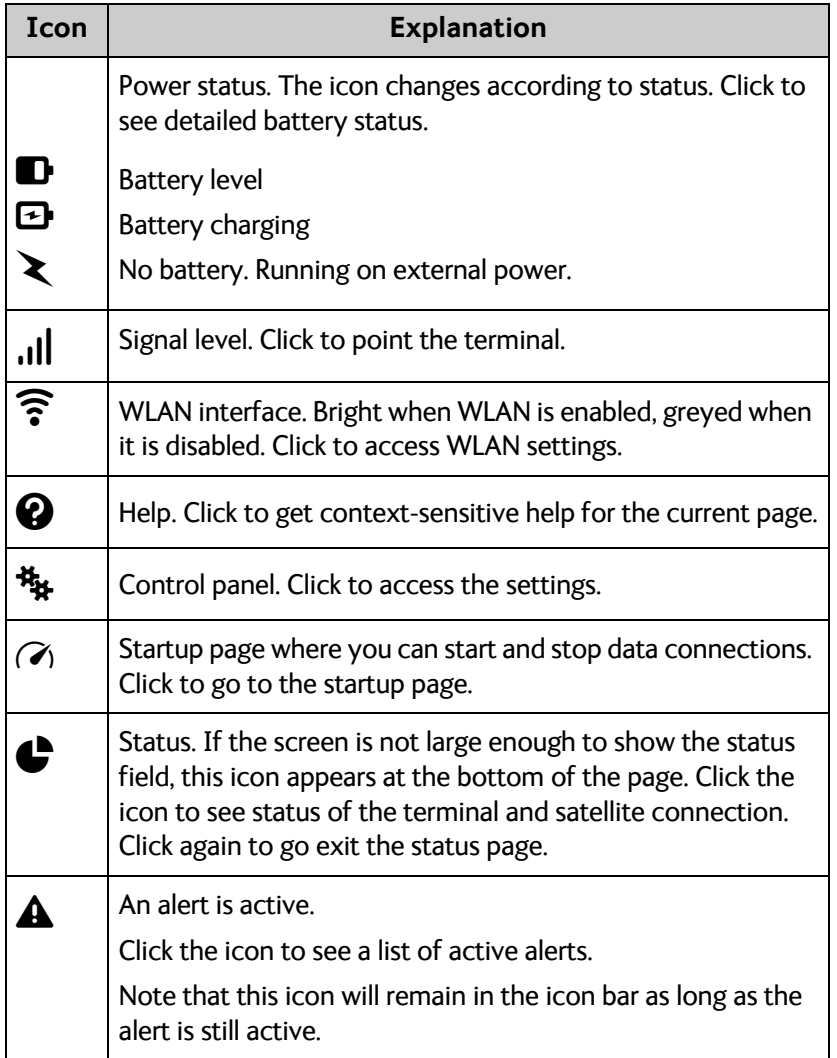

### **To navigate the web interface**

- **To access status and settings**, tap or click the relevant icon in the icon bar or select to access the **Control panel**. The status or settings are displayed in the contents section.
- **To see your current location and to move back through the Control Panel menu**, use the breadcrumbs just below the icon bar.
- **To scroll through longer pages**, use the scroll bar or swipe.
- **To refresh the current page**, click the page's icon in the top left corner.

### <span id="page-37-0"></span>**To enter the SIM PIN in the web interface**

### **Do you need a SIM PIN?**

**Note** You may not have to enter a SIM PIN to access the terminal. This depends on whether or not the use of a SIM PIN is enabled on your SIM card.

The administrator can enable and disable the use of a SIM PIN. For details, see *[To](#page-59-0)  [enable or disable the use of a SIM PIN](#page-59-0)* on page 52.

If a smartphone, tablet or computer is connected when you start up the terminal, you can access the web interface and enter the SIM PIN here.

### **To enter the SIM PIN**

If your SIM card requires a PIN and the PIN has not yet been entered, you must enter it before you can make calls or access the Internet. Until you have entered the PIN you cannot access the satellite network, but you can still configure your terminal.

To enter the PIN, do as follows:

- 1. Access the web interface. If the terminal needs a PIN, a popup window tells you to enter PIN.
- 2. Type in your PIN and click **OK**.

When the correct PIN is entered, the terminal is ready for pointing. When pointing is completed and the terminal is registered on the network, you are ready to make calls or access the Internet.

### **To cancel the SIM PIN**

If you select **Cancel** when you are asked for a PIN, you can use the web interface as normal, but you will not be able to access the BGAN network to make calls or data sessions. Only emergency calls will be possible, and only if the network allows it.

**To enter the PIN later**, after cancelling the first time, do as follows:

- 1. From the icon bar at the top, click  $\triangle$ . The alert list opens.
- 2. Click **Resolve** next to **Enter PIN**.
- 3. Type in your PIN and click **OK**.

### **To point the antenna**

For detailed information on the pointing procedure, see *[To access the network](#page-17-0)* on page 10.

You can use the EXPLORER Connect App or the web interface to help you with the pointing process.

### **Pointing in web interface**

To start the pointing procedure from the web interface, do as follows:

1. If the pointing process is not automatically started, select (**Control panel)** and then **Point now**.

The signal strength is shown on the screen.

- 2. Turn and tilt the antenna slowly until you have obtained the highest possible signal strength.
- 3. Click **OK**.

The terminal will now try to register on the BGAN network.

### **Pointing in EXPLORER Connect App**

To start the pointing procedure from the EXPLORER Connect App, do as follows:

- 1. Select **Pointing** from the EXPLORER Connect App.
- 2. If the pointing process is not already started, tap **Start**. The signal strength is shown on the screen.
- 3. Turn and tilt the antenna slowly until you have obtained the highest possible signal strength.
- 4. Tap **Accept**.

The terminal will now try to register on the BGAN network.

### **To control data connections from web interface (BGAN)**

The startup page of the web interface is used to start and stop data connections and to set up the data connections.

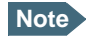

**Note** If you are using the EXPLORER Cellular Modem instead of the BGAN network, see *[Optional: To set up cellular network for data](#page-66-0)* on page 59.

### <span id="page-39-0"></span>**To start and stop data connections**

By default, you must activate your data connection from the EXPLORER Connect App or from the web interface before you can access the Internet. However, you can enable automatic activation of a data connection. See *[To set up the connection mode](#page-51-0)* on page 44.

**Note** The icons for starting  $\odot$  and stopping  $\odot$  connections are only displayed if the terminal is ready and registered on the BGAN network. Otherwise you cannot start data connections.

To start and stop data connections on your EXPLORER 510, do as follows:

1. In the opening page, locate the connection package you want to start.

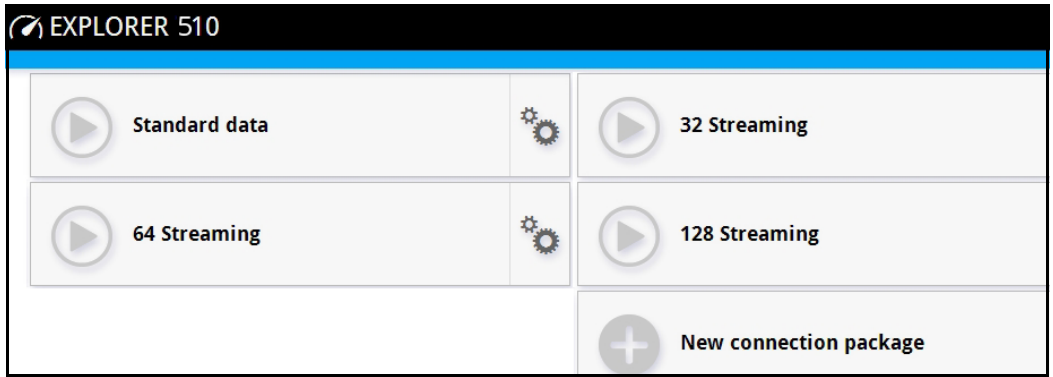

2. Click  $\bigcup$  to start the connection. If more connections are included in the connection package, this will start all included connections.

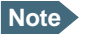

**Note** Once a Streaming connection is started, the connection will run until you stop it. You will be charged for the time you are connected.

3. Click  $\bigcirc$  to stop the connection.

If there is an error with the connection, the connection tile shows a red exclamation mark  $\bf{O}$ and an error message.

When a connection is active, the icon turns green and the tile for the active connection shows:

- IP address: The IP address that has been assigned by the service provider to this session.
- Transferred data: For Standard data, the tile shows the total amount of transmitted and received data since the connection was established.
- Connection duration: For Streaming data, the tile shows the total time the connection has been active.
- Bit rate: For Streaming connections, the tile shows the currently available bit rate.

### **Default data connection types**

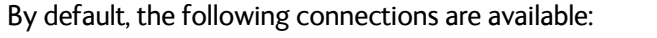

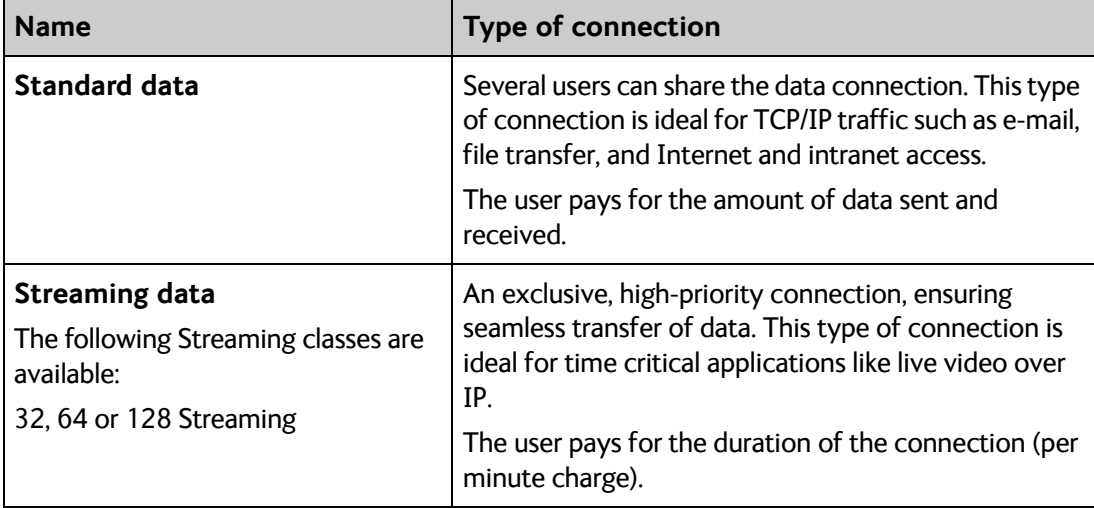

You can use these connections as they are or build your own connection packages. For set up of the connection packages, see the section *[To set up your data connection packages \(BGAN\)](#page-54-0)* [on page 47](#page-54-0).

### **Status information**

If the window is large enough, it shows a status field at the bottom of the page or in the right side of the page. If not, click  $\bigoplus$  to show the status page. Click  $\bigoplus$  again to return to the previous page.

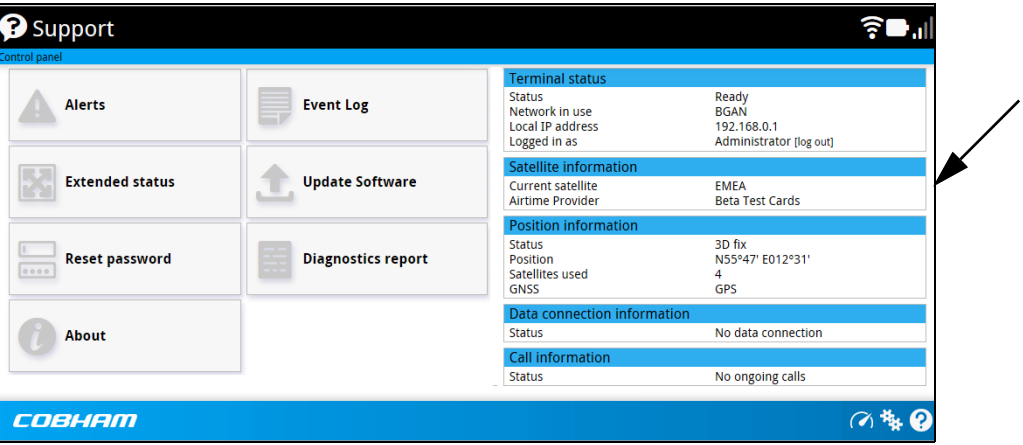

### **The Control panel**

The control panel is used for accessing the settings and functions of your EXPLORER 510. To open the control panel, click **\*\*** from the bottom right corner of the web interface.

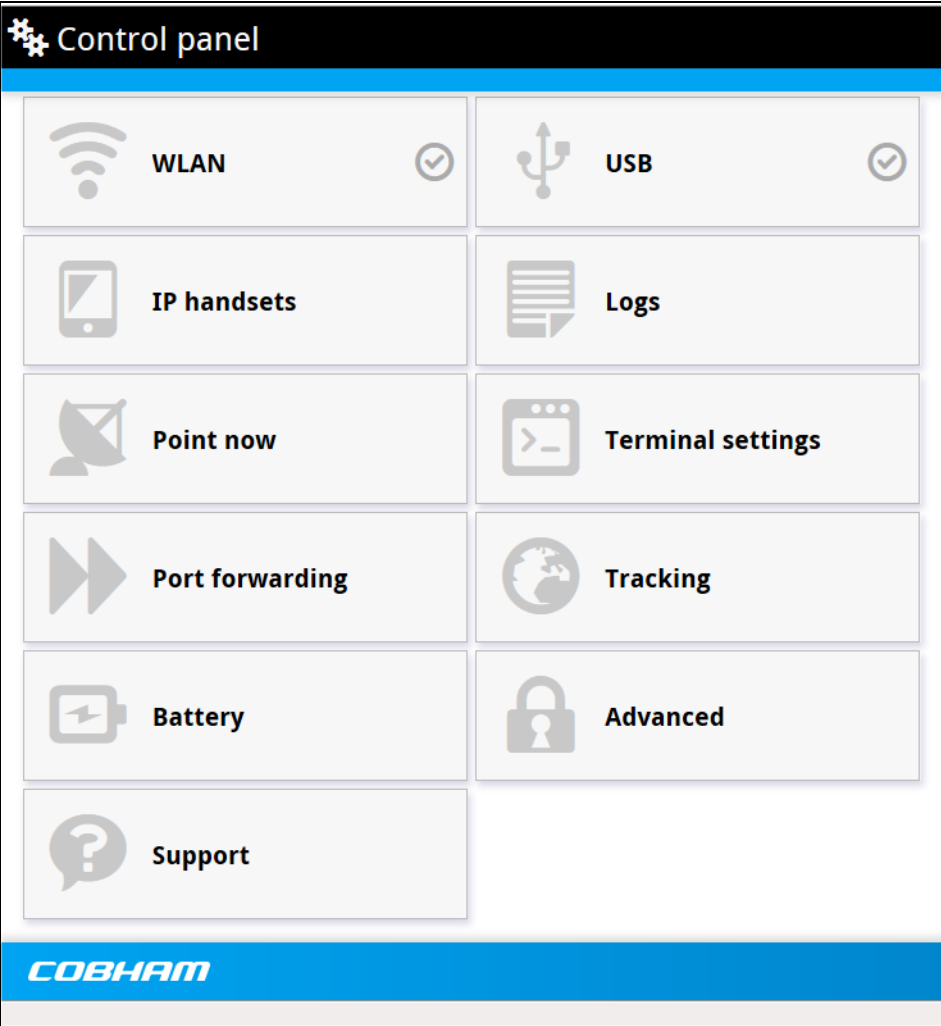

### **To use the logs**

### **To access the logs**

To access the Logs, select **X**<sup>2</sup> and select **Logs** from the menu. The Logs page contains:

- **Call log:** A list of all incoming, outgoing and missed calls since the log was last cleared.
- **Data log:** A list of all data sessions since the log was last cleared.
- **Total counters:** Totals for each type of service since the log was last cleared.

Date and time is the international UTC time, received from the satellite.

### <span id="page-42-0"></span>**Call log**

The Call log shows:

- **Outgoing calls** shows the start time, receiving end phone number, duration, type (Standard voice or 3.1 kHz audio) and, if Call charges have been entered, estimated charge of each outgoing call.
- **Received calls** shows the start time, calling phone number, duration and type (Standard voice or 3.1 kHz audio) of each incoming call.
- **Missed calls** shows the start time, calling phone number and type (Standard voice or 3.1 kHz audio) of each incoming call that was not received.

If a call fails, the call log shows the cause of the error.

You can clear the Call log under **Control Panel <sup>3</sup> \*> Advanced > Clear logs** (requires Administrator password).

### **Data log**

The Data log shows:

- **Standard data** shows bytes uploaded  $\hat{\mathbf{I}}$ , bytes downloaded  $\hat{\mathbf{I}}$ , date and time and estimated charge of each Standard data session (if Call charges have been entered).
- **Streaming data** shows the duration and type (such as 64 kbps, 256 kbps), date and time and estimated charge of each Streaming data session (if Call charges have been entered).

You can clear the Data log under **Control Panel <sup>#</sup>\*** > **Advanced > Clear logs** (requires Administrator password).

### **Total counters**

The total counters show:

- **Call session totals** shows the total duration (hh:mm:ss) for each call type since the log was last cleared. It also shows the estimated call charge for each call type (if Call charges have been entered).
- **Data session totals** shows totals for each data connection type since the log was last cleared. For Standard data the totals are shown as amount of data transferred (kB) and for

Streaming connections the totals are shown in duration (hh:mm:ss). It also shows the estimated charge for each data type (if Call charges have been entered).

You can clear the Total counters under **Control Panel <sup>F</sup>ix** > Advanced > Clear total **counters** (requires Administrator password).

### **Battery status information**

To view the status of the battery, do one of the following:

- Click the battery symbol from the icon bar at the top of the page, or
- from the Control panel  $\mathbf{H}_k$ , select **Battery**.

The Battery page shows the **charging status** (Charging or Not charging), the **charge level** in percent and the **estimated remaining usage time**.

**Note** The estimated remaining usage time can vary significantly, depending on usage. The remaining time will be shorter if the terminal is used a heavily (more interfaces in use and more calls and data sessions active).

For more information on the EXPLORER 510 batteries, see

- *[Normal use of the battery](#page-73-0)* on page 66
- *[To recharge the battery](#page-73-1)* on page 66
- *[Accurate display of the battery capacity](#page-73-2)* on page 66

### **To set up the interfaces**

### **WLAN interface setup**

**Note** The Internet settings entered in the Terminal settings page also apply for the WLAN interface. See *[To set up the connection mode](#page-51-0)*

To configure the WLAN interface, do as follows:

- 1. In the **Control panel**  $\ddot{*}$ , click the W**LAN** tile.
- 2. To enable the WLAN interface, select **Enable**.

**Important** If you disable WLAN you may not be able to access the EXPLORER 510. Before disabling the WLAN interface, make sure you have a working LAN connection with the USB/LAN converter.

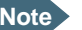

**Note** It may take some seconds to enable the interface.

- $\bullet$   $\bullet$  on the WLAN tile means the interface is **disabled**.
- $\Theta$  on the WLAN tile means the interface is **enabled**.

3. Next to **Region**, select the region you are located in.

Note In some countries, the use of WLAN is not allowed. Before continuing, make sure WLAN is allowed and licensed in the country where you intend to use it.

- 4. Select the **Channel** number used for communication on the WLAN interface.
- 5. Select **Broadcast SSID** to show your WLAN access point to other users. If you **clear** the box, your WLAN access point is hidden.
- 6. Type in the **SSID**.

The SSID is a max. 32 character text identifying the wireless local area network. All wireless devices on a WLAN must use the same SSID in order to communicate with each other. The default SSID is **EXPLORER510**.

- 7. Select the **Security** standard. You may select one of the following encryption standards:
	- None (no encryption is applied)
	- WEP-40/64
	- WEP-104/128
	- WPA-TKIP
	- WPA2-AES (selected by default)
- 8. Next to **Key type**, select **Hexadecimal** or **Text**.

The encryption key must normally be a hexadecimal code. However, if you are using WPA-TKIP or WPA2-AES encryption (default) you can choose to use a text string, which may be easier to memorize.

- 9. Type in the **Encryption key** for the selected Security standard (not applicable if security mode = None). The default encryption key is the **serial number** of the EXPLORER 510. You can find the serial number under **Control panel > Support > About** or on the label on the EXPLORER 510.
- 10. Click **Save**.

### **Port forwarding**

**Note** Make the port forwarding configuration before starting the data session.

Port forwarding enables you to set up a server connected to the terminal while the terminal is in Router mode. Without port forwarding it would not be possible to contact the server from the Internet. We recommend using a static public IP address for the terminal in order to provide easy access to the terminal. To use the static IP address, it must be included in your subscription and you must set the APN source to SIM default. For details, see *[To change the](#page-54-1)  [APN for a connection package](#page-54-1)* on page 47.

The following example shows how to allow Internet access to a mail server (smtp) connected to the terminal.

The mail server in this example has the IP address 192.168.0.100.

1. From the **Control panel** , select **Port forwarding**.

- 2. Select **Forward port** to add a new port forwarding.
- 3. Select **Active** to activate the port forwarding.
- 4. Type in the **Incoming port start** and the **Incoming port end**. This is the range of port numbers on the EXPLORER 510 for which incoming traffic to the EXPLORER 510 will be forwarded.
- 5. Type in the **Destination IP** address, which in this example is the IP address of the mail server: 192.168.0.100. This is the IP address to which the incoming traffic is forwarded.
- 6. Type in the **Destination port start** and the **Destination port end**. This is the range of port numbers, in this example on the mail server, to which the incoming traffic will be forwarded.
- 7. Click **Save**.

When you have activated a data connection, you can now access the mail server from the Internet, using the external IP address of the terminal. You can see the external IP address in the tile with the data connection you have started. For information on how to activate your data connection, see *[To start and stop data connections](#page-39-0)* on page 32.

### **USB interface setup**

Note that the USB interface is a Host interface, primarily used for charging devices such as tablets or smartphones and for recovery software upload.

To configure the USB interface, do as follows:

- 1. In the **Control panel <sup>\$</sup>F**, click the USB tile.
- 2. To enable the USB interface, select **Enable**.

**Note** It may take some seconds to enable the interface.

- $\bullet$   $\bigcirc$  on the USB tile means the interface is **disabled**.
- $\bullet$   $\heartsuit$  on the USB tile means the interface is **enabled**.
- 3. Select the **Charge current**.

Select **0.5 A** or **1.0 A**, depending on the specifications for the device you are going to connect.

4. Click **Save**.

### **To manage IP handsets or smartphones**

### **Overview**

This section describes how to manage smartphones and IP handsets connected to the EXPLORER 510.

The terminal supports connection of up to 16 handsets through the LAN/USB or WLAN interface. Each handset must have a local number in the range 0501 to 0516 as well as a unique password. For details, see the next section.

For details on SIP settings and how to connect your handset to the LAN or WLAN interface, see *[To connect a phone](#page-22-0)* on page 15.

### **To manage IP handsets or smartphones in your EXPLORER 510**

Do as follows:

1. Connect your smartphone to the WLAN interface or your IP handset to the LAN#1 port of the terminal.

for details, see *[To connect a phone](#page-22-0)* on page 15.

- 2. In the web interface, select (Control panel) **> IP handsets**.
- 3. Click the tile for the handset number you want to manage.
- 4. Select **Enable** to enable the handset.

**Note** It may take some seconds to enable the handset.

- $\bullet$   $\bullet$  on the tile for your handset means the handset is **disabled**.
- $\bullet$   $\heartsuit$  on the tile for your handset means the handset is **enabled**.
- 5. To change the **Password**, simply type in the new number.
- 6. Set the call type for incoming calls. You can select **Standard voice** or **3.1 kHz audio** or both.
	- If you select both, the handset will react (ring) on incoming calls.
	- If you select e.g. Standard voice, the handset will only react on calls made to the Standard voice phone number.
- 7. Select the **Preferred outgoing call type**. The selected type will be used by default, if possible, for any outgoing call from this handset.
- 8. Click **Save**.
- 9. In the smartphone or IP handset, enter the local number and the password you just entered in the EXPLORER 510. See the documentation for your handset for details.

**Note** The user name is also the local number for the handset.

The handset remains in the list after disconnecting. When the handset is connected again, it is automatically recognized and ready for use, if enabled.

### **Support features**

To open the Support page, select (Control panel) **> Support.**

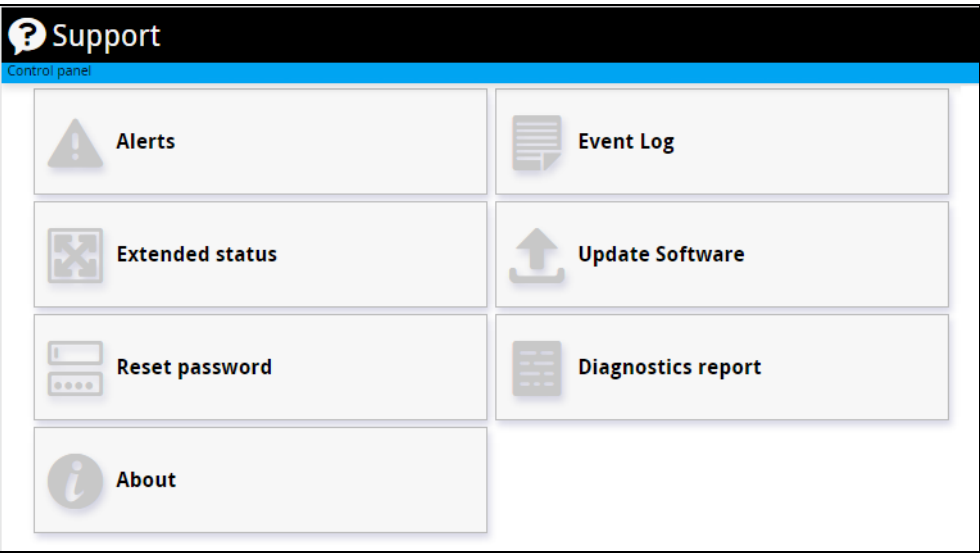

### **To view the alerts**

When an alert is registered, the web interface shows a warning icon  $\spadesuit$  in the icon bar as long as the alert is active. The **Alerts** list only shows alerts that are currently active.

To view the alerts, click from the icon bar at the top of the web interface, or select **Alerts** from the **Support** page.

### **To view the event log**

The event log shows the same information as the alerts list, but also includes events that occurred in the past and are no longer active. Additionally, it lists events of informational character, describing normal phases of operation for the terminal.

To view the event log, select **Event log** from the **Support** page.

### **To create a diagnostics report**

The diagnostic report contains relevant information for troubleshooting. When contacting your distributor for support, please enclose this file. To generate a diagnostic report, do as follows:

- 1. From the **Support** page, click **Diagnostics report**.
- 2. Click **Generate report**.

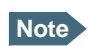

**Note** It may take a few minutes to generate the report.

- 3. Select **Download report**.
- 4. Choose a location for the file and save it.

### **To update software**

**Important** Connect DC power to the terminal before starting the software update.

To update the software in the EXPLORER 510, do as follows:

- 1. Download the new software or acquire the software from Cobham SATCOM and save it on your computer.
- 2. Open the web interface and enter the Control panel  $\mathbb{R}$ .
- 3. Click **Support > Update software**.
- 4. Click **Update software...**
- 5. Browse to the new software version and click **Open**. The software file has the extension ".tiif".

**Note** The update procedure takes a couple of minutes.

When the EXPLORER 510 has finished updating the software, you get a message that the software installation was successful.

6. Click **OK**.

The EXPLORER 510 now reboots and starts up with the new software version.

You can check the software version under **Control panel** > **Support** > **About**.

If, for some reason, you cannot upload software using the web interface, you can also use the USB interface. For details, see *[To update software with USB](#page-70-0)* on page 63.

### **To view extended status**

To see the Extended status page, select **Support > Extended status**.

To view updated information on the **Extended status page**, click the icon in the top left corner to refresh the page.

The Extended Status page shows information such as IAI-2 status, IMSI number and IMEI number.

### <span id="page-49-0"></span>**To reset the administrator password**

If you have forgotten the administrator password, do as follows:

- 1. Contact your supplier for a reset code. Report the serial number and IMEI number of the terminal. You can find the serial number under **Control panel > Support > About** and the IMEI number under **Control panel > Support > Extended status**.
- 2. After receiving the reset code from your supplier, select **Reset password** from the **Support** page.
- 3. Type in the reset code obtained from your supplier and click **Reset**.
- 4. The password is disabled.

You now have access to all settings. If you want to use a password, enable the password as described in *[To enable the administrator password](#page-57-0)* on page 50.

### **About**

The **About** page shows the **Serial number** and **software version** of your EXPLORER 510 and legal information. It also shows your **Help desk** information, if it has been entered under Advanced > Help desk.

To access the About page, select **Support > About**.

## **Terminal settings**

### To configure the terminal settings, select  $\frac{H_{\text{H}}}{H}$  (Control panel) **> Terminal settings**.

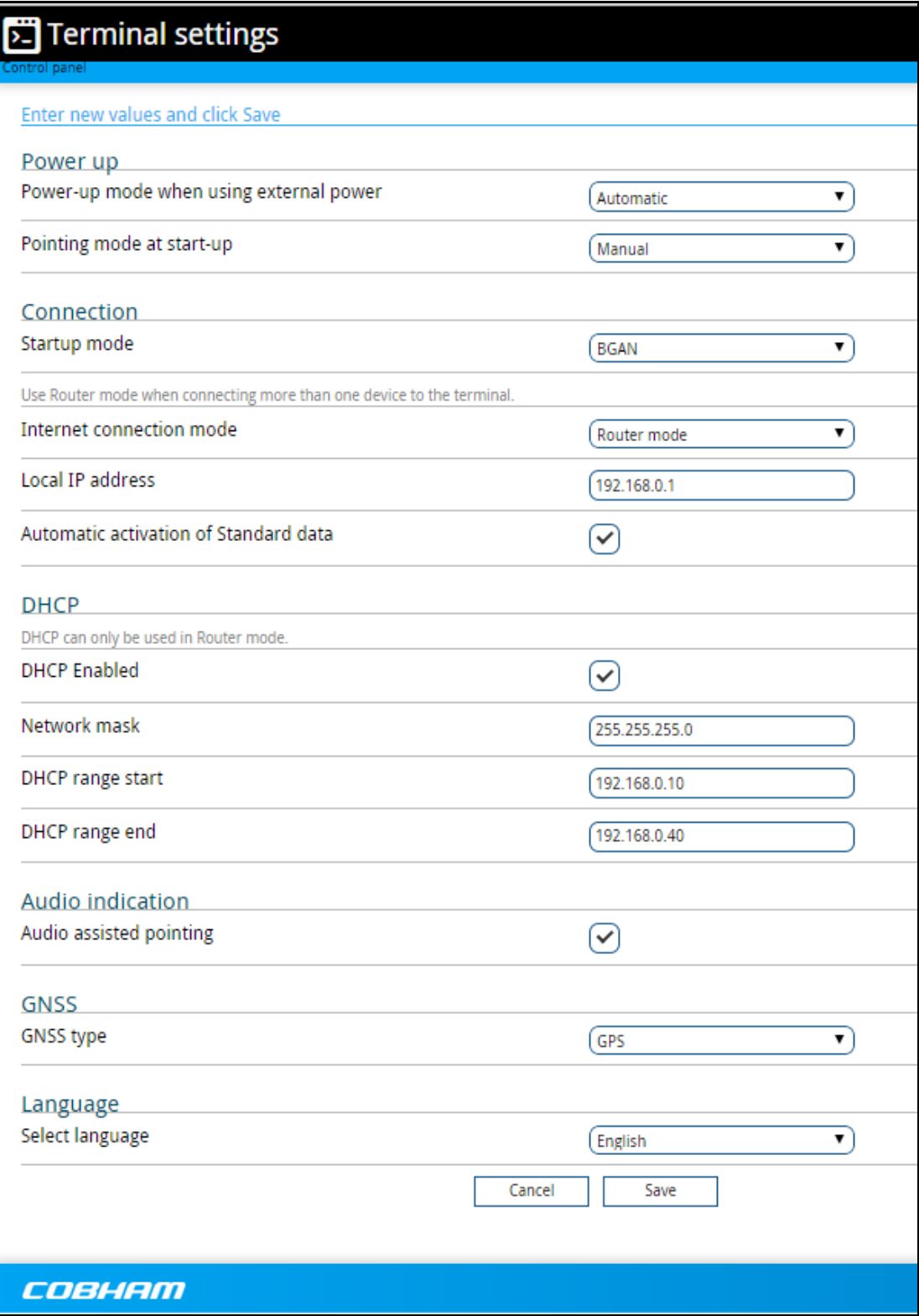

### **Power-up mode with external power**

You can set the terminal to automatically power up when external power is applied.

- 1. In the **Terminal settings** page, locate **Power-up mode when using external power.**
- 2. Select **Automatic** or **Manual**.
	- Automatic means the terminal powers up automatically when external power is applied.
	- Manual means you must use the power switch to power the terminal.
- 3. Click **Save**.

### **Pointing at start-up**

- 1. In the **Terminal settings** page, locate **Pointing mode at start-up**.
- 2. Select **Automatic** or **Manual.**
	- If the EXPLORER 510 is moved around between each power up, select **Manual** from the drop-down list. With this setting, the terminal will go through the pointing procedure every time the terminal is powered.
	- If the EXPLORER 510 antenna is placed in a fixed position and the signal strength is sufficient, select **Automatic** to make the EXPLORER 510 automatically register on the satellite network when the terminal is powered.
- 3. Click **Save**.

### <span id="page-51-0"></span>**To set up the connection mode**

#### <span id="page-51-1"></span>**Startup mode (select network)**

The EXPLORER 510 can use a cellular network as an alternative to the BGAN network. For details, see *[Optional: To set up cellular network for data](#page-66-0)* on page 59.

To set up which network you want to use when starting up the EXPLORER 510, do as follows:

- 1. In the **Terminal settings** page, locate **Connection**.
- 2. At **Startup mode**, select from the drop-down list which mode you want the EXPLORER 510 to start up in. You have the following options:
	- **BGAN** (default): The EXPLORER 510 uses BGAN. If you connect an EXPLORER Cellular Modem, you can select that instead, but BGAN will always be used at startup.
	- **Cellular**: The EXPLORER 510 only uses the cellular network, not BGAN. If an EXPLORER Cellular Modem is not connected, or if the cellular network does not work for some reason, you cannot access any network.
	- **Cellular if available**: The EXPLORER 510 uses cellular network if it is available at startup (that is if the EXPLORER Cellular Modem is inserted and the cellular network is found)
	- **User selection**: Every time the EXPLORER 510 starts up you must select which network you want to use. You cannot access any network until you have made the selection.

#### **Internet and LAN connection modes**

In the web interface you can set up the Internet connection mode and the IP addressing between the EXPLORER 510 and devices connected to the EXPLORER 510. The EXPLORER 510 has a built-in DHCP server which can be used to dynamically assign IP addresses to devices connected to the EXPLORER 510.

You can also set up the local IP address used by the connected devices to access the EXPLORER 510. The drawing below shows the default setup.

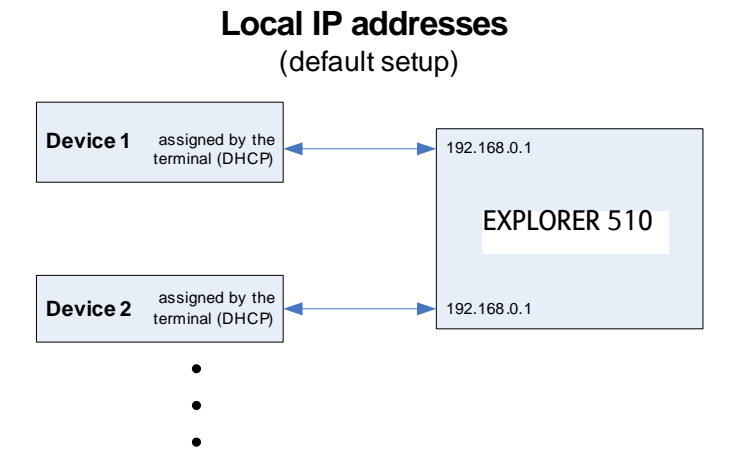

To set up the connection mode of the EXPLORER 510, do as follows:

- 1. From the **Terminal settings** page, locate **Connection**.
- 2. At **Internet connection mode**, select **Modem mode** or **Router mode**. Router mode is the default setting and is recommended for most purposes.
	- Select **Router mode** if one or more computers are connected and the EXPLORER 510 should act as a router. When Router mode is selected, the EXPLORER 510 uses the builtin NAT module for making the necessary address translations.
	- Select **Modem mode** if only one computer is connected, and the EXPLORER 510 should act as a modem, or more than one computer is connected using an external router.

**Note** Do **not** connect more than one computer in Modem mode, unless you have an external router.

- 3. Under Static IP address, type in a new IP address if you want to change the Local IP address of the terminal. This is the address used to access the web interface. The default IP address is **192.168.0.1**.
- 4. To enable automatic activation of your data connection, select **Automatic activation**.
	- When you **select** automatic activation (default) and connect to the LAN or WLAN interface, the data connection is automatically established as soon as the EXPLORER 510 and its BGAN connection are ready.
	- **Note** You are charged for the data transferred. You may want to disable automatic updates in your LAN or WLAN device to avoid unnecessary charges.
- When you **disable** automatic activation, you can control the data connection manually from the startup page  $($
- 5. Under **DHCP,** select **DHCP Enabled** (recommended for most purposes).
	- If you select **DHCP Enabled**, the terminal assigns dynamic IP addresses to devices connected to the terminal.
	- If **disable DHCP**, you need to set up a static IP address in the connected device.
- 6. If you want to change the **Network mask** for the local network of the terminal, type in the new network mask. The default network mask is **255.255.255.0**.
- 7. Under **DHCP range start** and **DHCP range end**, type in the range of IP addresses that should be assigned to locally connected equipment.
- 8. Click **Save**.

### **To enable or disable the pointing sound**

The EXPLORER 510 can make a sound to guide you through the pointing procedure. To enable or disable the pointing sound, do as follows:

- 1. In the **Terminal settings** page, locate the **Audio indication** section.
- 2. Select **Audio assisted pointing** if you want to use a pointing sound to assist your pointing process.
- 3. Click **Save**.

### **To select the GNSS type**

To select which navigation system to use with your EXPLORER 510, do as follows:

- 1. In the **Terminal settings** page, locate the GNSS section.
- 2. Select **GPS** or **GLONASS**.
- 3. Click **Save**.

It may take some minutes for the EXPLORER 510 to change the navigation system.

### **To select the language**

The default language of the web interface is **English**. You can change the language to **French, German, Russian, Spanish, Chinese** or **Japanese**.

To change the language, do as follows:

- 1. In the **Terminal settings** page, locate the **Language** section.
- 2. Select a language from the list and click **Save**.

### <span id="page-54-0"></span>**To set up your data connection packages (BGAN)**

### **To change a connection package**

To change a connection package, click  $\ddot{\ddot{\bullet}}$  in the right side of the tile with the connection package that you want to change.

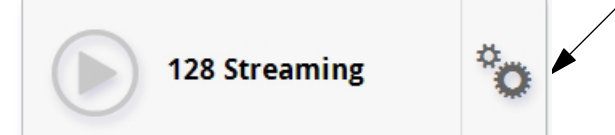

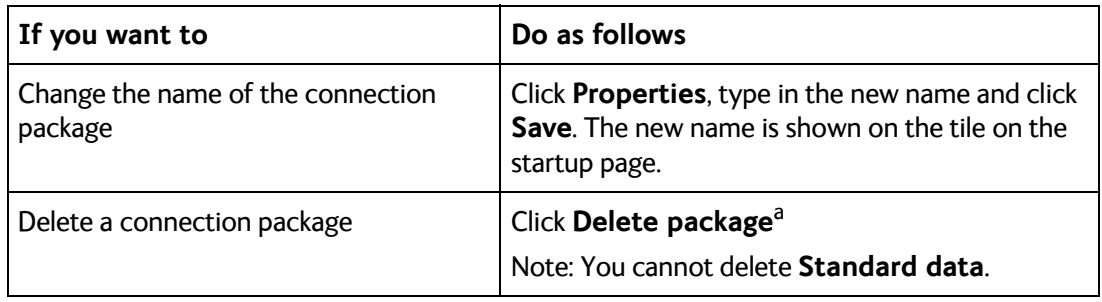

a. If you accidentally delete a connection package, you can either create a new manually, or restore factory settings. Note, however, that all changes to the configuration will be lost if you restore factory settings.

### <span id="page-54-1"></span>**To change the APN for a connection package**

By default a connection package is set to use no IP Header compression and to use the APN (Access Point Name) from the SIM card. This is suitable for most applications.

**Note** It is recommended to leave **IP Header compression** disabled. This means that the data packets are transmitted more reliably with less data loss. However, you can select IP Header compression with the risk of less stability.

If you want to use a different APN, do as follows:

- 1. Click  $\ddot{\ddot{\bullet}}$  in the right side of the tile with the connection package that you want to change.
- 2. Select **Parameters**.
- 3. Next to **APN**, select the source of the APN.
	- **SIM default** (default and recommended setting): The APN is taken from the SIM card.
	- **Network assigned**: The APN is assigned from the network.
	- **User defined**: APNs are provided from the Airtime Provider. Type in the APN next to **User defined name**.
- 4. If your APN uses a password, type in the **User name** and **Password** provided from the Airtime Provider.
- 5. Click **Save**.

### **To set up tracking**

You can set up the EXPLORER 510 to report to a server at certain time intervals. To set up tracking, do as follows:

1. From the Control panel , select **Tracking**.

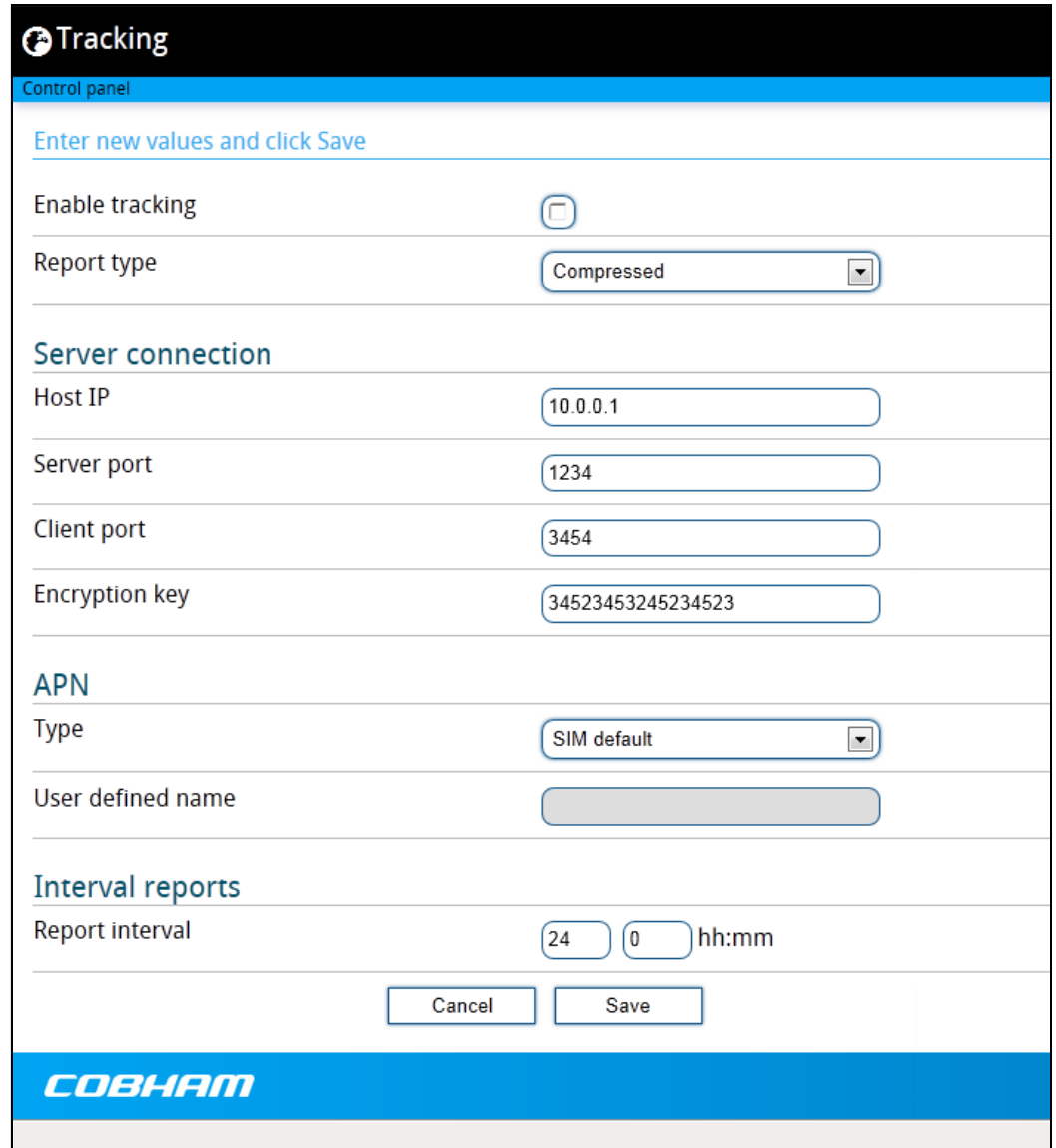

- 2. To enable tracking of the EXPLORER 510, select **Enable tracking**.
- 3. Select the **Report type**.
	- **Compressed**. Only latitude and longitude are reported.
	- **Extended**. Apart from latitude and longitude, heading and altitude are also included.
	- **ECEF**. The same information as Extended, but position and speed data are 3D (ECEF coordinates).
- 4. Under **Server connection**, type in the following details:
	- **Host**: The IP address of the server that the EXPLORER 510 will report to.
- **Server port**: Port number on the server. Default number is 7474.
- **Client port**: Port number on the EXPLORER 510. Default number is 7475.
- **Encryption key**: A supplied 128 bit key which must match on both the client and server side.
- 5. Under **APN**, select the source of the APN.
	- **SIM default** (recommended): The APN is taken from the SIM card.
	- **Network assigned**: The APN is assigned from the network.
	- **User defined**: APNs are provided from the Airtime Provider. Type in the APN next to **User defined name**.
- 6. Type in the **Report interval** in hours (h) and minutes (m).

**Example:** If you type in 1 h 30 m, the EXPLORER 510 will send a report for every 1½ hour.

7. Click **Save**.

You can see the status of the tracking link in the status area of the web interface. If the status area is not shown, click  $\blacktriangleright$  to see it.

**Note** You can set up whether or not you want to allow the tracking server to control these settings. See *[Remote control of tracking](#page-65-0)* on page 58.

### **Advanced settings**

### **First time use**

The first time you access the EXPLORER 510 web interface the administrator password is disabled, so you have access to all settings. If you want to use an administrator password, you can enable it as described in the next section.

### **Administrator password**

#### <span id="page-57-0"></span>**To enable the administrator password**

If the administrator password is disabled and you want to protect the advanced settings with a password, do as follows:

- 1. From the Control panel , select **Advanced**.
- 2. Select **Enable admin password**.
- 3. Type in the administrator password you want to use.
- 4. Repeat the new password on the next line.
- 5. Click **Save**.

#### **To disable the administrator password**

If you want to disable the administrator password, do as follows:

- 1. From the Control panel , select **Advanced**.
- 2. If you are not already logged in as administrator, enter the administrator password and click **Login**.

#### 3. Select **Disable admin password**.

All settings are now available without password protection.

#### **To log in**

If the administrator password is enabled, the Advanced settings require an administrator password. To log in as administrator, do as follows:

- 1. From the Control panel <sup>\$</sup>\, select **Advanced**. If you are not logged in as administrator you are now prompted to log in.
- 2. Enter the Administrator password. If you have forgotten the administrator password, you can reset the password. For details, see *[To reset the administrator password](#page-49-0)* on page 42. The old user name and password will apply until you have finished the reset procedure.

3. Click **Login**.

You now have access to the advanced settings of your EXPLORER 510.

#### **To change the administrator password**

To change the administrator password, do as follows:

- 1. Log in as administrator
- 2. Under **Advanced**, select **Change admin password**.
- 3. Type in the **Old password**.
- 4. Type in the **New password** and retype it on the next line.
- 5. Click **Save**.

At the next login the new password is required.

#### **To log out as administrator**

If you have not entered anything for 30 minutes under Advanced, you are logged out automatically. To log out manually, click **Logout admin** in the **Advanced** page.

### **To set up user permissions**

You can allow or deny users access to certain functions and make these pages read-only. This is useful if you want to protect the system against unintended changes. Study this screen thoroughly and decide to which areas of the system you want to give non-administrator users access. To set up the user permissions, do as follows:

- 1. Under **Advanced**, select **User permissions**.
- 2. Under **Allow users to:**, select the settings you want to **allow** users to access.
- 3. Under **Allow AT commands on:**, select an interface if you want to allow the use of AT commands on this interface.

AT commands are low-level commands used to control modems, in this case the EXPLORER 510. They are typically used during service and maintenance or when troubleshooting the terminal.

- 4. Under **Allow user accounts**:, select **Service user account** if you want to enable the use of a service user account.
- 5. Click **Save**.

The settings without a check mark can only be viewed but not changed by the nonadministrator user.

### **To restore factory settings**

To restore the factory settings of the EXPLORER 510, do as follows:

1. Under **Advanced**, select **Factory reset**.

**Important** All configuration will be lost and the EXPLORER 510 will return to the default configuration.

2. Click **OK**.

The terminal will now reboot and start up with the factory settings.

### <span id="page-59-0"></span>**To enable or disable the use of a SIM PIN**

To enable or disable the use of a PIN to access the terminal, do as follows:

- 1. Under **Advanced**, select **Enable/disable SIM PIN**.
- 2. Under **Enable/Disable PIN** select or clear the box next to **Require PIN on startup**.
	- If you clear the box, you can access and use the terminal without entering a PIN
	- If you select the box, you must enter a PIN on startup before you can make calls or data sessions
- 3. If you selected Require PIN on startup, type in the PIN next to **Current PIN**.
- 4. Click **Save**.

The new PIN settings will take effect at next power on.

### **To change the SIM PIN**

To change the PIN used to access the BGAN network, do as follows:

- 1. Under **Advanced**, select **Change SIM PIN**.
- 2. Under **Change SIM PIN** type in the **Current PIN**.
- 3. Type in the **New PIN** and retype it on the next line.
- 4. Click **Save**. The new PIN settings will take effect at next power on.

### **To save or load a configuration**

If you need to reuse a configuration in another terminal of the same type and software version, you can save your current configuration to a file, which can then be loaded into the other terminal.

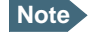

**Note** Configuration files can only be exchanged between terminals with the same software version!

### **To save a configuration to a file**

To save the current configuration of your EXPLORER 510 to a file on your computer, do as follows:

- 5. In the **Advanced** page, click **Load/save configuration**.
- 6. Click **Save configuration**. The configuration file is saved in the EXPLORER 510.
- 7. Click **Download configuration...** The configuration is downloaded from the EXPLORER 510 to the downloads section of your computer.

### **To load a configuration from a file**

To load a configuration from a file into your EXPLORER 510, do as follows:

- 1. In the **Advanced** page, click **Load/save configuration**.
- 2. Click **Load configuration**.
- 3. Browse to the configuration file and click **Open...**

The configuration is now loaded into your EXPLORER 510. When the configuration is loaded successfully, the EXPLORER 510 reboots and starts up with the new configuration.

### **Link monitoring**

You can monitor the external IP connection of the EXPLORER 510 system using the link monitoring feature. With this feature activated, the terminal will send out ping commands (ICMP Echo Requests) to a server of your choice.

**Note** The data connection must be activated before link monitoring can start. See *[To start](#page-39-0)  [and stop data connections](#page-39-0)* on page 32.

To set up link monitoring, do as follows:

- 1. Under **Advanced**, select **Link monitoring**.
- 2. Select **Enable Link monitoring**.
- 3. At **Ping interval (minutes)** select the Interval in minutes between the ping commands.
- 4. Select the **Number of retries** before the terminal reboots.
- 5. Type in the Primary and optionally the Secondary IP address. This is the IP address of the server(s) to which the terminal will send ping commands.

**Note** Use a server that is reliable and that responds to ICMP Echo Requests.

6. Click **Save**.

When a data session is started, the terminal will start sending ping commands to the Primary IP address the number of times specified at Number of retries. If no response is received, it will send the same number of ping commands to the Secondary IP address, if available. If no response is received here, the terminal will reboot.

### **Data limits**

You can set a limit for the use of data services with the EXPLORER 510 system.

Once the entered limit is reached, the connection is automatically stopped. This is recorded in the data log. To continue using the data service you must start a new connection by clicking on the desired connection on the startup page.

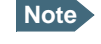

**Note** If you set a data limit for the Standard data connection, automatic activation of the Standard data connections is disabled.

To set data limits, do as follows:

- 1. Under **Advanced**, select **Data limits**.
- 2. Select the type of connection you want to limit.
- 3. Type in the number of kilobytes (kB) or the time (number of minutes) allowed.
- 4. Select **Enable**.
- 5. Click **Save** to save the settings.

### **Call charges**

**Note** Cobham SATCOM does not take responsibility for the correctness of the estimated charges. This calculation is only a rough estimate of the charge, based on the tariff entered by the user. Also, the Airtime Provider may have different methods of measuring the airtime used.

If you know the tariff for your subscribed services, you can enter these tariffs in the web interface and automatically calculate the estimated charges for your calls and data sessions. To enter the call tariffs, do as follows:

- 1. Under **Advanced**, select **Call Charges**.
- 2. Select the currency from the **Displayed currency** drop-down list.
- 3. Enter the tariff for each of the services.
- 4. Click **Save**.

The entered tariffs are used for estimating the charges for calls and data sessions. For further information, see *Call log* [on page 35.](#page-42-0)

### **To clear the logs**

To clear the logs of the terminal, do as follows:

- 1. Under **Advanced**, click **Clear logs**.
- 2. Click **OK**. This will clear the call log and the data log.

### **To reset the total counters**

To reset the counters for the time connected, do as follows:

- 1. Under **Advanced**, click **Reset total counters**.
- 2. Click **OK**.This will reset the counters under Control panel > Log > Total counters.

4

### **Remote management**

You can set up the terminal so that it can be controlled from a remote location.

To set up the terminal for remote management, select **Advanced** > **Remote management** from the **Control panel**.

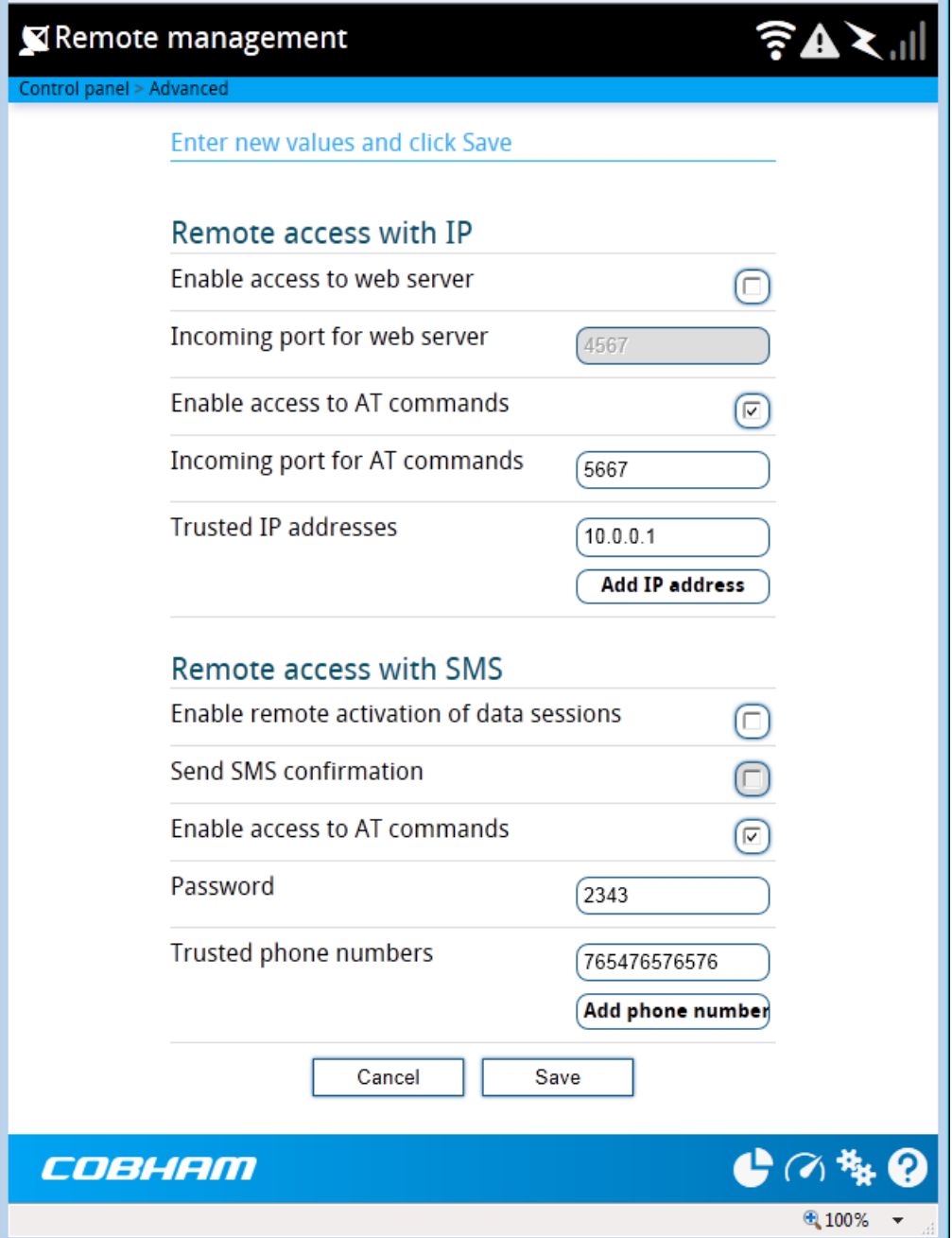

#### **Remote access with IP**

- 1. From the **Remote management** page, select **Enable access to web server** and/or **Enable access to AT commands**.
- 2. Type in the **Incoming port** numbers to use for the web server and for AT commands. The default port numbers are:
	- web server: 80
	- AT commands: 5454

**Note** The port number must be available at your service provider.

- 3. Under **Trusted IP addresses**, click **Add IP address** and type in the IP address of the device you want to give access to the terminal.
- 4. To add more IP addresses, click **Add IP address** again.

**Note** To be able to access the terminal you must have an active data connection.

After preparing the terminal and activating the connection you can access the terminal from one of the trusted IP addresses, using the incoming port defined in the Incoming port field.

- For information on how to prepare the terminal for remote activation of a data connection, see the next section *[Remote access with SMS](#page-64-0)*.
- For information on how to access the terminal, see *[To access the terminal from a](#page-28-0)  [remote location](#page-28-0)* on page 21.

If Static IP is included in your airtime subscription, we recommend using this static public IP address for the terminal in order to provide easy access to the terminal. To use the static IP address, it must be included in your airtime subscription and you must set the APN source to SIM default. For details, see *[To change the APN for a connection package](#page-54-1)* on page 47.

#### <span id="page-64-0"></span>**Remote access with SMS**

**Note** The terminal must be logged on to the satellite services to receive and accept an SMS. If the SMS is considered too old or sent before the terminal has been switched on and has logged on, the SMS will be ignored.

- 1. From the **Remote management** page, select whether you want to **Enable remote activation of data sessions**.
- 2. Select whether you want an **SMS confirmation** for your data activation SMS.

**Important** If you want to receive an SMS with the IP address of the terminal after sending an activation SMS, you must select **Send SMS confirmation**.

3. Select **Enable access to AT commands**, if you want to enable the EXPLORER 510 to receive AT commands via SMS for remote management.

- 4. Enter the password. It can be up to 32 characters long. The characters 0-9, a-z and A-Z are allowed. **The password is mandatory** and must match the password in the SMS. See *[To](#page-29-0)  [activate a data connection with an SMS](#page-29-0)* on page 22.
- 5. Enter at least one trusted mobile number from which the terminal accepts an SMS. If no numbers are entered the feature is disabled automatically. Use the wild card \* to accept a range of trusted numbers.

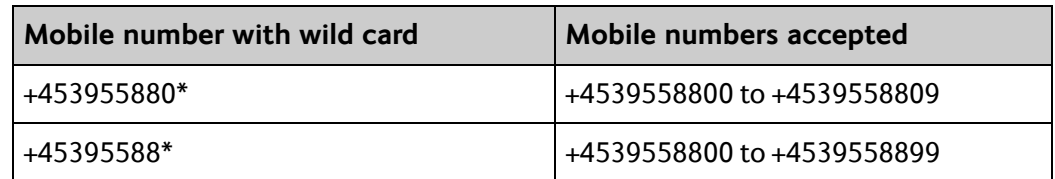

- 6. To add more phone numbers, click **Add phone number** again.
- 7. Click **Save**.

For information on how to send an activation SMS, see *[To activate a data connection with an](#page-29-0)  SMS* [on page 22](#page-29-0).

### <span id="page-65-0"></span>**Remote control of tracking**

When you are using the tracking function of the EXPLORER 510, you can set up the terminal so that the tracking server can access the EXPLORER 510 e.g. to start or stop tracking or to change reporting intervals.

To allow the tracking server to control the tracking settings, do as follows:

- 1. Under **Advanced**, select **Tracking settings.**
- 2. Select **Allow remote control of tracking**.
- 3. Click **Save**.

The EXPLORER terminal will now accept commands from the specified tracking server, for example to change reporting intervals or start/stop reporting.

### **Help desk**

Under Help desk you can enter the contact information you want for your EXPLORER 510. The Help desk contact information is empty by default. You must provide the contact information, e.g. the phone number for your Airtime Provider. Do as follows:

- 1. In the **Advanced** page, select **Help desk**.
- 2. Type in the contact information you want.
- 3. select **Save**.

The Help desk information is now available from the About page ( $\frac{H_{\text{L}}}{H}$  (Control panel) > **Support > About**).

### <span id="page-66-0"></span>**Optional: To set up cellular network for data**

The EXPLORER 510 is a BGAN terminal by default. However, if you are within coverage of a cellular network, you may want to acquire an EXPLORER Cellular Modem as an alternative to the BGAN network. Note that you need a separate SIM card for the cellular network, the EXPLORER 510 SIM card can only be used for the BGAN network.

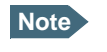

**Note** The EXPLORER 510 does not provide automatic switch-over between BGAN and cellular network, so you have to select the network you want to use.

To enable the EXPLORER 510 to use the cellular network, do as follows:

- 1. Acquire an EXPLORER Cellular Modem from Cobham SATCOM.
- 2. Insert your cellular SIM card into the modem and plug the modem into the USB connector on the EXPLORER 510.
- 3. Connect your computer, smartphone or tablet to the EXPLORER 510, e.g. using WLAN (see *[To connect your WLAN-enabled device](#page-16-0)* on page 9).
- 4. Start the **EXPLORER Connect App** and select **Terminal Access**, or access the web interface.
- 5. Depending on the configuration you may have to select the cellular network by clicking the signal bars **ill** in the top right corner and selecting the **EXPLORER Cellular Modem**.

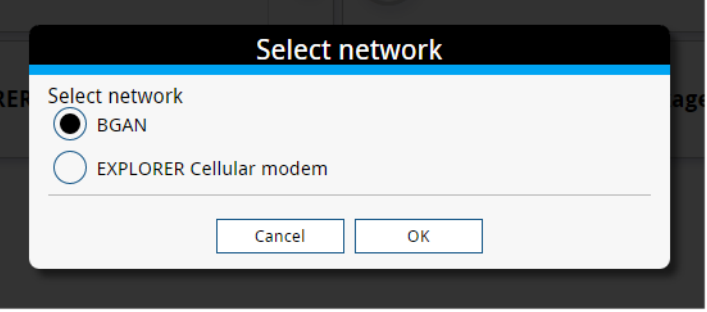

For details on Cellular/BGAN network selection, see *[Startup mode \(select network\)](#page-51-1)* on [page 44.](#page-51-1)

6. When the modem is connected and selected, the opening page of the web interface shows a new tile with the cellular connection.

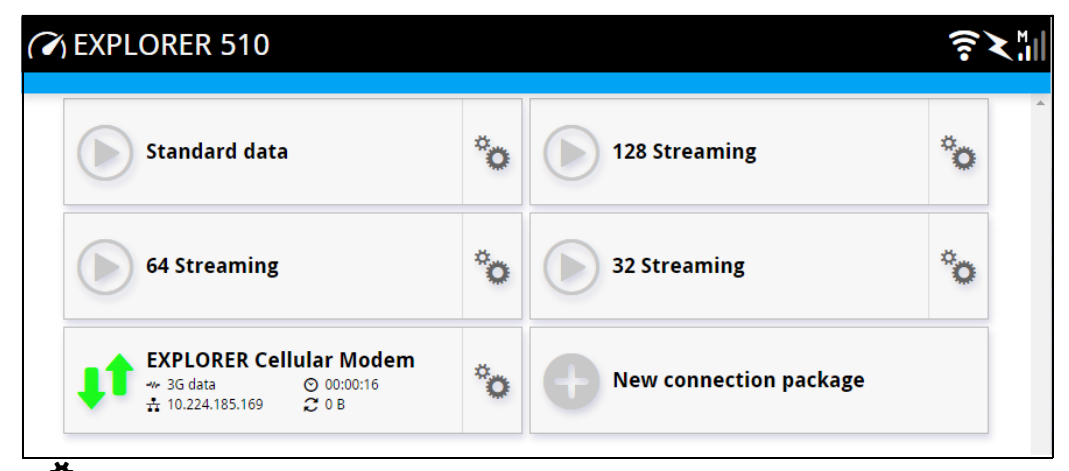

Select  $^{\cdot\cdot\cdot}$  on the tile to change the name or the APN of your cellular connection. For details, see the next section.

When the connection is established, an "M" on the signal bar in the top right corner indicates that it is a cellular (Modem) connection, and the icon on the tile turns green. The data connection is automatically established when set up correctly, so you cannot start and stop the cellular connection from the tile as you can with the BGAN connections.

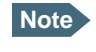

**Note** You may have to enter a PIN before you can use the cellular network, see *[To enter](#page-37-0)  [the SIM PIN in the web interface](#page-37-0)* on page 30.

You can now access the Internet through the cellular network from a device connected to the EXPLORER 510. Note that you cannot use the BGAN network as long as EXPLORER Cellular Modem is selected.

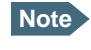

**Note** You cannot make calls on the cellular network through the EXPLORER 510. Only data connection is possible

### **To change the name or the APN for your cellular connection**

### **Name of cellular connection**

To change the name of your cellular connection, do as follows:

- 1. Select  $\mathbb{R}$  on the tile with the cellular connection.
- 2. Select **Properties**.
- 3. Type in the new name for your connection.
- 4. Click **Save**.

#### **APN for cellular connection**

To change the APN for your cellular connection, do as follows:

1 Select **\*\*** on the tile with the cellular connection.

- 2. Select **Parameters**.
- 3. Type in the name of the APN you are going to use for your cellular connection.
- 4. Click **Save**.

# Chapter 5

# **Maintenance and troubleshooting <sup>5</sup>**

### **Support**

### **Contact information**

Should your Cobham SATCOM product fail, please contact your dealer or installer, or the nearest Cobham SATCOM partner. You will find the partner details on [www.cobham.com/satcom](http://www.cobham.com/satcom) where you also find the Cobham SATCOM Self Service Center webportal, which may help you solve the problem.

Your dealer, installer or Cobham SATCOM partner will assist you whether the need is user training, technical support, arranging on-site repair or sending the product for repair.

Your dealer, installer or Cobham SATCOM partner will also take care of any warranty issue.

### **To repack for shipment**

Should you need to send the product for repair, please read the below information before packing the product.

The shipping carton has been carefully designed to protect the EXPLORER 510 and its accessories during shipment. This carton and its associated packing material should be used when repacking for shipment. Attach a tag indicating the type of service required, return address, part number and full serial number. Mark the carton FRAGILE to ensure careful handling.

**Note** Correct shipment is the customer's own responsibility.

If the original shipping carton is not available, the following general instructions should be used for repacking with commercially available material.

- 1. Wrap the defective unit in heavy paper or plastic. Attach a tag indicating the type of service required, return address, part number and full serial number.
- 2. Use a strong shipping container, e.g. a double walled carton.
- 3. Protect the front- and rear panel with cardboard and insert a layer of shock-absorbing material between all surfaces of the equipment and the sides of the container.
- 4. Seal the shipping container securely.
- 5. Mark the shipping container FRAGILE to ensure careful handling.

Failure to do so may invalidate the warranty.

### **Software update**

**Important** Connect DC power to the terminal before starting the software update.

### **To update software with the web interface**

To update the software in the EXPLORER 510, do as follows:

- 1. Download the new software or acquire the software from Cobham SATCOM and save it on your computer.
- 2. Connect your computer to the EXPLORER 510.
- 3. Open the web interface in your browser and enter the Control panel  $\mathbb{R}$ .
- 4. Click **Support > Update software**.
- 5. Click **Update software...**
- 6. Browse to the new software version and click **Open**. The file has the extension ".tiif".

**Note** The update procedure takes a couple of minutes.

When the EXPLORER 510 has finished updating the software, you get a message that the software installation was successful.

7. Click **OK**.

The EXPLORER 510 now reboots and starts up with the new software version. You can check the software version under **Control panel** > **Support** > **About**.

If, for some reason, you cannot upload software using the web interface, you can also use the USB interface. For details, see *[To update software with USB](#page-70-1)* on page 63.

### <span id="page-70-1"></span><span id="page-70-0"></span>**To update software with USB**

If the web interface is not available, you may also use the USB interface to update the software from a USB memory stick.

#### <span id="page-70-2"></span>**To prepare the USB stick**

Do as follows:

- 1. Download the EXPLORER 510 software image from the Cobham SATCOM support server to your computer.
- 2. Insert the USB memory stick into your computer and copy the EXPLORER 510 software image file to the drive.
- 3. Rename the file name to "tt3711a.tiif". (TBC)
- 4. Remove the USB memory stick from the computer.

#### **To upload the software to the EXPLORER 510**

1. Insert the USB memory stick with the new software into the EXPLORER 510 USB connector.

The EXPLORER 510 reads the software image from the USB memory stick and starts the software update process. The Status LED flashes blue to indicate that the software update process is ongoing. When the software update is completed, the EXPLORER 510 reboots.

- 2. Wait for the status LED to become green to indicate the software update process is completed.
- 3. Remove the USB memory stick.
- 4. Power-cycle the EXPLORER 510.

### **Recovery software update**

If the EXPLORER 510 becomes inoperative, a recovery software update may bring it back into an operational state.

**Important** The recovery software update will reset your EXPLORER 510 configuration to factory default!

To make a recovery software update, do as follows:

- 1. Prepare the USB stick as described in *[To prepare the USB stick](#page-70-2)* on page 63.
- 2. Push the restore button while powering on the EXPLORER 510. See *[Restore the settings of](#page-72-0)  [the EXPLORER 510](#page-72-0)* on page 65. The EXPLORER 510 powers up and the two LEDs are flashing blue.
- 3. Insert the USB memory stick with the new software into the EXPLORER 510 USB
	- connector on the front. The EXPLORER 510 reads the software image from the USB memory stick and starts the software update process. The EXPLORER 510 reboots and when it is powered up the Status LED flashes blue to indicate that the software update process is ongoing.
- 4. Wait for the status LED to become steady green to indicate the software update process is completed.
- 5. Remove the USB memory stick.
# <span id="page-72-0"></span>**Restore the settings of the EXPLORER 510**

The EXPLORER 510 has a restore button that has three functions: To restore all settings to factory settings, to restore WLAN settings only or to put the EXPLORER 510 into safe mode for recovery software upload.

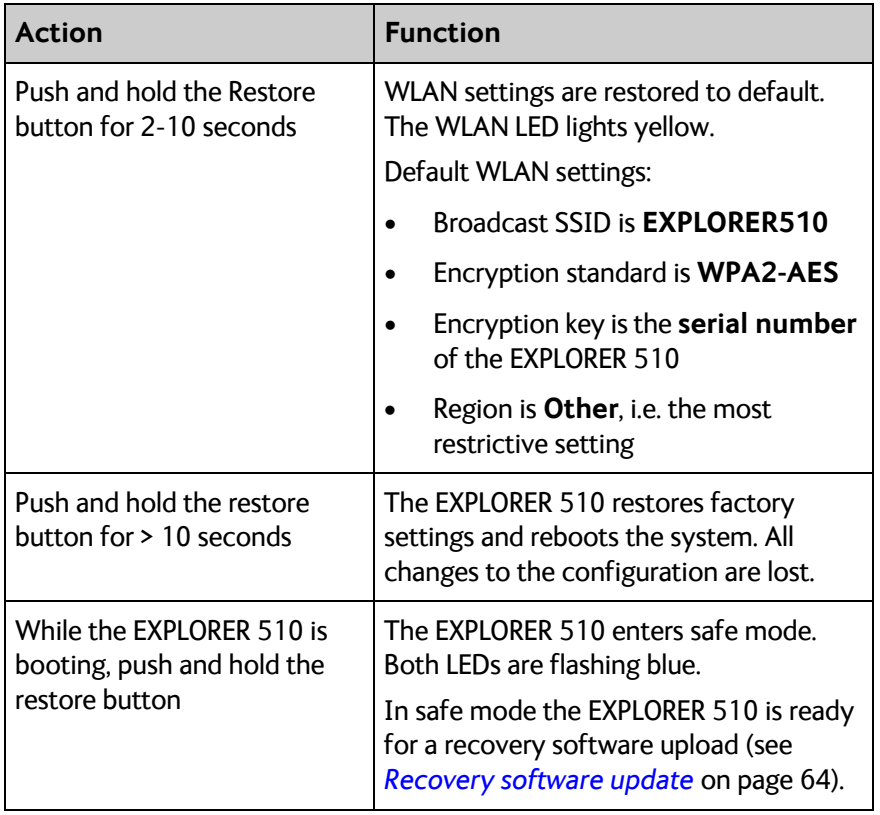

The restore button is located inside the small hole next to the SIM slot.

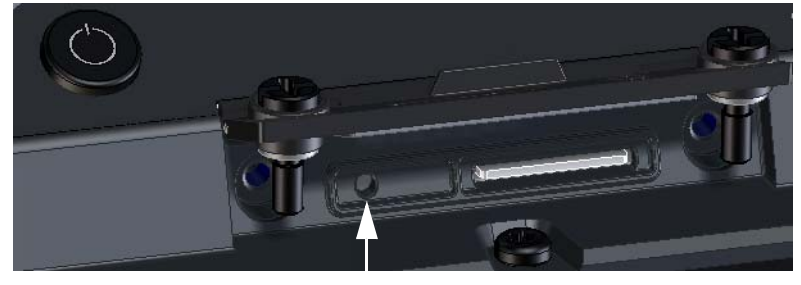

Restore button

Do as follows:

- 1. Loosen the two screws holding the SIM cover.
- 2. Lift the cover.
- 3. Use a pointed device to push the restore button.
- 4. Close the cover and tighten the two screws carefully. This is important in order to maintain the IP grade of the EXPLORER 510.

# **Maintenance**

#### **Normal use of the battery**

It is recommended not to partially charge/discharge the battery several times in a row. Partial charging/discharging affects the accuracy of the capacity measurement.

Never leave the battery fully discharged for a longer period of time. If the battery is not to be used for a shorter period of time (1 month), charge the battery to minimum 20 to 30% and remove it from the EXPLORER 510. If the Battery is stored for more than a month, see *[Disposal](#page-73-0)  [of the EXPLORER 510](#page-73-0)* at the end of this section.

#### **To recharge the battery**

<span id="page-73-2"></span><span id="page-73-1"></span>To recharge the battery, connect external power to the DC input of the EXPLORER 510. For details on how to apply external power, see *[To connect your WLAN-enabled device](#page-16-0)* on page 9.

#### **Accurate display of the battery capacity**

TBC: To ensure accurate display of the battery capacity, it is recommended to run a "learning cycle" for every 100 recharge/discharge and at first time use. The learning cycle must be performed at 20°C-30°C.

Do as follows:

- 1. Fully charge the battery.
- 2. Remove external power and fully discharge the battery: Use the EXPLORER 510 and/or leave it on until it turns off automatically. This way the EXPLORER 510 "learns" the complete capacity of the battery. Note that it may take several hours to discharge the battery if it is not in use.
- <span id="page-73-3"></span>3. Recharge the battery.

#### <span id="page-73-0"></span>**Disposal of the EXPLORER 510**

Old electrical and electronic equipment marked with this symbol can contain substances hazardous to human beings and the environment. Never dispose these items together with unsorted municipal waste (household waste).

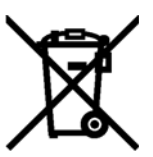

In order to protect the environment and ensure the correct recycling of old equipment as well as the re-utilization of individual components, use either public collection or private collection by the local distributor of old electrical and electronic equipment marked with this symbol.

Contact the local distributor for information about what type of return system to use.

# <span id="page-74-0"></span>**Troubleshooting**

# **Troubleshooting guide**

<span id="page-74-1"></span>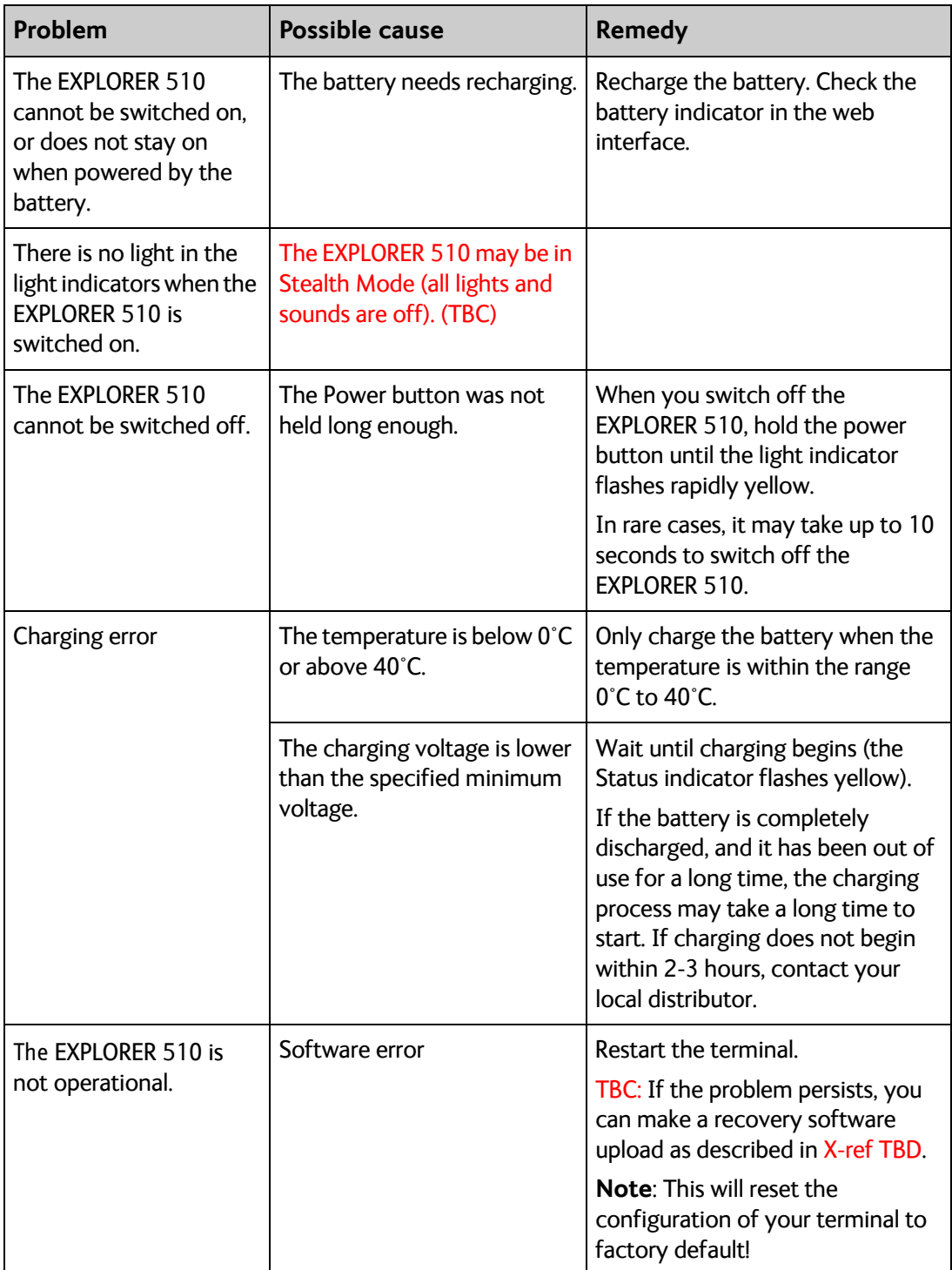

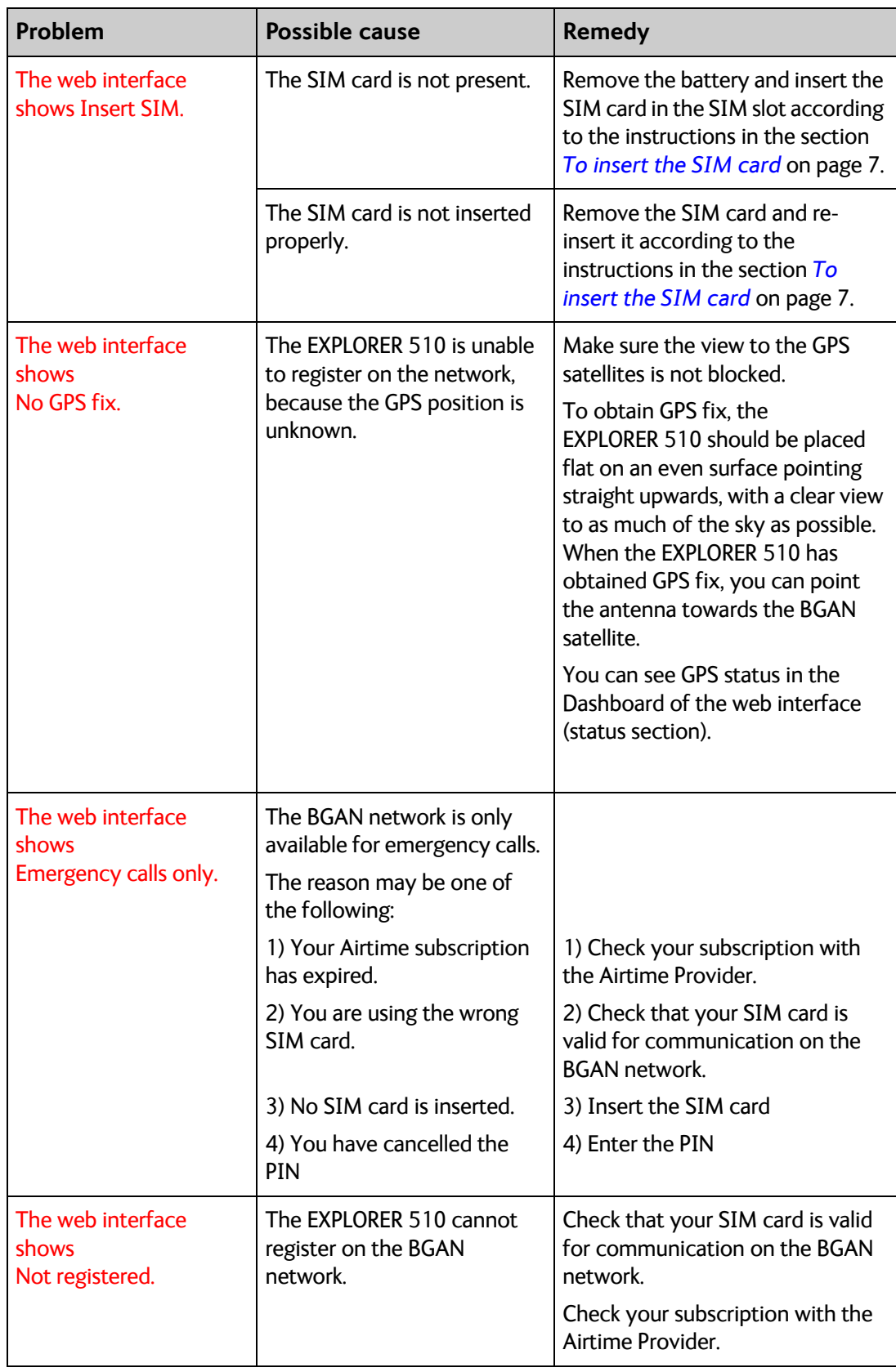

<span id="page-76-0"></span>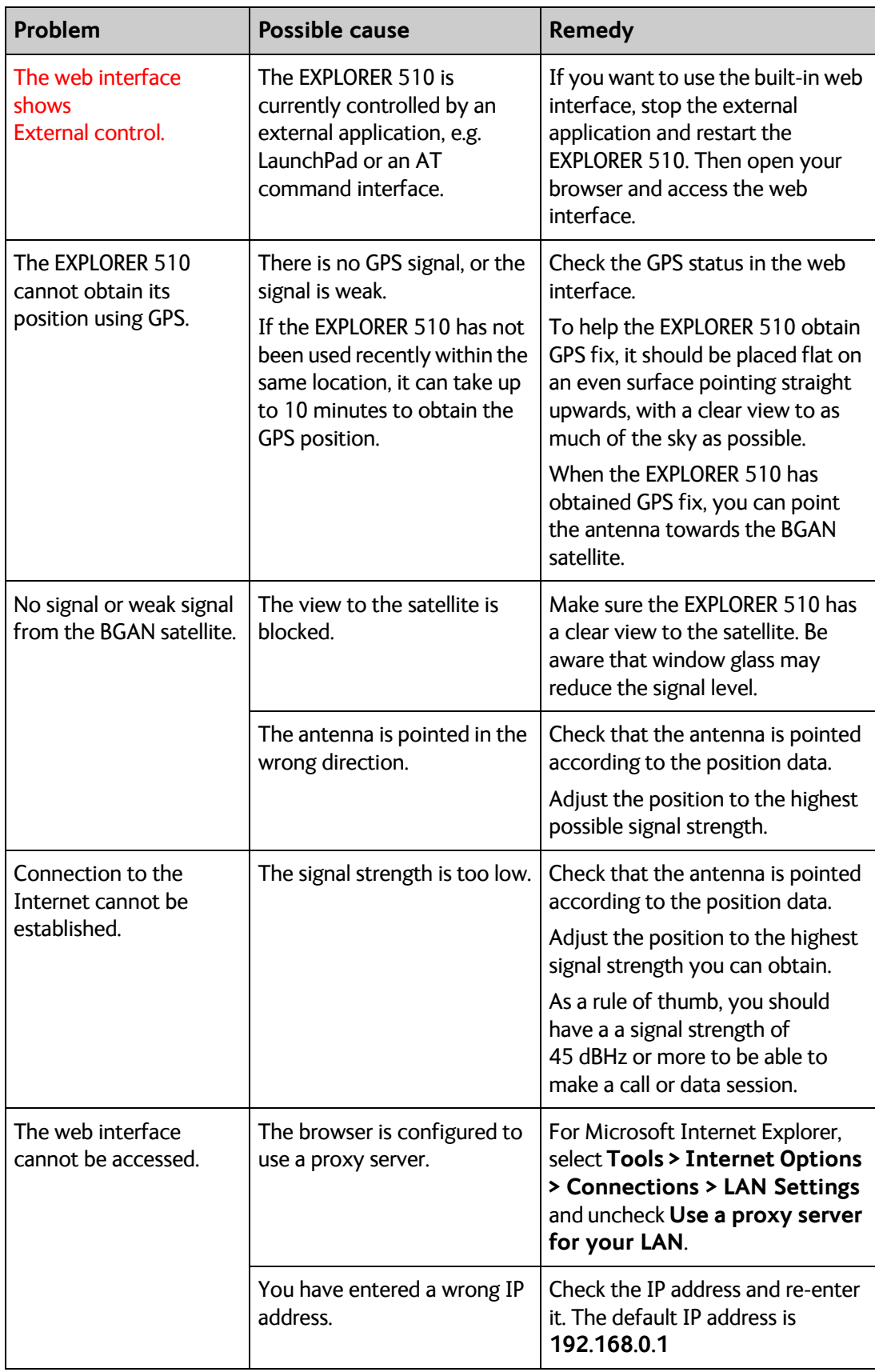

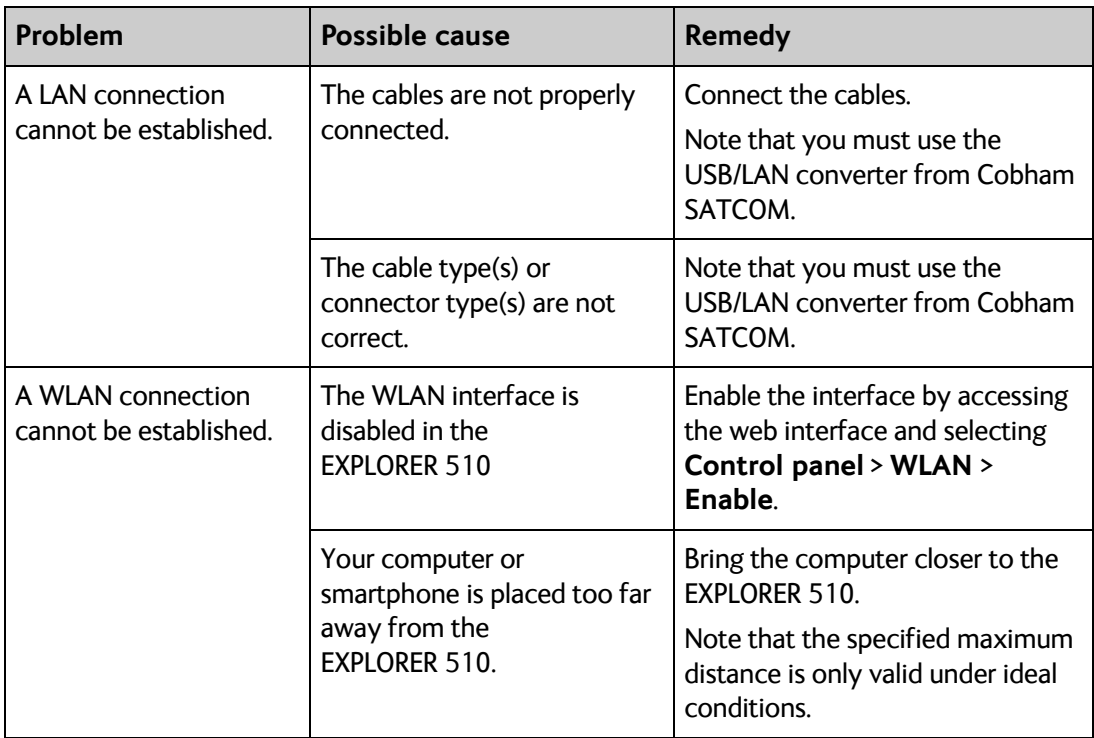

#### **Status signalling**

#### **Means of signalling**

The EXPLORER 510 system provides two methods for signalling the status of the system.

- **Light indicators** next to the SIM slot
- **Messages** shown in the web interface.

## <span id="page-78-0"></span>**Light indicators**

The EXPLORER 510 has two light indicators showing status and WLAN.

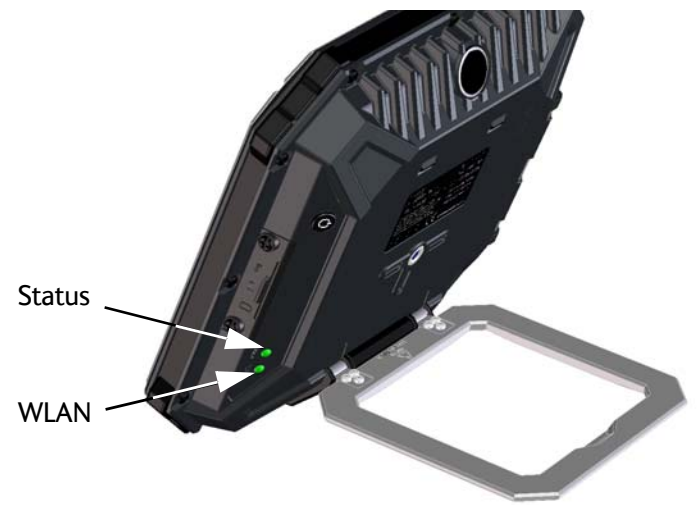

#### **Status indicator**

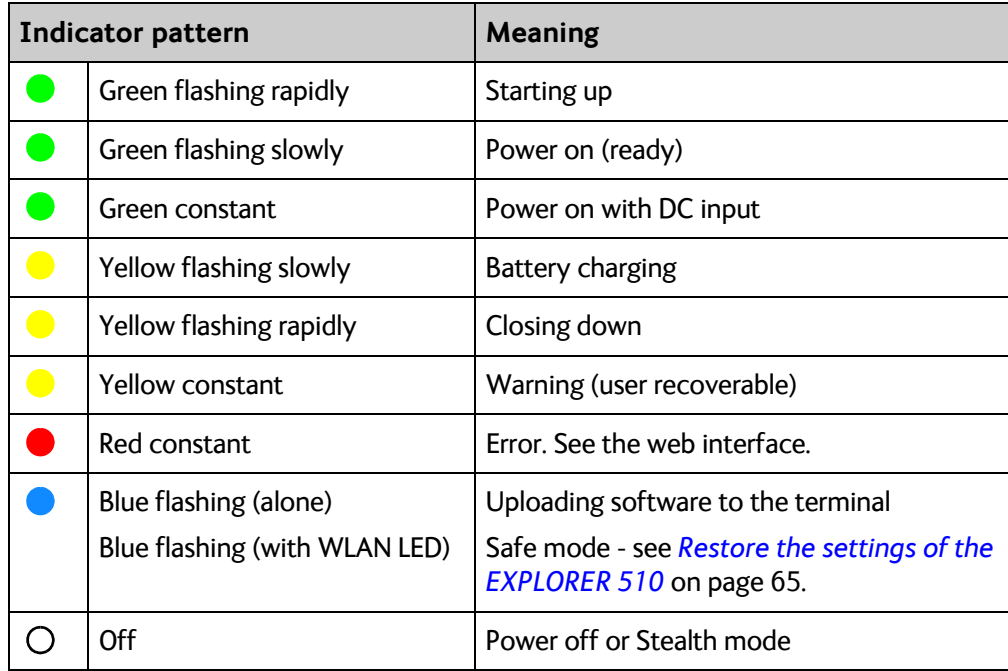

#### <span id="page-79-0"></span>**WLAN indicator**

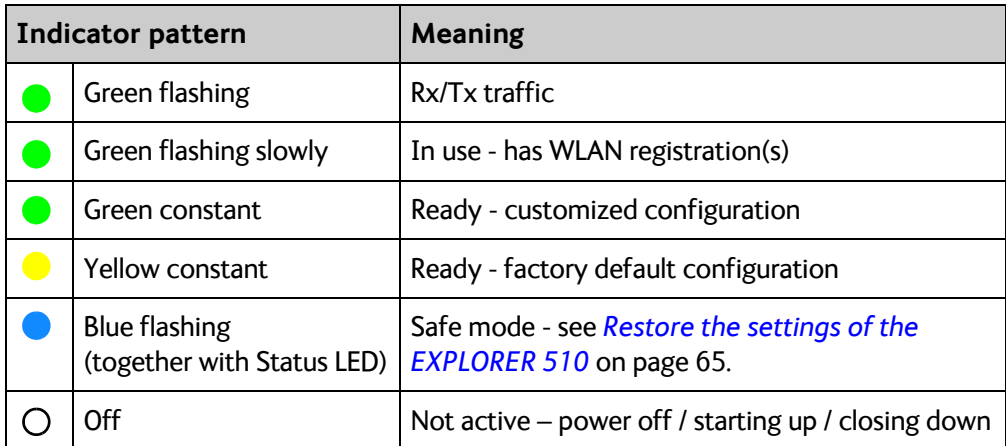

#### **Event messages and status messages**

In the web interface of the EXPLORER 510 you can see status messages and alerts that are currently active.

When a warning or error event is active, the web interface shows a warning symbol  $\spadesuit$ . Select it to see a list of currently active alerts.

#### **List of messages**

The following list explains some of the messages that may show in the web interface of the EXPLORER 510.

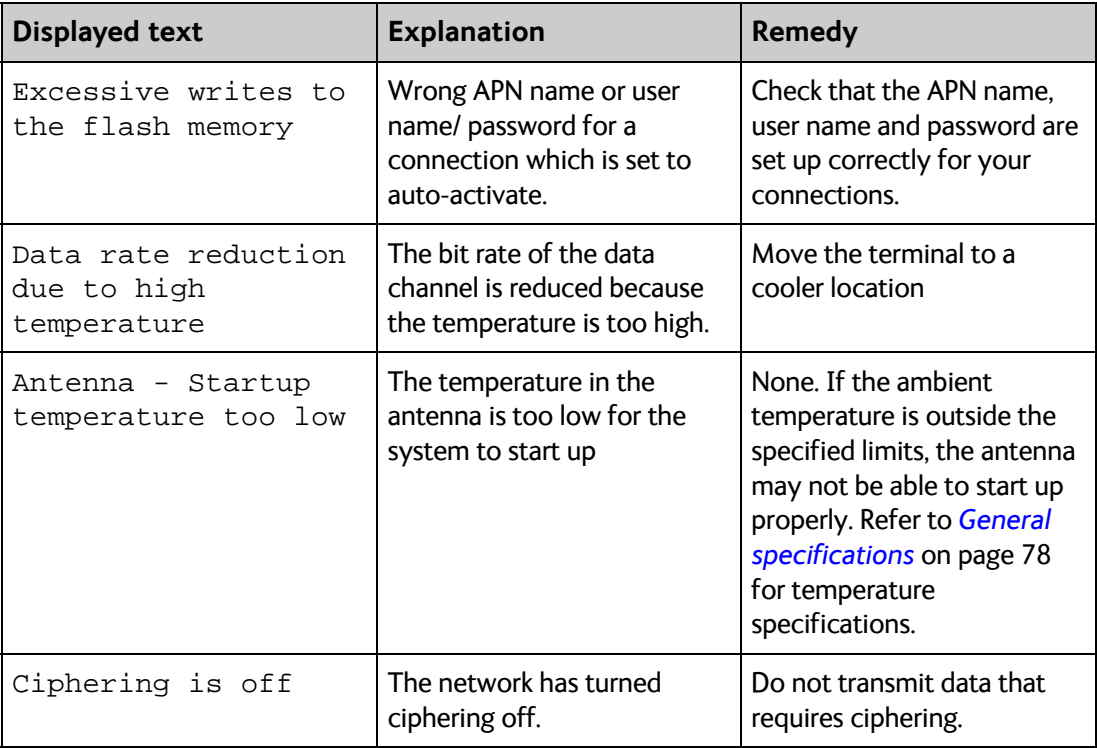

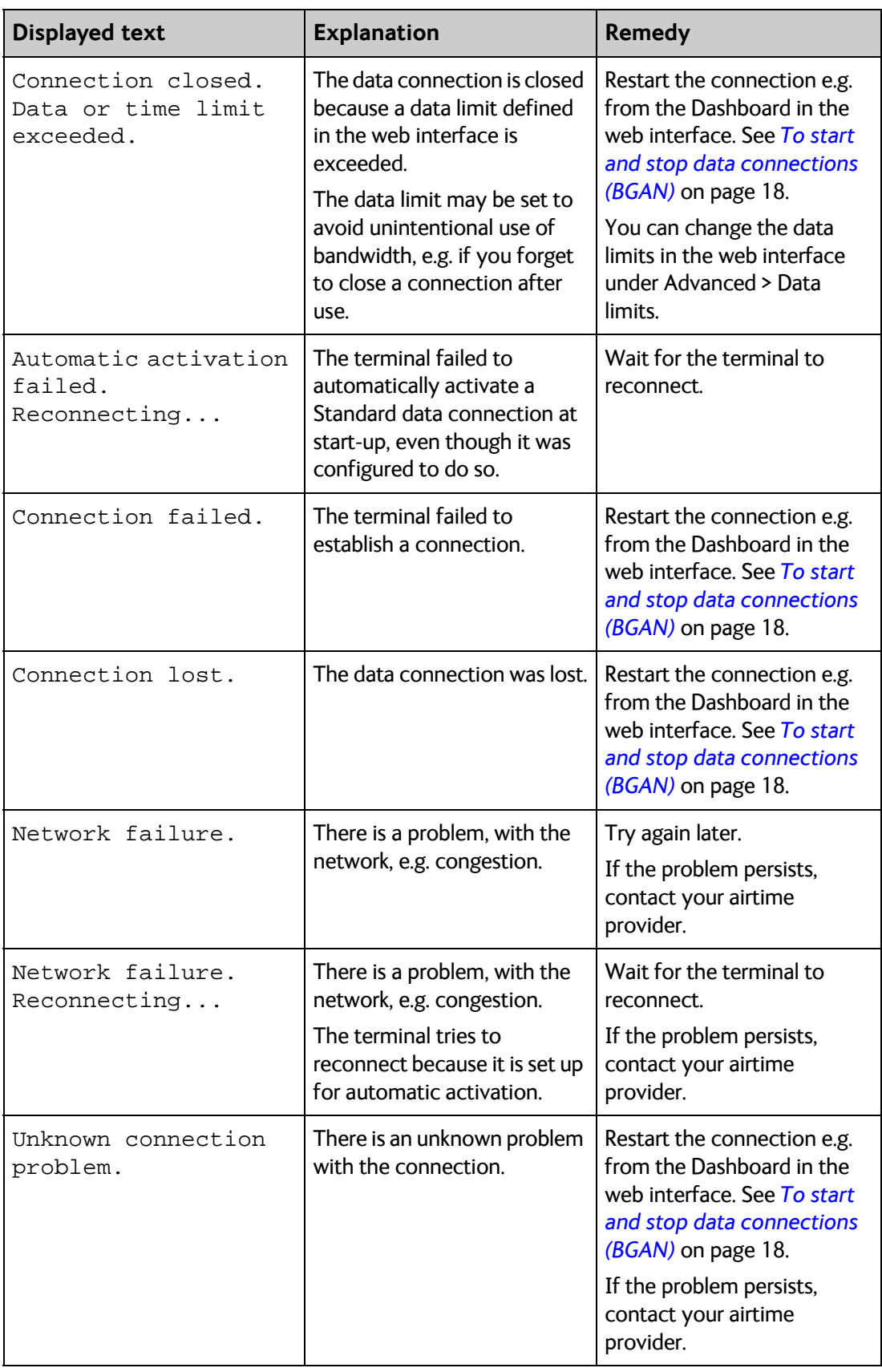

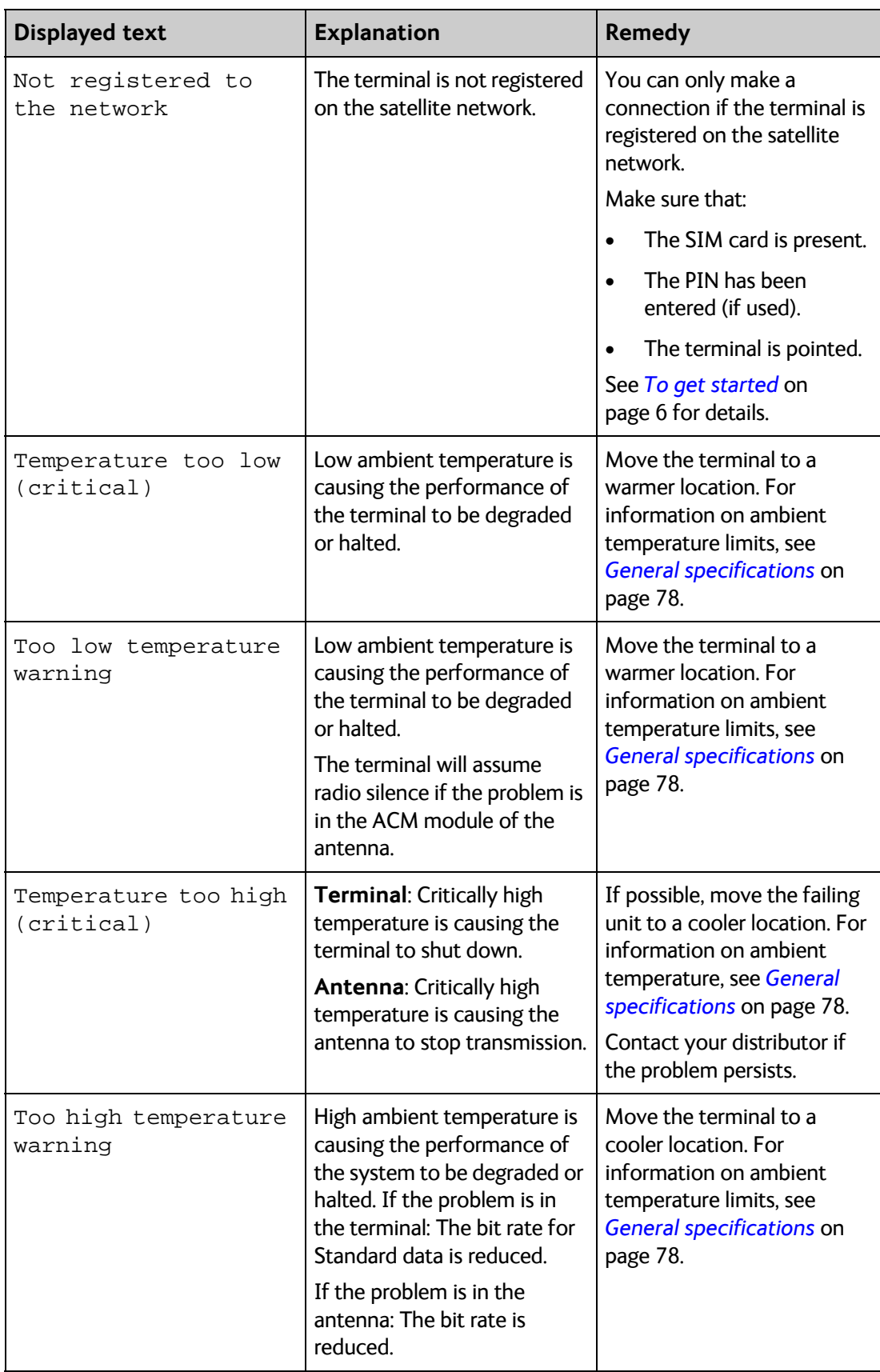

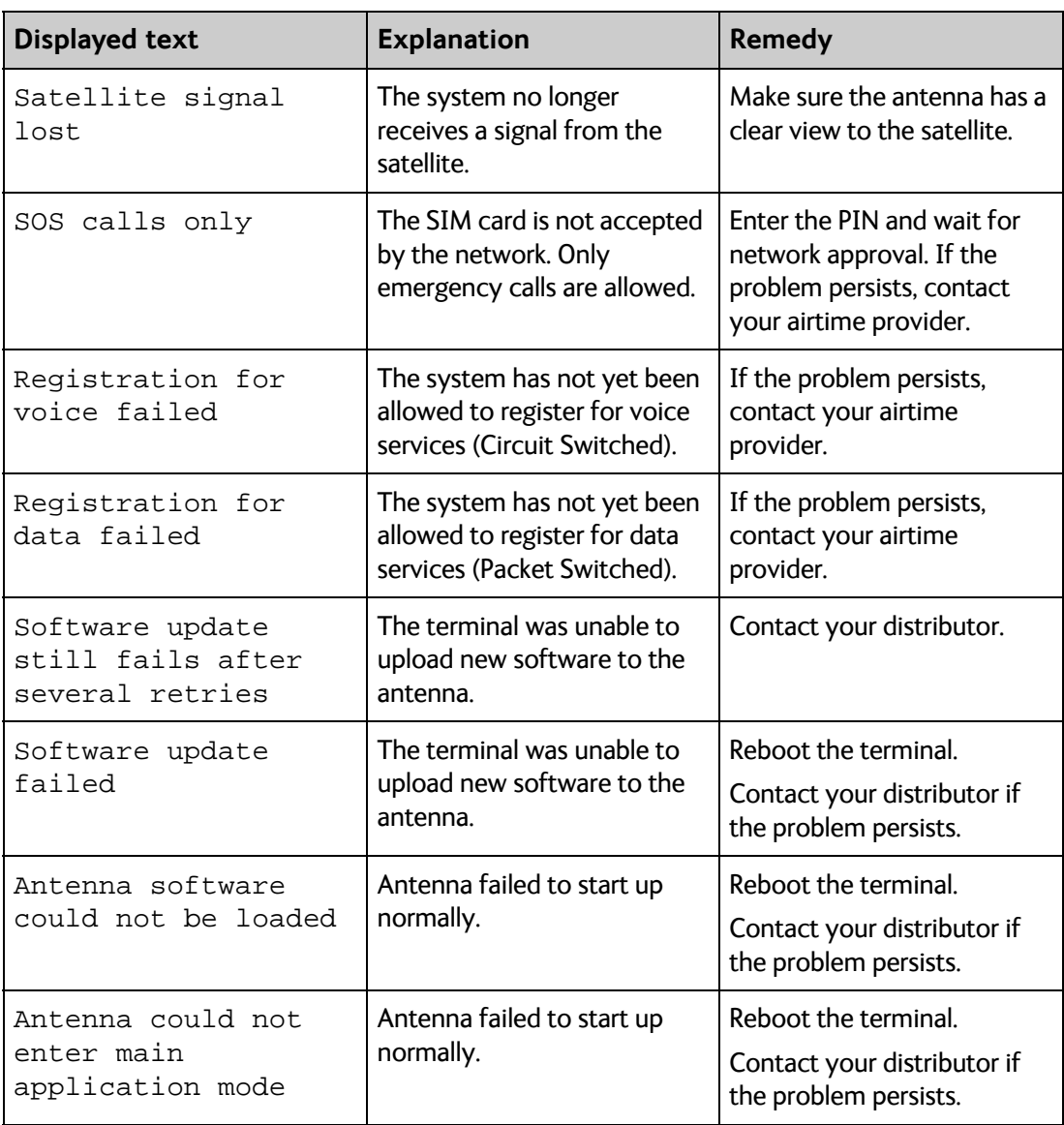

# **Log files**

#### **To create a diagnostics report**

<span id="page-83-1"></span>The diagnostic report contains relevant information for troubleshooting. When contacting your distributor for support, please enclose this file. To generate a diagnostic report, do as follows:

- 1. Select **Terminal access** from the **EXPLORER Connect App**, or access the web interface.
- 2. Select  $\mathbf{A}$  (Control panel) at the bottom of the page.
- 3. Select **Support**.
- 4. From the **Support** page, select **Diagnostics report**.
- 5. Select **Generate report**.

**Note** It may take a few minutes to generate the report.

- 6. Select **Download report**.
- 7. Choose a location for the file and save it.

#### **Call log and data log**

The log holds detailed information on each call or data session to and from the EXPLORER 510, including date and time, phone numbers, duration, amount of data transferred etc.

Date and time is UTC time, received from the satellite.

To see the log in the web interface, select (Control panel) > **Logs**. See *[To use the logs](#page-42-0)* on [page 35](#page-42-0).

#### **To view extended status**

<span id="page-83-2"></span>To see the Extended status page, select (Control panel) > **Support > Extended status**.

To view updated information on the **Extended status page**, select the icon in the top left corner to refresh the page.

The Extended Status page shows IAI-2 status, IMSI number and IMEI number.

#### **To reset the administrator password**

If you have forgotten the administrator password, do as follows:

1. Contact your supplier for a reset code.

<span id="page-83-0"></span>Report the serial number and IMEI number of the terminal. You can find the serial number on the label on the EXPLORER 510 or under  $\mathbf{R}_{\mathbf{t}}$  (Control panel) > **Support > About** and the IMEI number in the web interface under **\*\*** (Control panel) > **Support > Extended status**.

- 2. After receiving the reset code from your supplier, select **Reset password** from the **Support** page.
- 3. Type in the reset code obtained from your supplier and select **Reset**.
- 4. The password is disabled.

You now have access to all settings. If you want to use a password, enable the password as described in *[To enable the administrator password](#page-57-0)* on page 50.

#### **Help desk**

Under Help desk you can enter the contact information you want for your EXPLORER 510. The Help desk contact information is empty by default. You must provide the contact information, e.g. the phone number for your Airtime Provider under **Advanced > Help desk**. For details on how to enter the information, see *Help desk* [on page 58](#page-65-0).

The Help desk information is then available from the About page (  $\frac{1}{2}$  (Control panel) > **Support > About**)

# Appendix A

# **Technical specifications**

# <span id="page-85-0"></span>**General specifications**

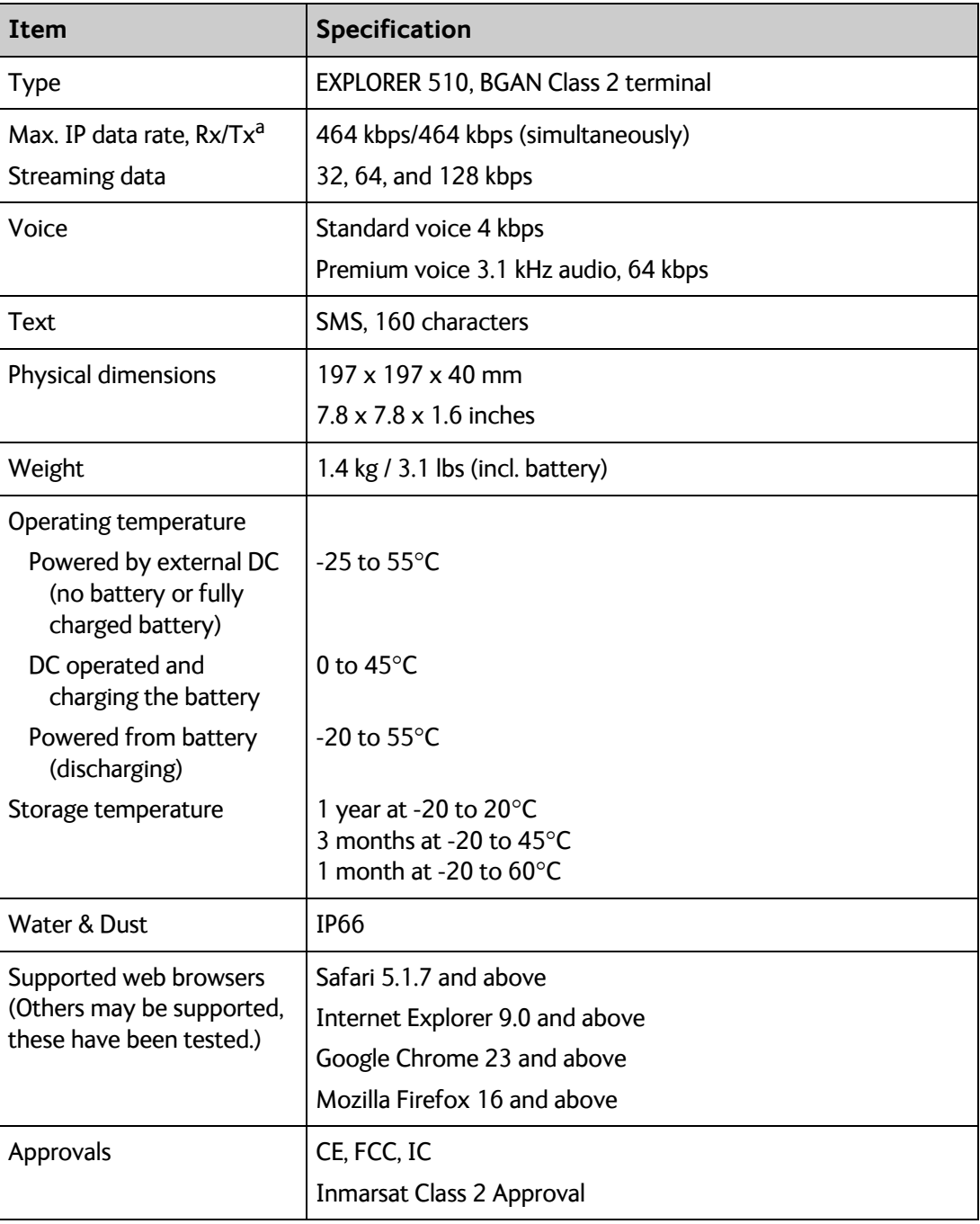

a. Performance depends on a wide range of factors and actual usage.

# **Battery specifications (internal battery)**

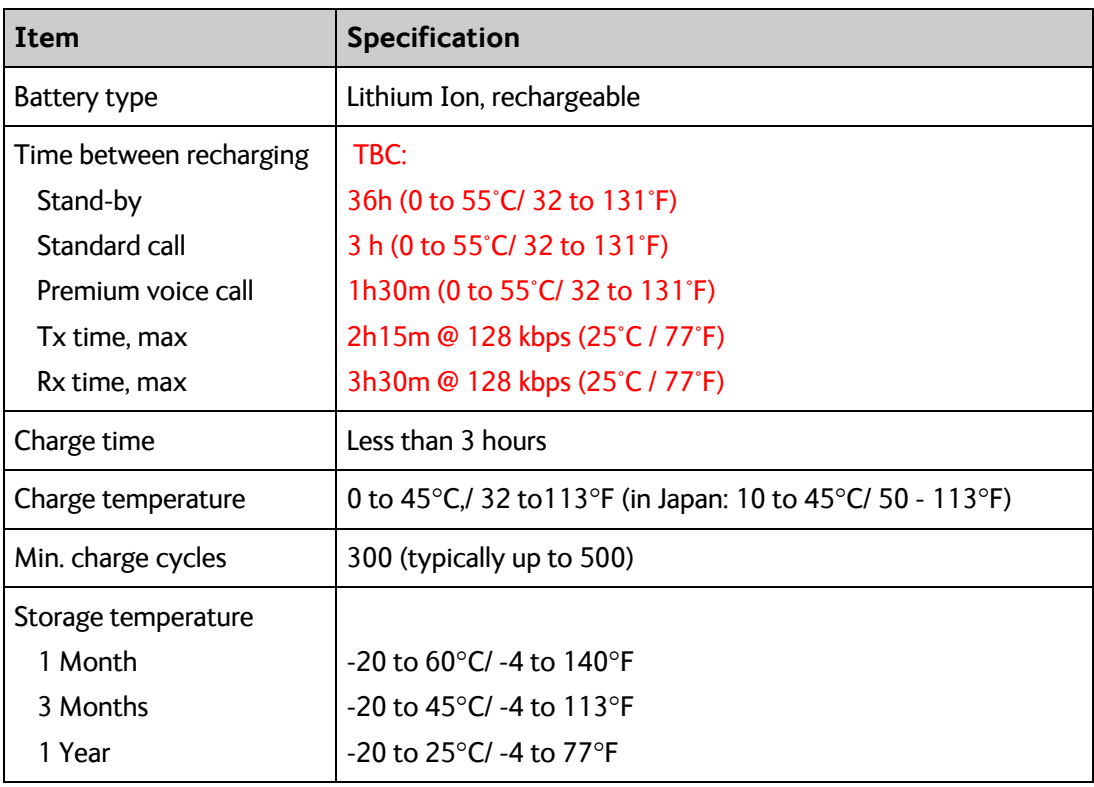

# **Interfaces specifications**

## **Power input**

<span id="page-86-0"></span>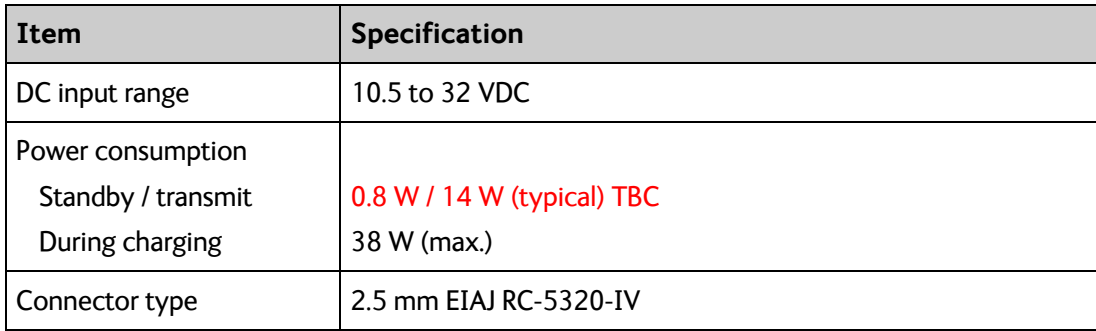

# **WLAN access point**

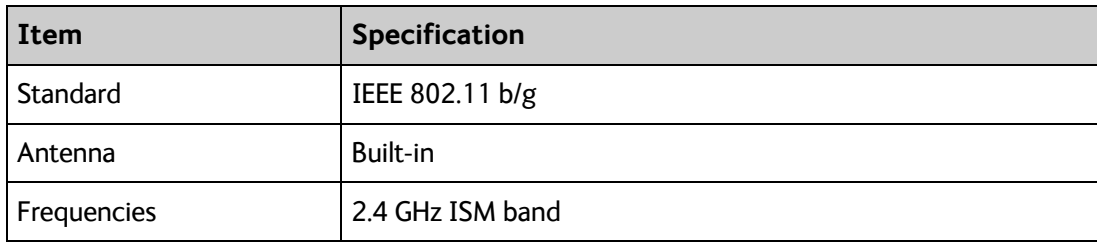

### <span id="page-87-0"></span>**USB (Host) interface**

#### **Connector pin-out**

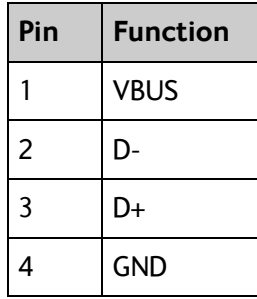

#### **Specifications**

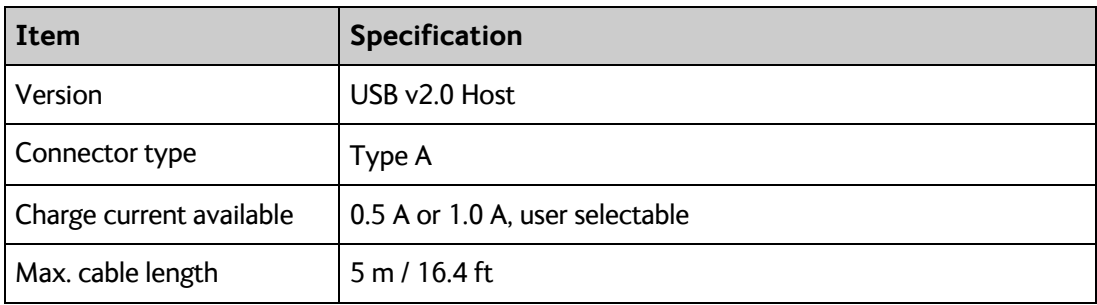

# <span id="page-88-0"></span>**Built-in BGAN antenna**

<span id="page-88-3"></span>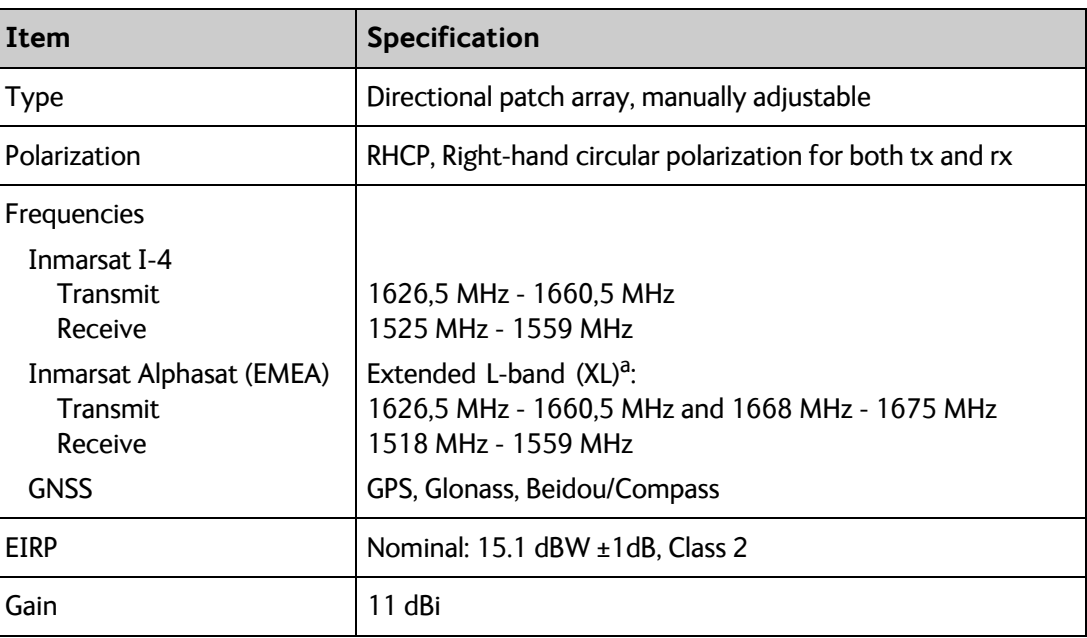

<span id="page-88-2"></span><span id="page-88-1"></span>a. Only available within Alphasat coverage (EMEA). See *[Inmarsat Alphasat coverage](#page-91-0)* on page 84.

# **AC/DC adapter**

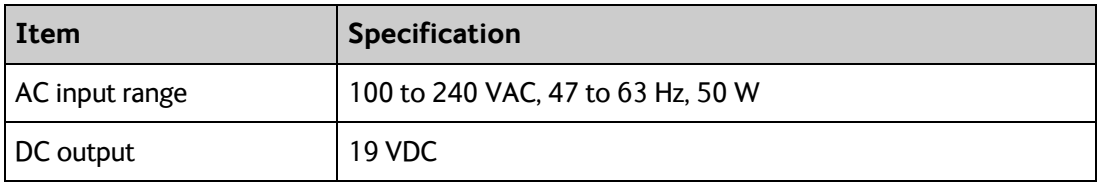

# **Outline drawing**

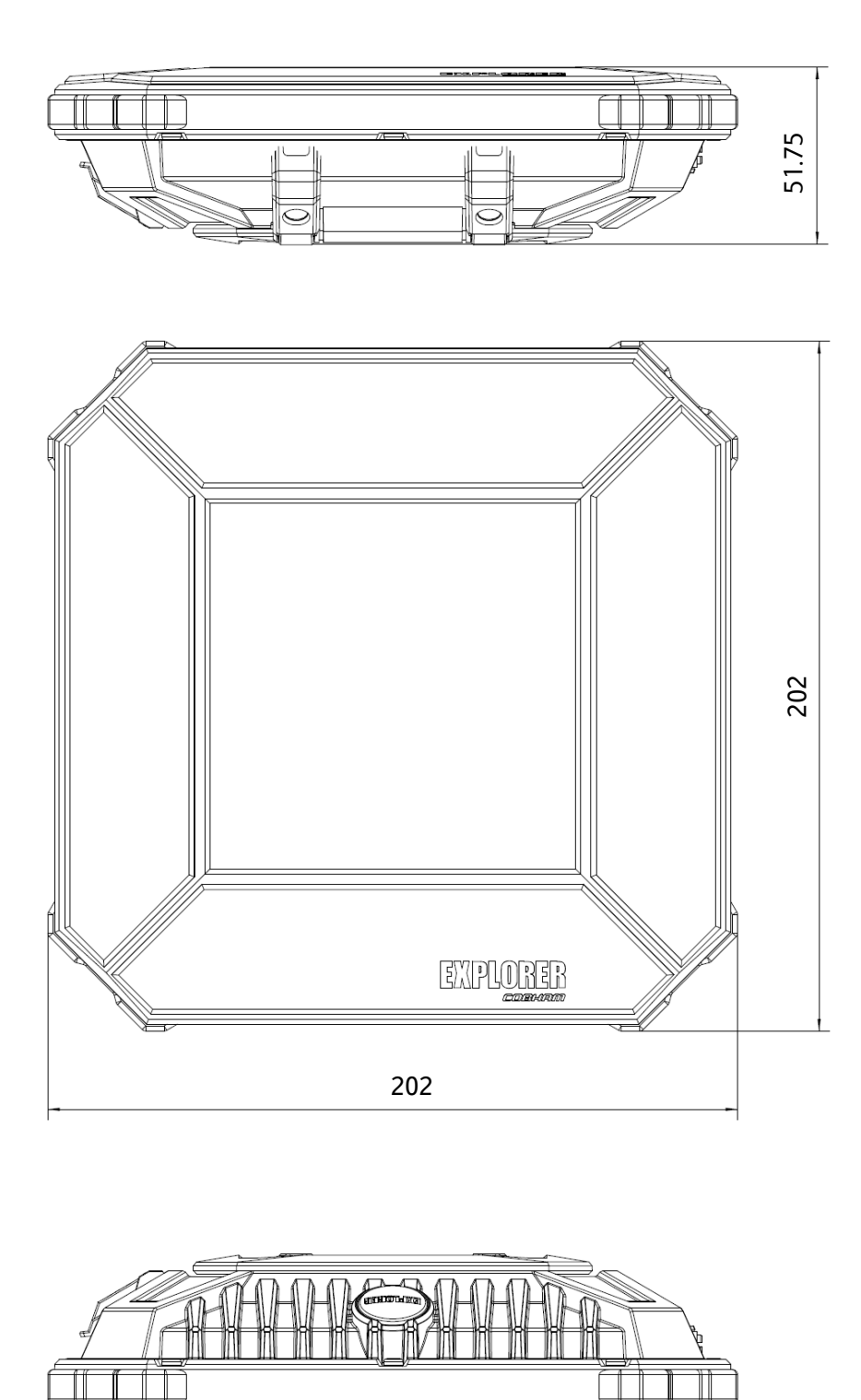

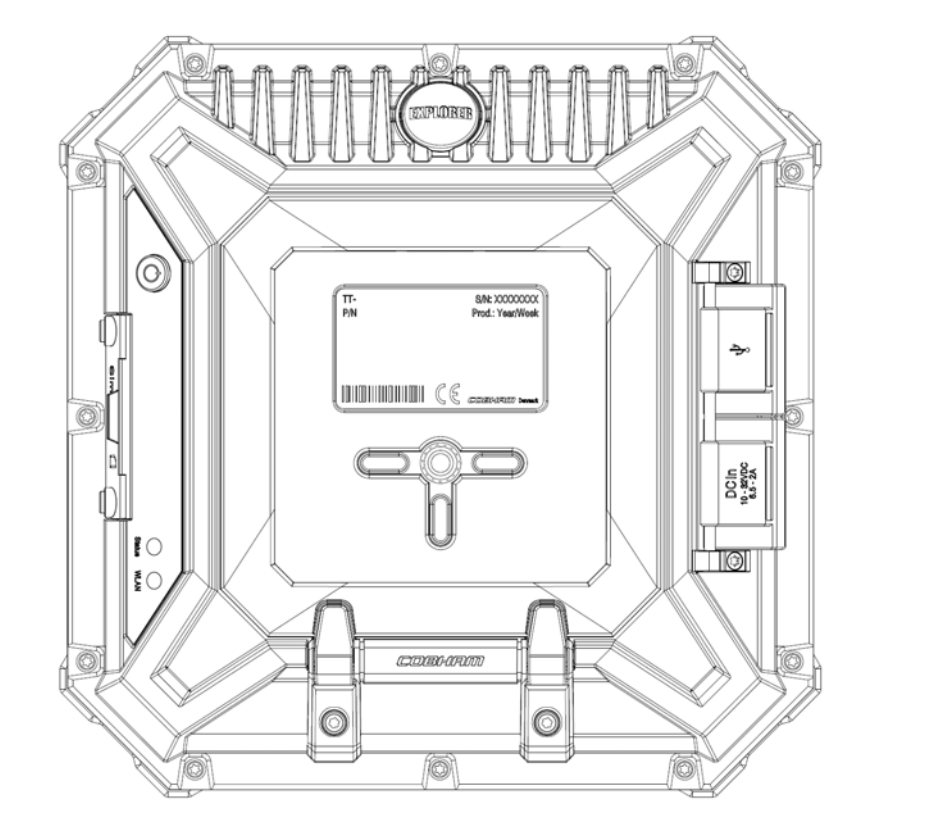

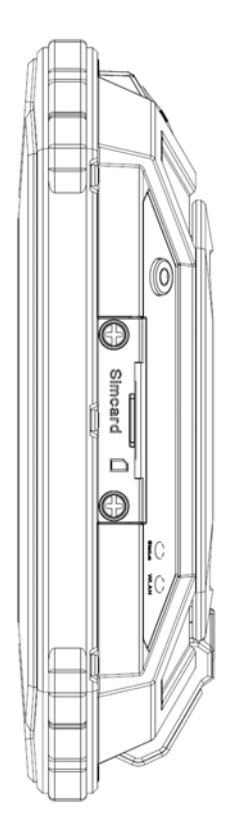

# <span id="page-91-2"></span>**Satellite coverage**

<span id="page-91-3"></span>The EXPLORER 510 uses the Inmarsat I-4 satellites and the Alphasat satellite for satellite communication. The drawings below show the coverage areas for these satellites.

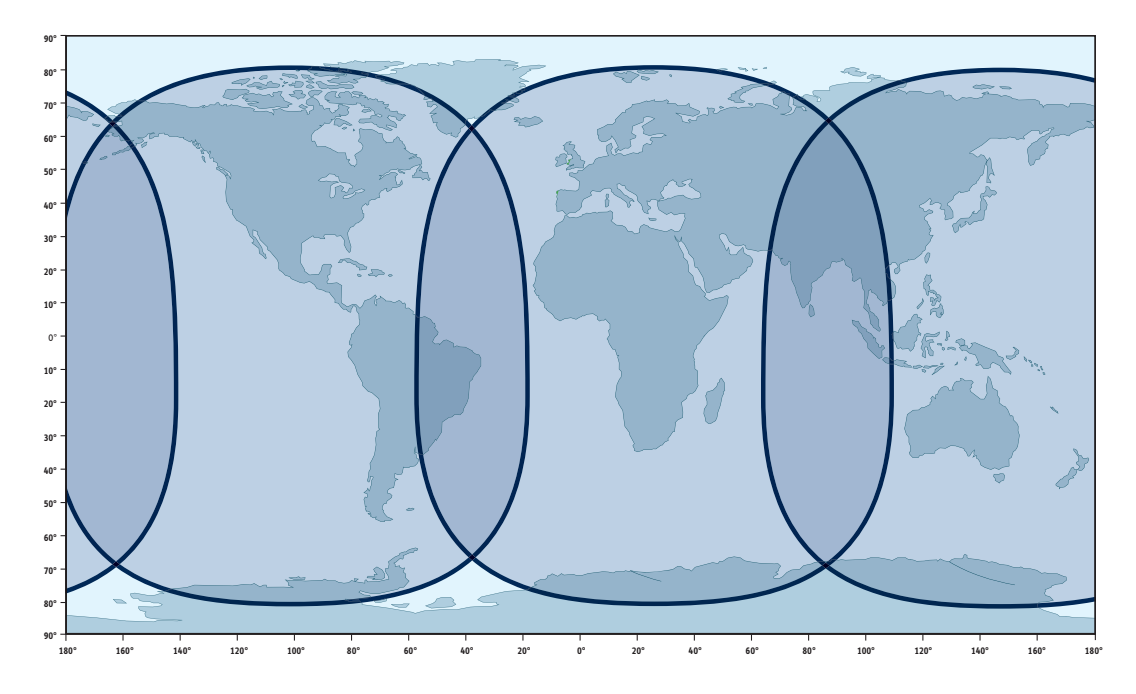

#### **Inmarsat I-4 coverage**

#### <span id="page-91-0"></span>**Inmarsat Alphasat coverage**

<span id="page-91-1"></span>Alphasat uses extended L-band. For frequency range, see *[Built-in BGAN antenna](#page-88-0)* on page 81.

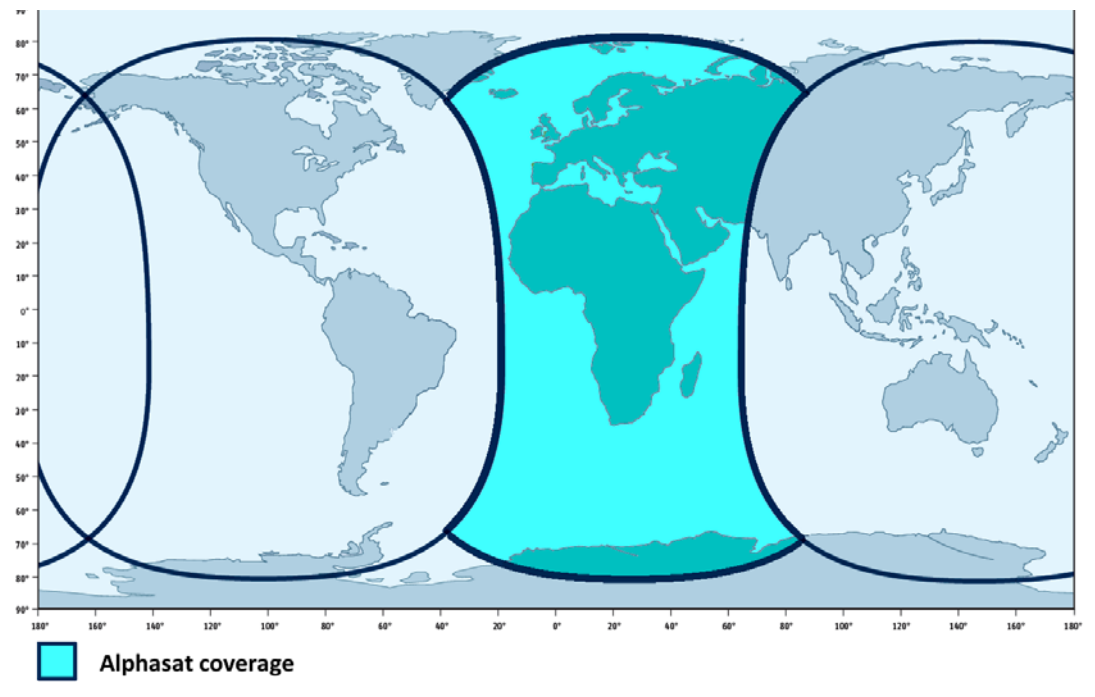

# Appendix B

# <span id="page-92-0"></span>**Conformity <sup>B</sup>**

## **General**

#### **CE (R&TTE)**

The EXPLORER 510 is CE certified (R&TTE directive). The "Declaration of Conformity with R&TTE Directive" will be enclosed in electronic copy at the end of this appendix when ready.

The WLAN interface is CE certified through the manufacturer of the WLAN card.

#### **Use of WLAN:**

The WLAN interface requires that the user enters the current country of operation. See *[WLAN](#page-43-0)  [interface setup](#page-43-0)* on page 36.

For use in the EU, the following restrictions apply:

- France: Outdoor use must be limited to 10 mW EIRP within the frequency band 2454 MHz to 2483.5 MHz.
- Italy: Outdoor use outside own premises require general authorization.

#### **IC**

This device complies with Industry Canada licence-exempt RSS standard(s). Operation is subject to the following two conditions:

(1) this device may not cause interference, and

(2) this device must accept any interference, including interference that may cause undesired operation of the device.

Le présent appareil est conforme aux CNR d'Industrie Canada applicables aux appareils radio exempts de licence. L'exploitation est autorisée aux deux conditions suivantes :

(1) l'appareil ne doit pas produire de brouillage, et

(2) l'utilisateur de l'appareil doit accepter tout brouillage radioélectrique subi, même si le brouillage est susceptible d'en compromettre le fonctionnement.

This Class [B] digital apparatus complies with Canadian ICES-003.

Cet appareil numérique de la classe [B] est conforme à la norme NMB-003 du Canada.

#### **FCC**

**Note**: This equipment has been tested and found to comply with the limits for a Class B digital device, pursuant to part 15 of the FCC Rules. These limits are designed to provide reasonable protection against harmful interference in a residential installation. This equipment generates, uses and can radiate radio frequency energy and, if not installed and used in accordance with the instructions, may cause harmful interference to radio communications. However, there is no guarantee that interference will not occur in a particular installation. If this equipment does

cause harmful interference to radio or television reception, which can be determined by turning the equipment off and on, the user is encouraged to try to correct the interference by one or more of the following measures:

- Reorient or relocate the receiving antenna
- Increase the separation between the equipment and receiver
- Connect the equipment into an outlet on a circuit different from that to which the receiver is connected
- Consult the dealer or an experienced radio/TV technician for help

#### NOTICE:

This device complies with Part 15 of the FCC Rules.

Operation is subject to the following two conditions: (1) this device may not cause harmful interference, and (2) this device must accept any interference received, including interference that may cause undesired operation.

#### NOTICE:

Changes or modifications made to this equipment not expressly approved by Cobham SATCOM may void the FCC authorization to operate this equipment.

#### **Japanese Radio Law and Japanese Telecommunications Business Law Compliance.**

This device is granted pursuant to the Japanese Radio Law ( 電波法 ) and the Japanese Telecommunications Business Law ( 電気通信事業法 )

This device should not be modified (otherwise the granted designation number will become invalid)

# **Glossary**

# **A**

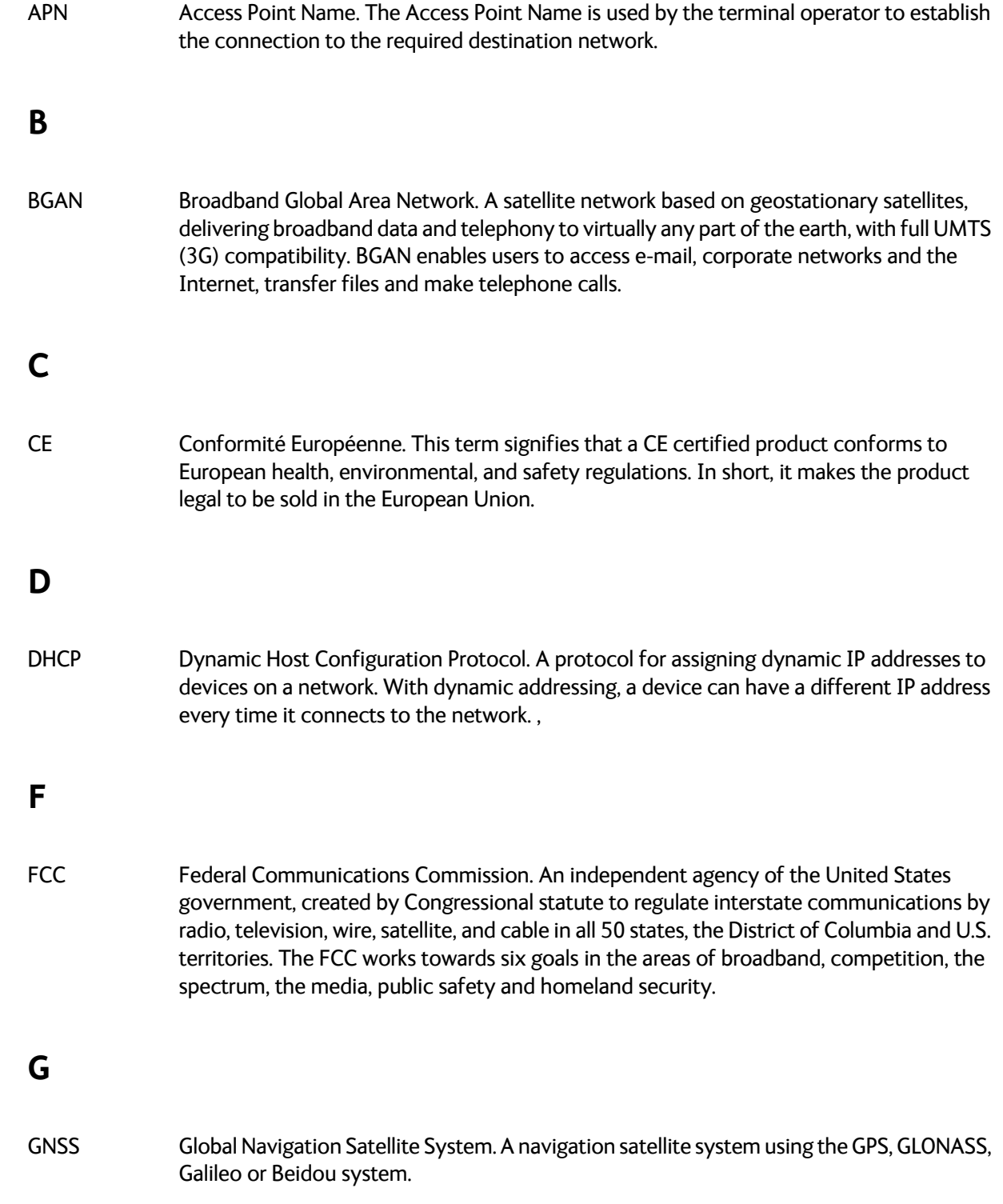

# **I**

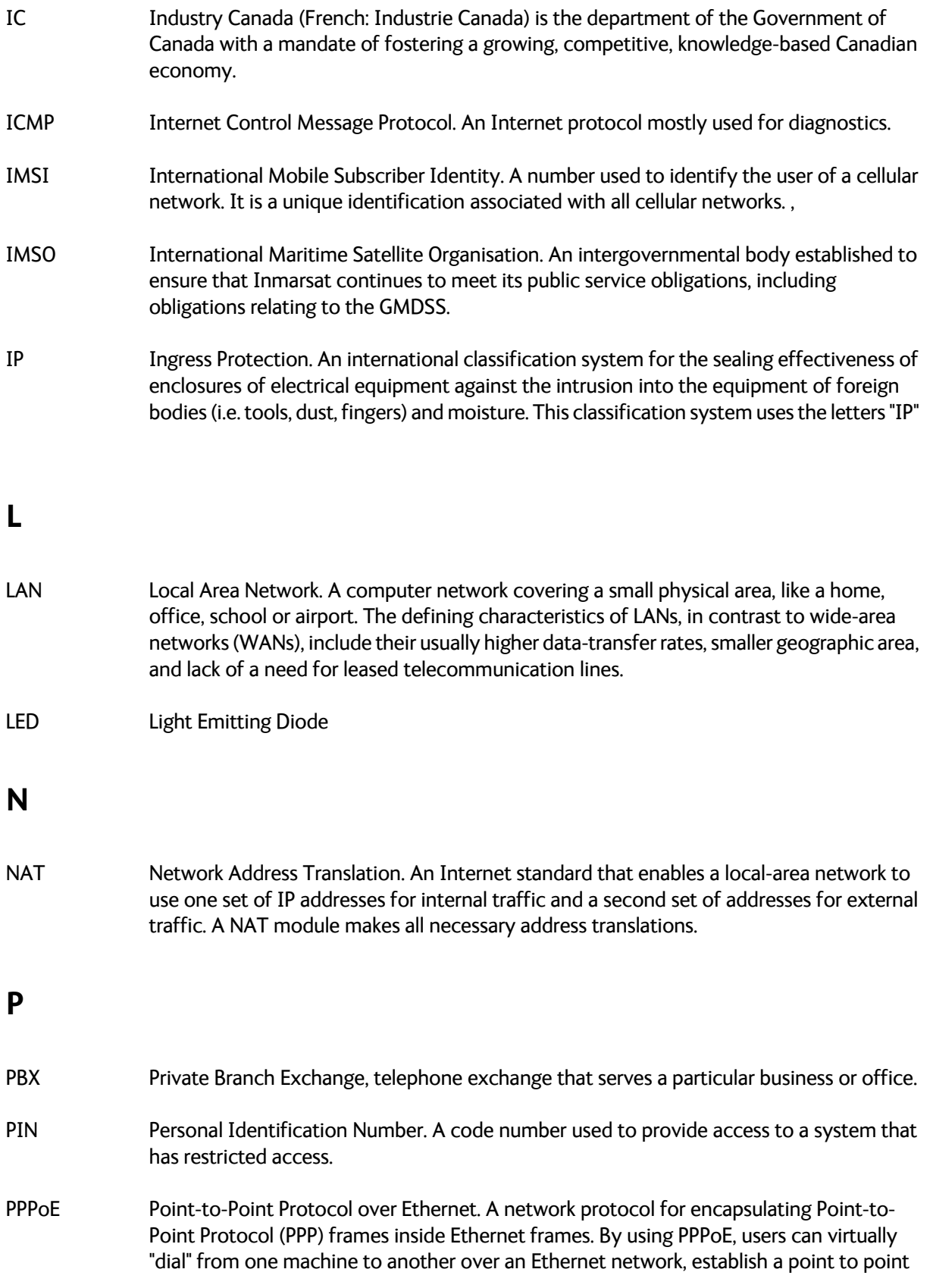

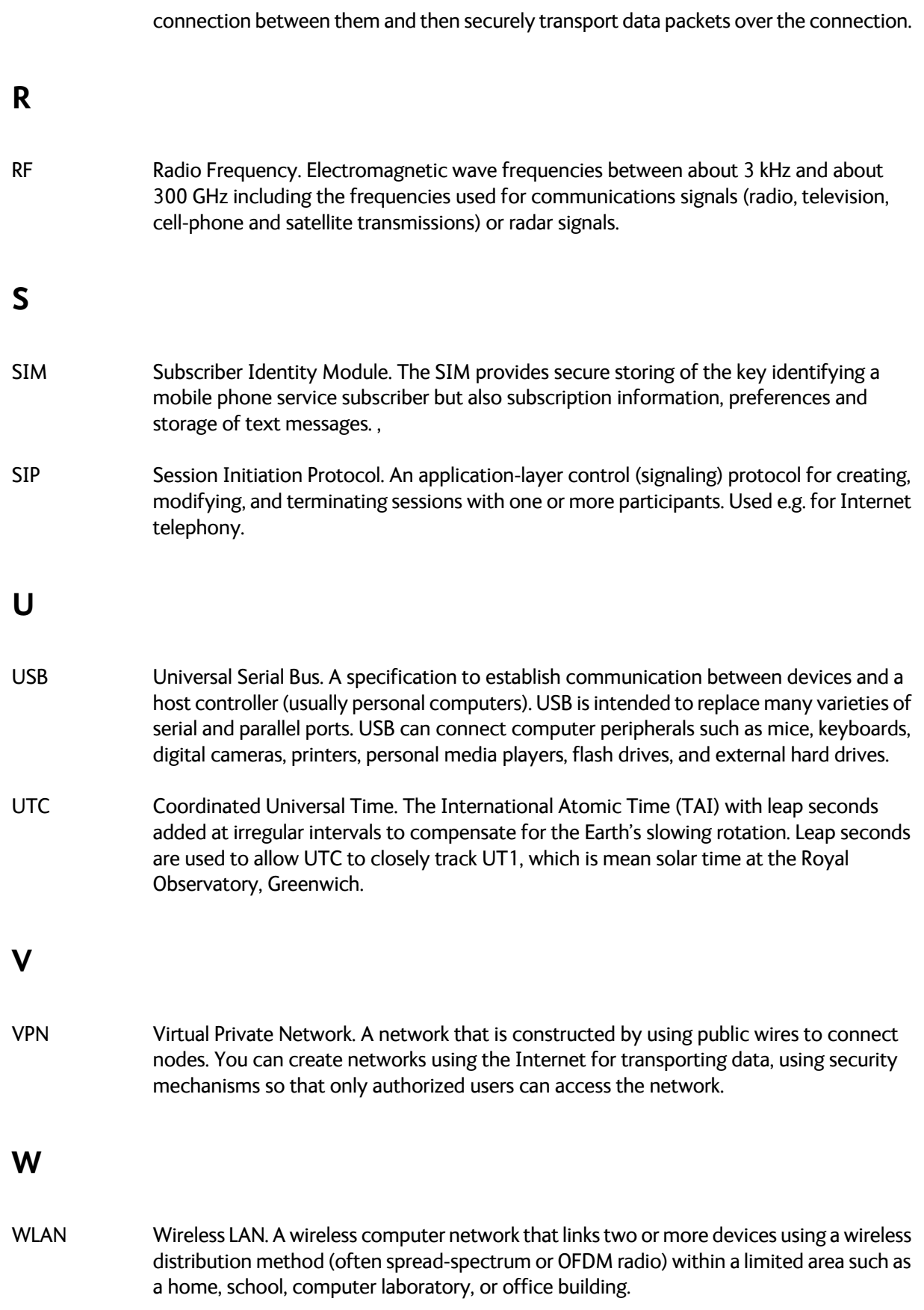

# **A**

[AC⁄DC adapter specifications, 81](#page-88-1) access [remote, 21](#page-28-0) access to settings [limit in web interface, 51](#page-58-0) [access using AT commands, 21](#page-28-1) admin password [change, 51](#page-58-1) [disable, 50](#page-57-1) [enable, 50](#page-57-2) [log in, 50](#page-57-3) [log out, 51](#page-58-2) [reset, 42,](#page-49-0) [76](#page-83-0) [advanced settings, 50](#page-57-4) alerts [view in web interface, 24](#page-31-0) Alphasat [coverage area, 84](#page-91-1) [frequencies, 81](#page-88-2) antenna [connector, 84](#page-91-2) [short description, 5](#page-12-1) APN [set up for BGAN, 47](#page-54-0) [set up for cellular network, 60](#page-67-0) AT commands [access with IP, 21](#page-28-1) [remote access with IP, 22](#page-29-0) [audio assisted pointing, 11](#page-18-0) [automatic activation, 45](#page-52-0) automatic shut down [connection, 54](#page-61-1)

## **B**

[backup configuration, 52](#page-59-0) battery [capacity display accuracy, 66](#page-73-1) [charge, 66](#page-73-2) [short description, 5](#page-12-2)

# **C**

call charges [estimating in web interface, 55](#page-62-0) [call log, 35](#page-42-2) calls [make, 23](#page-30-0) [missed, received, outgoing, 35](#page-42-3) [total usage, 35](#page-42-4) [CE compliance, 85](#page-92-0) charge [EXPLORER 510 battery, 66](#page-73-2) [smartphone or tablet, 25](#page-32-0) charges for calls [estimating, 55](#page-62-0) [clear logs, 55](#page-62-1) configuration [copy, 52](#page-59-0) [IP handsets and smartphones, 39](#page-46-0) [save or load, 52](#page-59-0) [USB, 38](#page-45-0) [WLAN, 36](#page-43-0) [conformity, 85](#page-92-0) connect a phone [WLAN or LAN, 15](#page-22-1) connection [automatic shut down, 54](#page-61-1) connectors [antenna, 84](#page-91-2) [DC input, 79](#page-86-0) [USB Host, 80](#page-87-0) [Control panel, 34](#page-41-0) coverage area [Alphasat satellite, 84](#page-91-1) [extended L-band, 84](#page-91-1) [I-4 satellites, 84](#page-91-3)

## **D**

data [limits, set, 54](#page-61-1) [log, 35](#page-42-5) [Standard, definition, 18](#page-25-1) [Streaming definition, 18](#page-25-2) [total usage, 35](#page-42-4) data connections [start and stop in web interface, 32](#page-39-0) DC input [connector, 79](#page-86-0) [default IP address, 9,](#page-16-2) [27](#page-34-0) [delivery contents, 7](#page-14-1) diagnostics report [create, 40,](#page-47-0) [76](#page-83-1) [disposal, 66](#page-73-3)

# **E**

event list [view in web interface, 40](#page-47-1) extended L-band [coverage area, 84](#page-91-1) [frequencies, 81](#page-88-2)

# **F**

factory settings [restore, 52](#page-59-1) [FCC compliance, 85](#page-92-0) [forward port, 37](#page-44-0) frequencies [extended L-band, 81](#page-88-2) [I-4, 81](#page-88-3)

# **G**

GPS [troubleshooting, 69](#page-76-0)

# **I**

I-4 [coverage area, 84](#page-91-3) [frequencies, 81](#page-88-3) [IAI-2 status, 41,](#page-48-0) [76](#page-83-2) [IC compliance, 85](#page-92-0) [IMEI number, 41,](#page-48-0) [76](#page-83-2) [IMSI number, 41,](#page-48-0) [76](#page-83-2) [included items, 7](#page-14-1) [indicator, Status LED, 71](#page-78-0) [indicator, WLAN, 72](#page-79-0) [initial inspection, 6](#page-13-1) [insert SIM card, 7](#page-14-2) internet connection mode [setting, 45](#page-52-1)

IP address [for web interface, 9,](#page-16-2) [27](#page-34-0) [local, setting up, 45](#page-52-2) IP connection [monitoring, 54](#page-61-2) IP handset [connect, 15](#page-22-1) [manage in the terminal, 39](#page-46-0) [SIP settings, 15](#page-22-2) [user name and password, 39](#page-46-0) [items included, 7](#page-14-1)

## **L**

LAN [automatic activation of, 45](#page-52-0) language [change in web interface, 46](#page-53-1) [LED on front panel, 71](#page-78-0) [light indicator, 71](#page-78-0) limit [allowed kB, 54](#page-61-3) [allowed time, 54](#page-61-4) [data, 54](#page-61-1) [limiting user access, 51](#page-58-0) [link monitoring, 54](#page-61-2) [load configuration, 52](#page-59-0) [log in as administrator, 50](#page-57-3) [log of data connections, 35](#page-42-5) [log out as administrator, 51](#page-58-2) [logs, clear, 55](#page-62-1)

### **M**

[maximum for data, 54](#page-61-1) [modem mode, 45](#page-52-1) [monitoring the external IP connection, 54](#page-61-2)

#### **N**

[navigation in web interface, 29](#page-36-0)

# **P**

password [change, 51](#page-58-1) [disable, 50](#page-57-1) [enable, 50](#page-57-2) [log in, 50](#page-57-3) [log out, 51](#page-58-2) [reset, 42,](#page-49-0) [76](#page-83-0) [smartphone or IP handset, 39](#page-46-0) permissions [setting for users, 51](#page-58-0) phone [connect to LAN or WLAN, 15](#page-22-1) [SIP settings, 15](#page-22-2) [phone call, 23](#page-30-0) PIN [changing, 52](#page-59-2) [enabling or disabling, 52](#page-59-3) [enter in web interface, 30](#page-37-1) [ping command from the terminal, 54](#page-61-2) [point the antenna again, 12](#page-19-0) pointing [audio assisted, 11](#page-18-0) pointing process [restarting, 12](#page-19-0) [port forwarding, 37](#page-44-0) [Power connector, 79](#page-86-0) power supply [AC⁄DC adapter, 81](#page-88-1)

# **R**

recovery [software, 64](#page-71-1) remote management [access using AT commands, 22](#page-29-0) [access using web interface, 22](#page-29-1) [activation with SMS, 22](#page-29-2) [preparation, 21](#page-28-2) [set up in web interface, 56](#page-63-0) [remove SIM card, 8](#page-15-0) [repoint the antenna, 12](#page-19-0) report [diagnostics, 40,](#page-47-0) [76](#page-83-1) [restore factory settings, 52](#page-59-1) rights for users [in web interface, 51](#page-58-0) [router mode, 45](#page-52-1)

## **S**

[safety summary, iii](#page-2-0) [save configuration, 52](#page-59-0) settings [in web interface, 34](#page-41-0) [limit access, 51](#page-58-0) [restore, 52](#page-59-1) SIM card [insert, 7](#page-14-2) [remove, 8](#page-15-0) [short description, 5](#page-12-3) [SIP settings, 15](#page-22-2) smartphone [charge via USB, 25](#page-32-0) [connect for calls, 15](#page-22-1) [manage in the terminal, 39](#page-46-0) [SIP settings, 15](#page-22-2) [user name and password, 39](#page-46-0) SMS [activate data connection, 22](#page-29-2) software [recovery, 64](#page-71-1) [update with USB, 63](#page-70-0) [update with web interface, 41,](#page-48-1) [63](#page-70-1) [sound during pointing, 11](#page-18-0) Standard data [definition, 18](#page-25-1) **Status** [view in web interface, 33](#page-40-0) [Status of satellite connection, 41,](#page-48-0) [76](#page-83-2) Streaming data [definition, 18](#page-25-2)

# **T**

tablet [charge via USB, 25](#page-32-0) [total usage, 35](#page-42-4) [tracking the terminal, 25](#page-32-1) [setup in web interface, 48](#page-55-0) [troubleshooting, 67](#page-74-0) [troubleshooting guide, 67](#page-74-1) [typography used in this manual, v](#page-4-0)

# **U**

[update software, 41,](#page-48-1) [63](#page-70-1) [USB, 63](#page-70-0)

usage [calls and data, 35](#page-42-4) USB [charge smartphone or tablet, 25](#page-32-0) [configure, 38](#page-45-0) [connector, 80](#page-87-0) [update software, 63](#page-70-0) user name [smartphone or IP handset, 39](#page-46-0) user permissions [setting up in web interface, 51](#page-58-0)

### **W**

[warning messages, 24,](#page-31-0) [40](#page-47-1) [warranty, 62](#page-69-0) web interface [accessing, 27](#page-34-1) [change language, 46](#page-53-1) [definition, 27](#page-34-2) [navigating, 29](#page-36-0) [what's in the delivery, 7](#page-14-1) WLAN [automatic activation of, 45](#page-52-0) [configure, 36](#page-43-0)

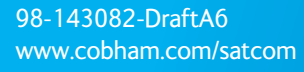

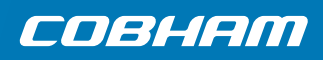